### **Digital Painting:** Colours Everywhere

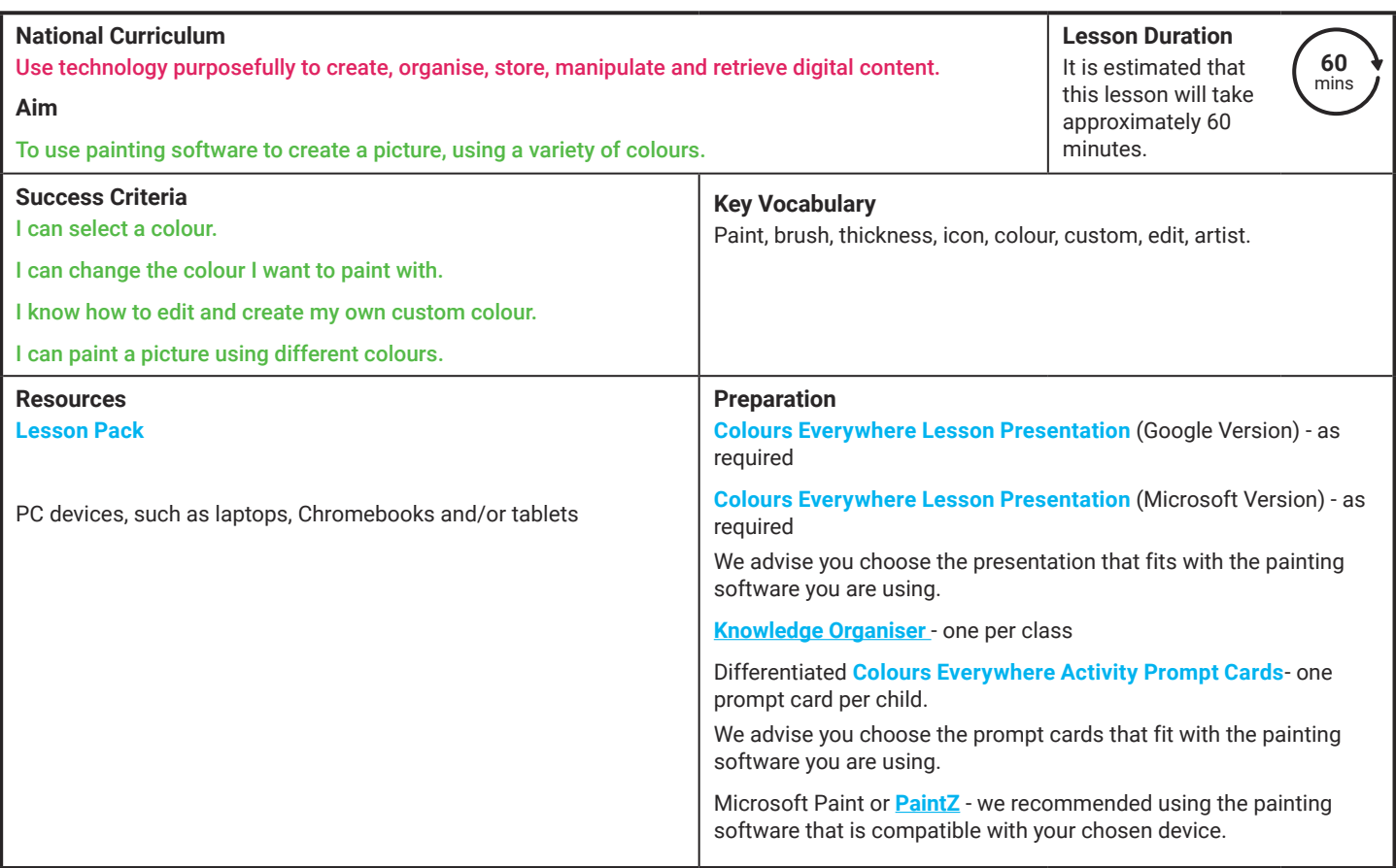

**Prior Learning:** After completing Lesson 1, children should be familiar with using painting software. They should also be confident in selecting a brush to use and should be able to change the thickness of a brush.

#### **Learning Sequence**

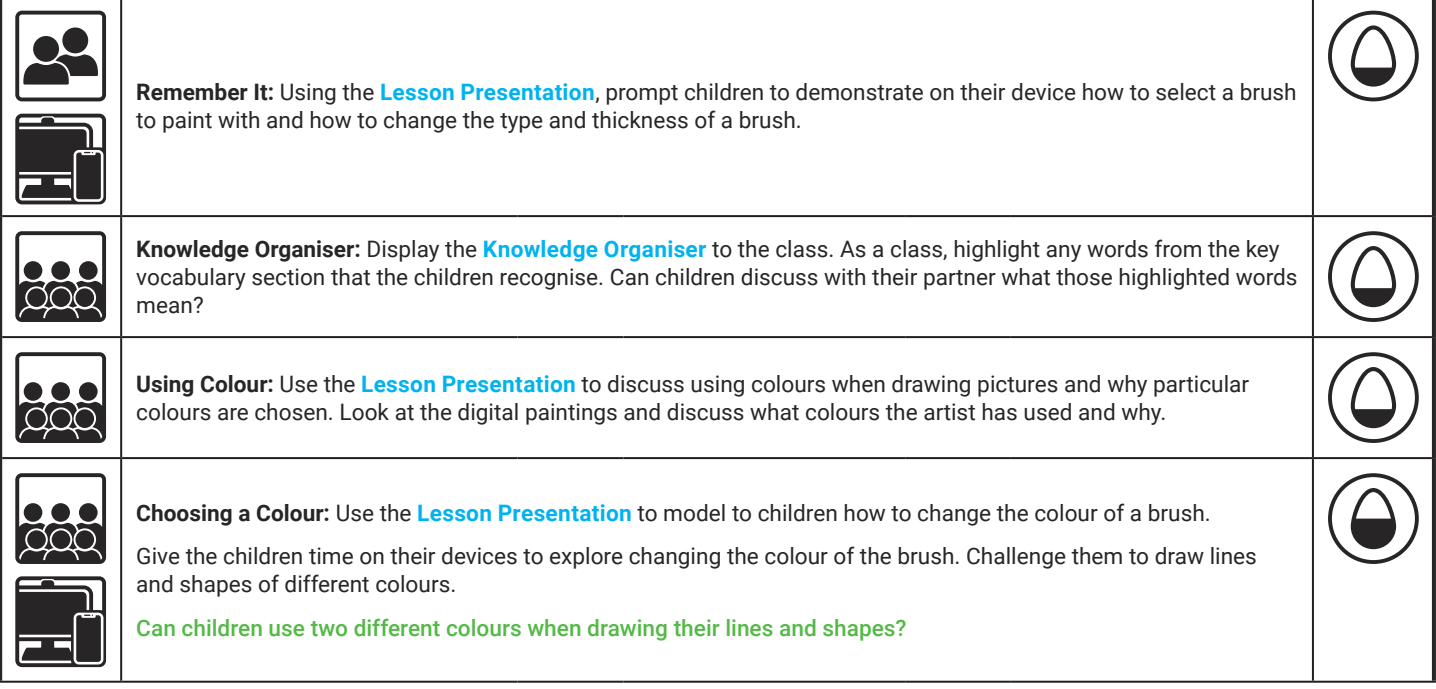

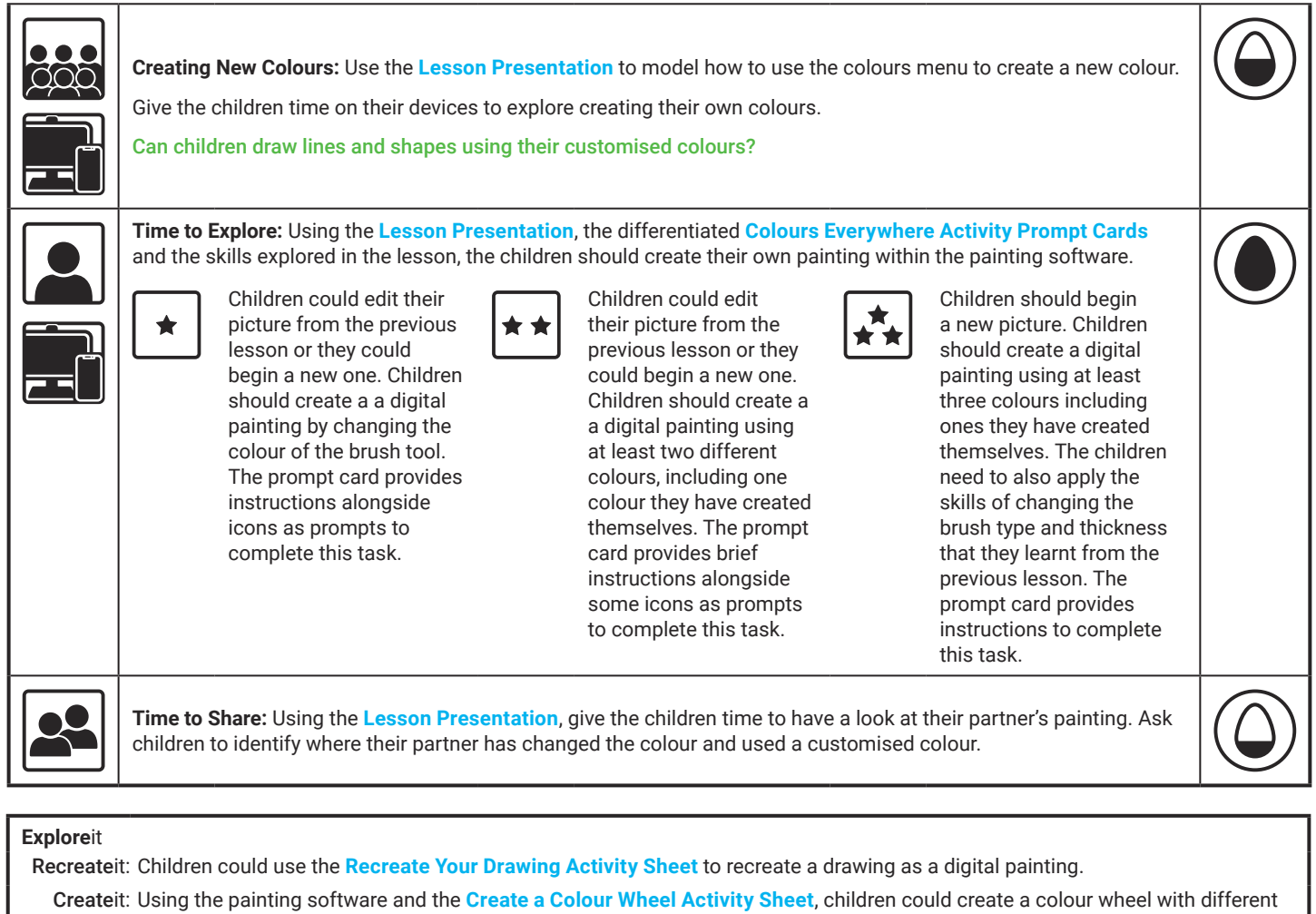

colours.

Playit: Children can play this where they can digitally paint a picture.

**Assessment Notes:**

**Disclaimers:**

#### **External Links:**

This resource contains links to external websites and/or external apps. Please be aware that the inclusion of any link in this resource should not be taken as an endorsement of any kind by Twinkl of the linked website and/or app, or any association with its operators. You should also be aware that we have no control over the availability of the linked pages and/or apps. If the link is not working, please let us know by contacting TwinklCares and we will try to fix it although we can assume no responsibility if this is the case. We are not responsible for the content of external sites and/or external apps.

### **Disclaimers**

We hope you find the information on our website and resources useful.

#### **Animations**

This resource has been designed with animations to make it as fun and engaging as possible and would therefore be best viewed in PowerPoint, as using other presentation software may cause the misplacement of text and other formatting issues.

To view the content in the correct formatting, please open the presentation in PowerPoint and view it in 'slide show mode'. This takes you from desktop to presentation mode. To enter slide show mode, go to the **Slide Show** menu tab and select either **From Beginning** or **From Current Slide**.

You may wish to delete this slide before beginning the presentation.

### **Disclaimers**

We hope you find the information on our website and resources useful.

#### **Links to External Websites**

This resource contains links to external websites. Please be aware that the inclusion of any link in this resource should not be taken as an endorsement of any kind by Twinkl of the linked website or any association with its operators. You should also be aware that we have no control over the availability of the linked pages. If the link is not working, please let us know by contacting TwinklCares and we will try to fix it although we can assume no responsibility if this is the case. We are not responsible for the content of external sites.

You may wish to delete this slide before beginning the presentation.

# **Computing Digital Painting**

Computing | Digital Painting | Colours Everywhere | Lesson 2

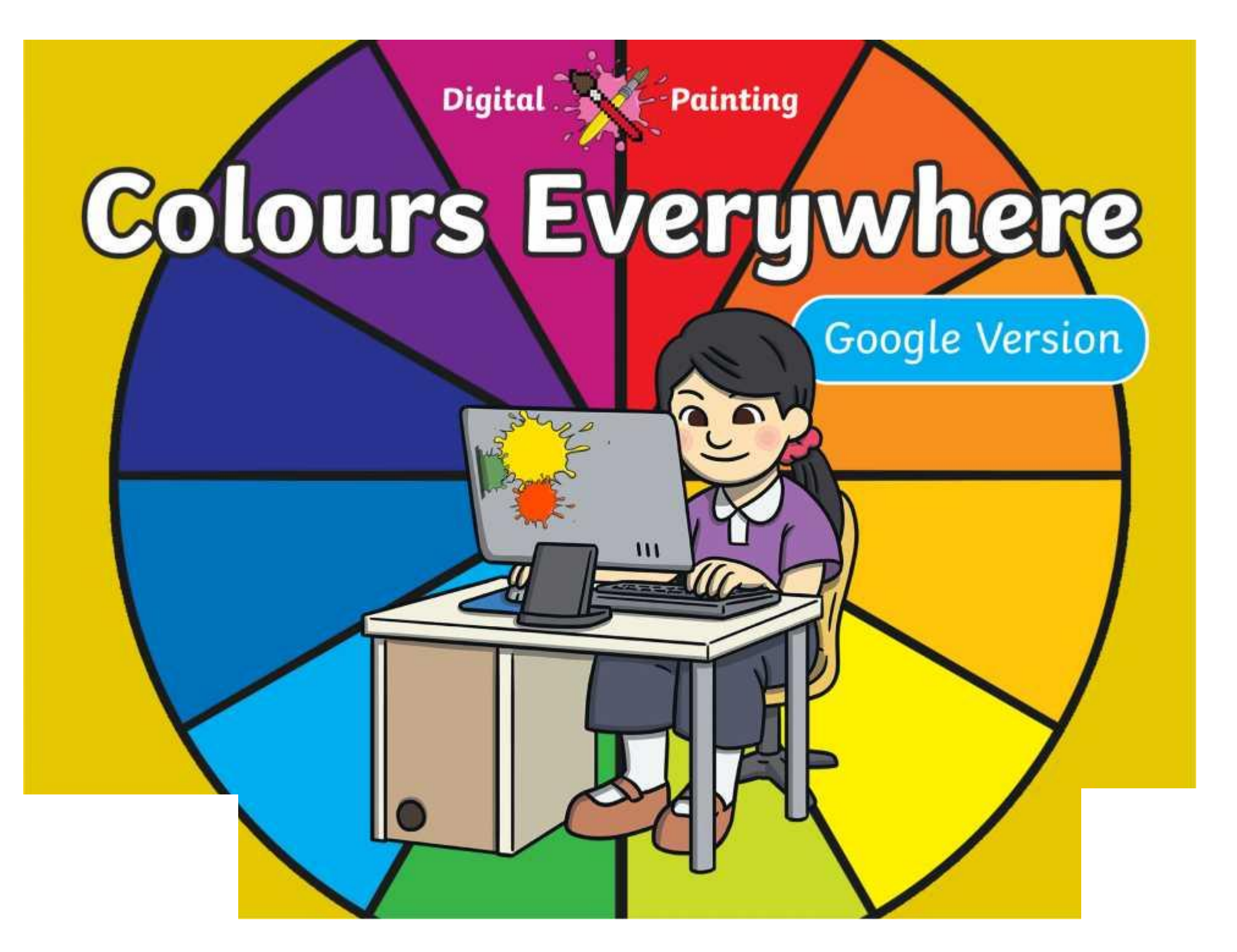

### **Meet Quizby!**

### **History Can you spot me in the discrete that \begin{bmatrix} 1 & 0 & 0 \\ 0 & 0 & 0 \\ 0 & 0 & 0 \\ 0 & 0 & 0 \\ 0 & 0 & 0 \\ 0 & 0 & 0 \\ 0 & 0 & 0 \\ 0 & 0 & 0 \\ 0 & 0 & 0 \\ 0 & 0 & 0 \\ 0 & 0 & 0 \\ 0 & 0 & 0 \\ 0 & 0 & 0 \\ 0 & 0 & 0 \\ 0 & 0 & 0 & 0 \\ 0 & 0 & 0 & 0 \\ 0 & 0 & 0 & 0 \\ 0 & 0 & Lesson Presentation?**

The questions that appear will help you to think about the key learning throughout the lesson.

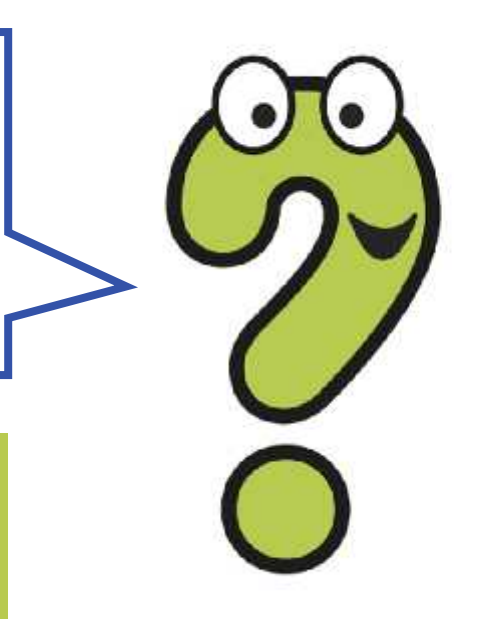

### **Aim**

• To use painting software to create a picture, using a variety of colours.

# **Success Criteria**

I can select a colour.

- I can change the colour I want to paint with.
- I know how to edit and create my own custom colour.
- I can paint a picture using different colours.

### **Remember It**

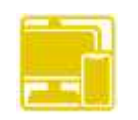

In the last lesson, we looked at painting a picture on a PC device using different brush tools.

Demonstrate and explain to your partner how to choose a brush to paint with.

Demonstrate and explain to your partner how to change the type of brush.

Demonstrate and explain to your partner how to change the thickness of the brush.

### **Knowledge Organiser**

Look at the key vocabulary.

What words do you recognise from last lesson?

With a partner, discuss what those words mean.

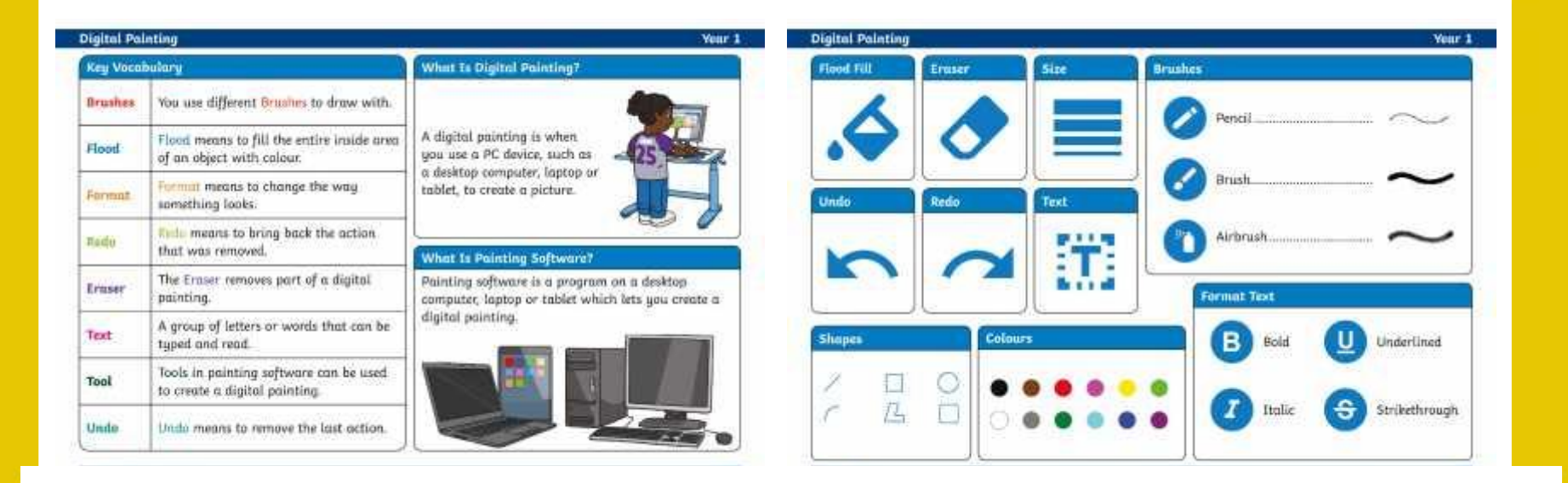

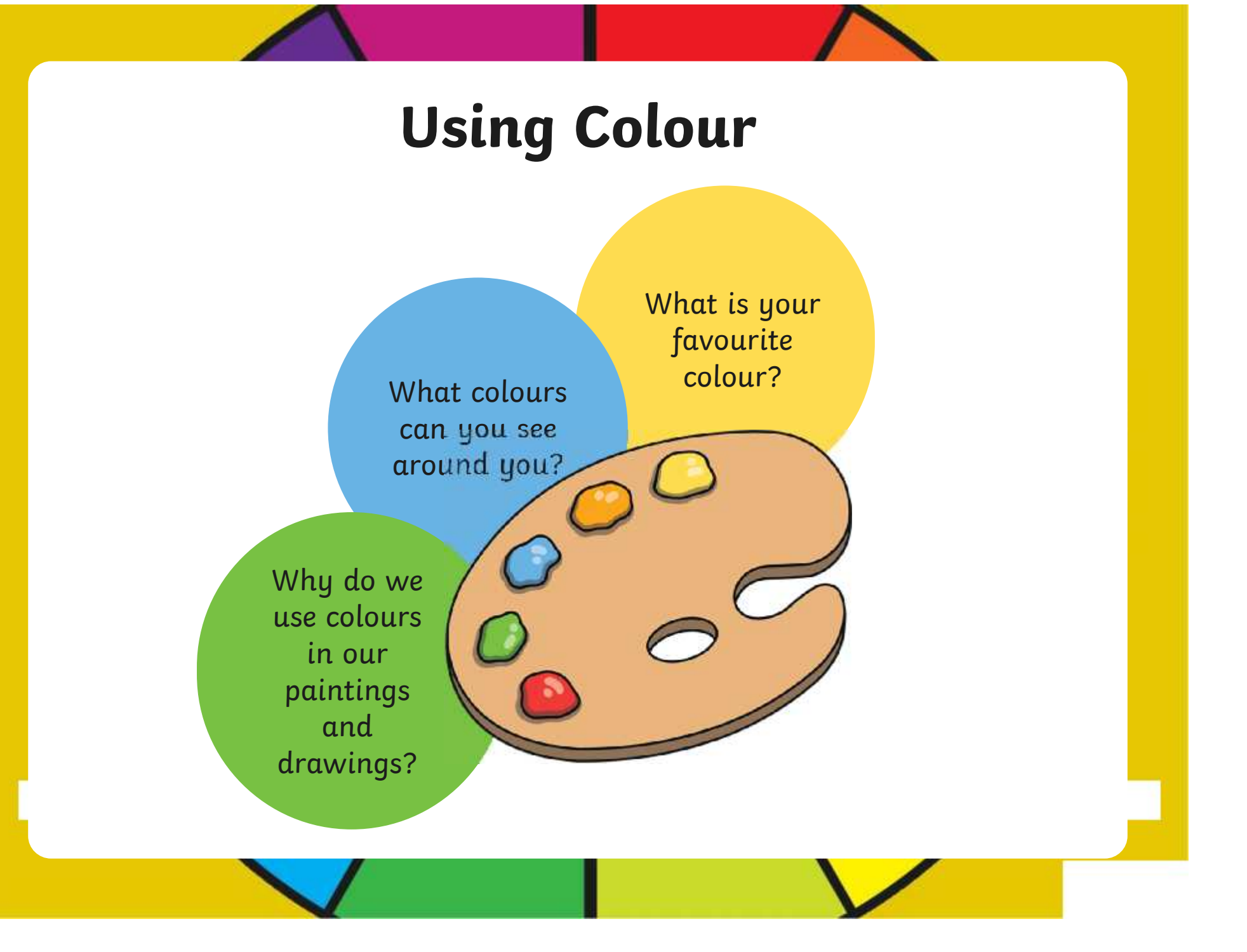

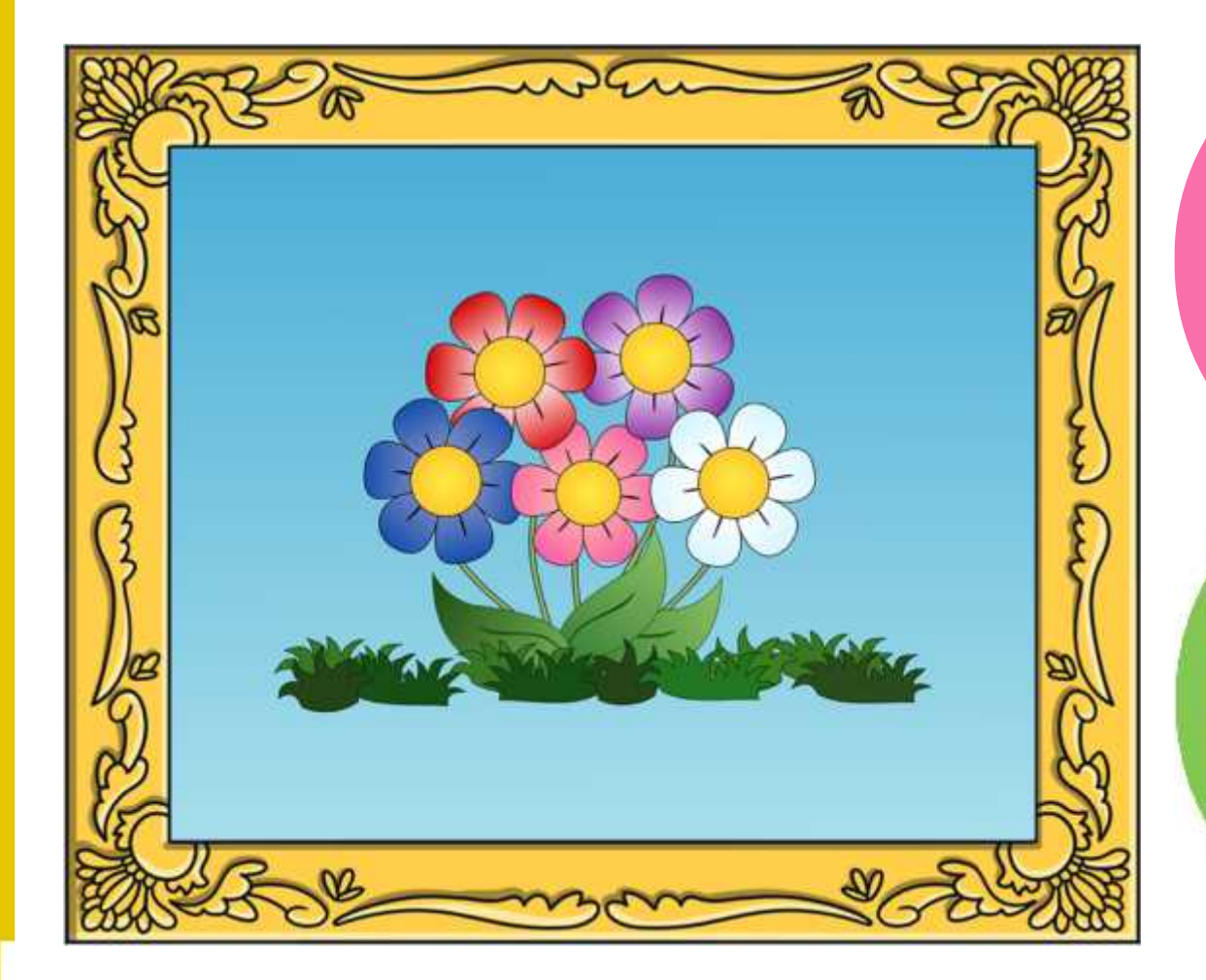

What colours has the artist used?

[Regent Studies | www.regentstudies.com](https://www.regentstudies.com)

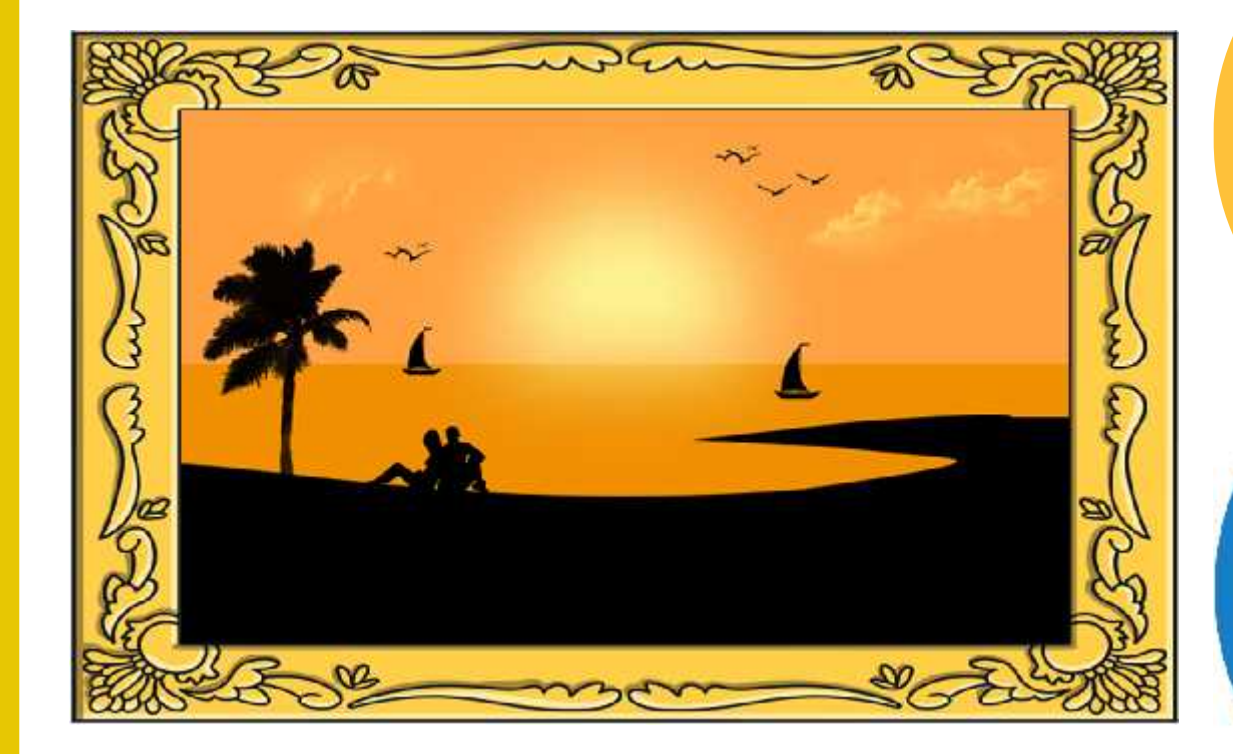

What colours has the artist used?

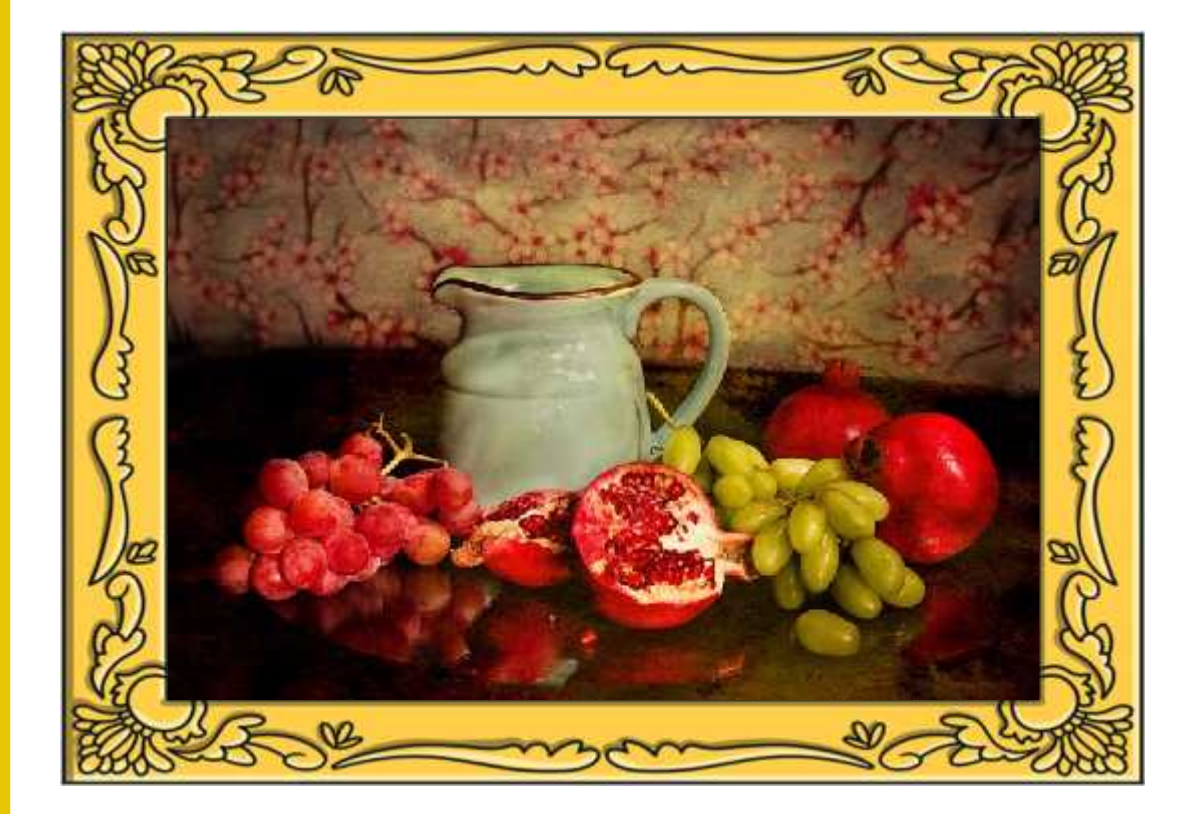

What colours has the artist used?

[Regent Studies | www.regentstudies.com](https://www.regentstudies.com)

# **Choosing a Colour**

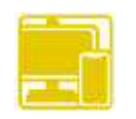

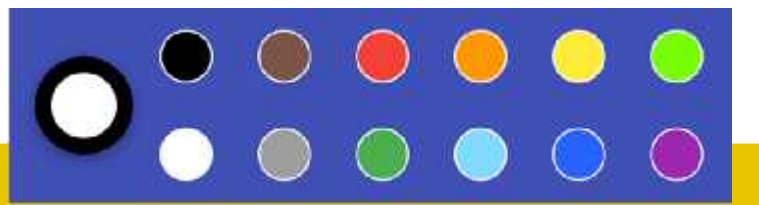

Last lesson we looked at how to change the type and thickness of the brush we wanted to paint with.

There are lots of different colours we can choose from. These icons allow us to change the colour of the brush.

# **Choosing a Colour**

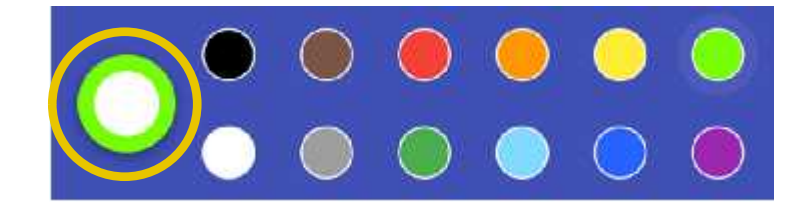

When you choose a colour,<br>Click on a colour of your choice...... the colour appears around this white circle.

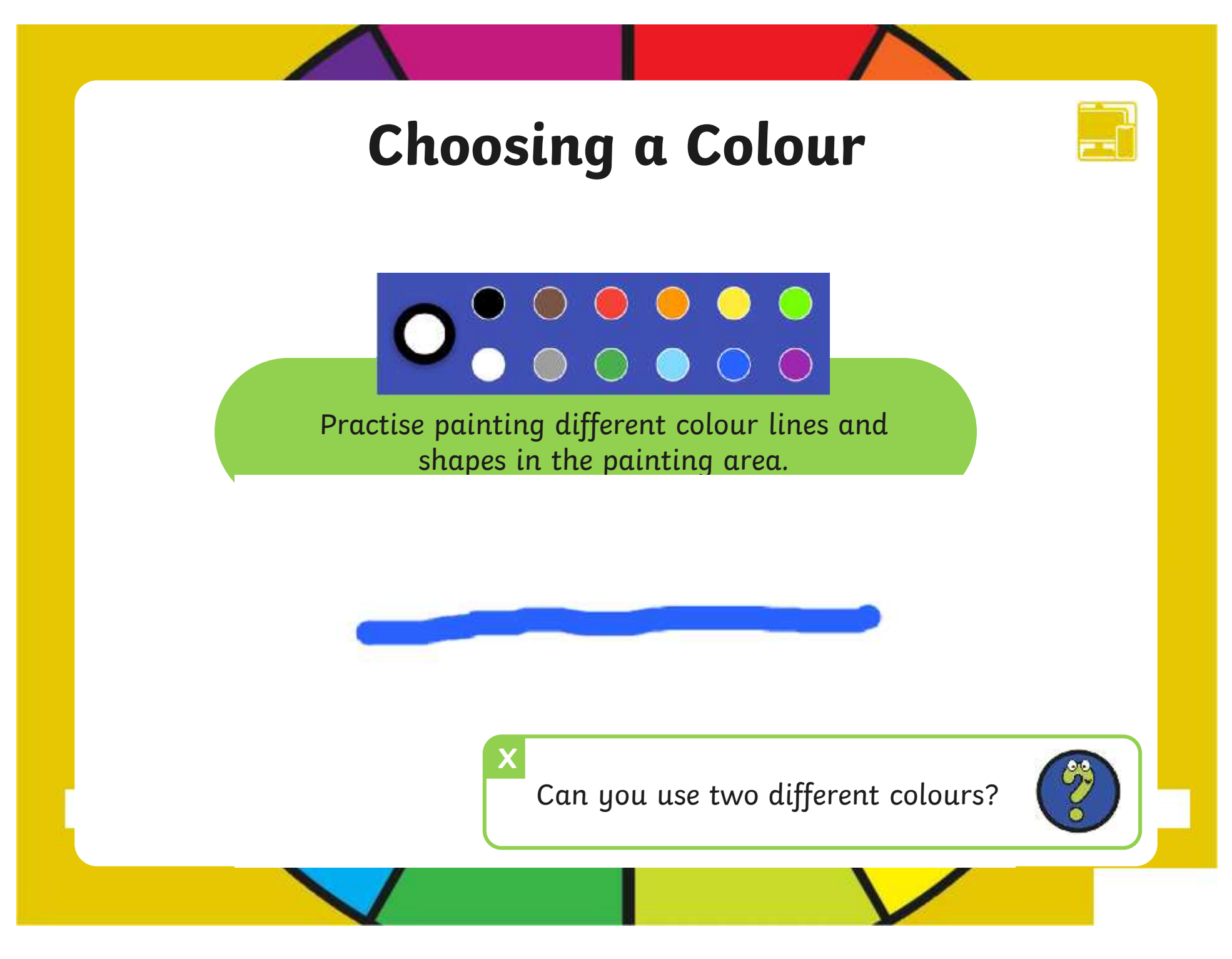

### **Creating New Colours**

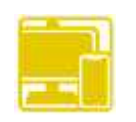

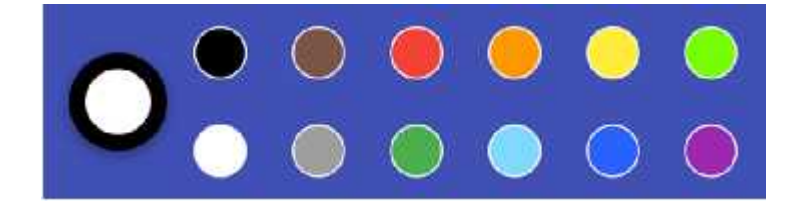

The painting software provides us with lots of different colour choices to pick from.

We do, however, also have the choice of creating our own colours.

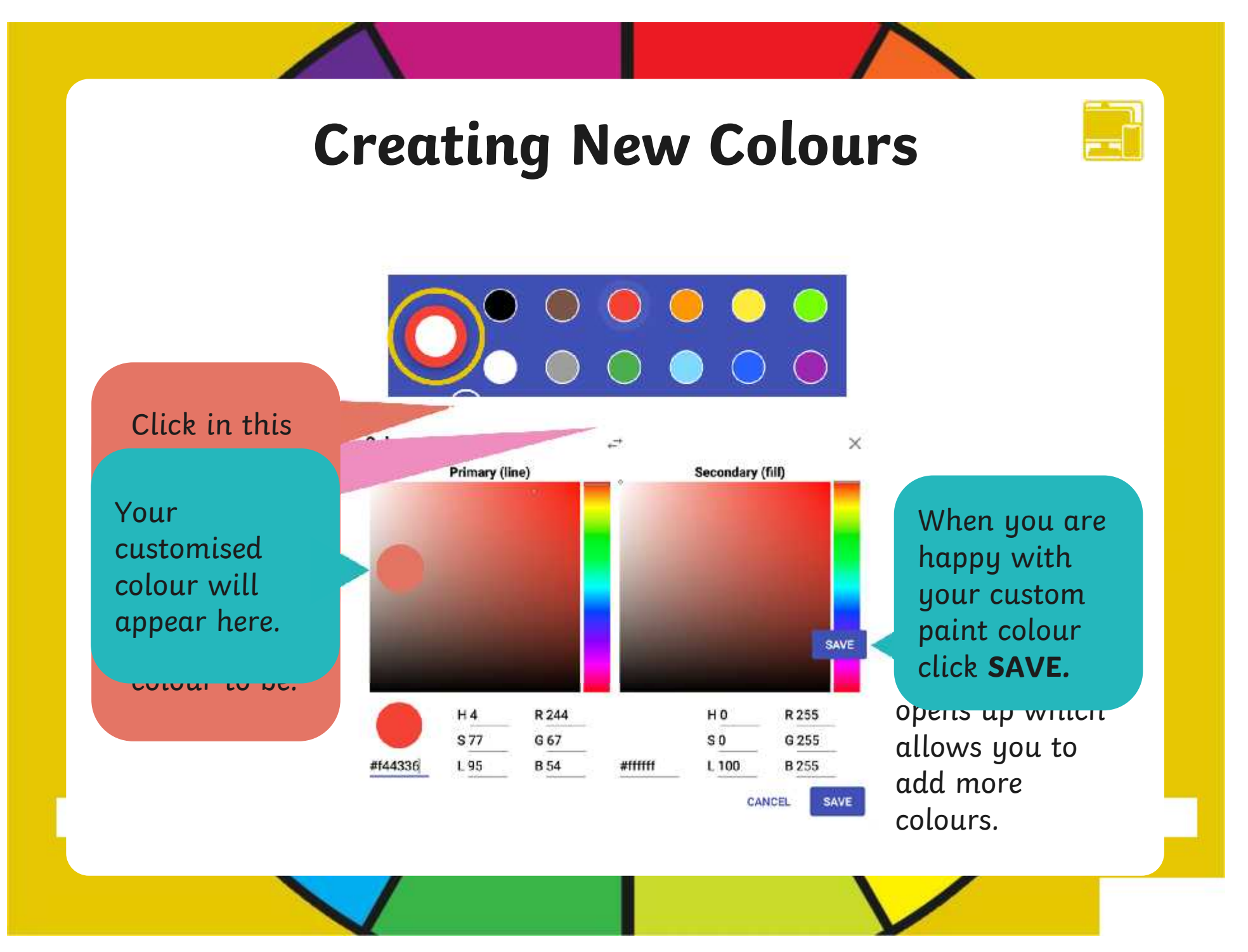

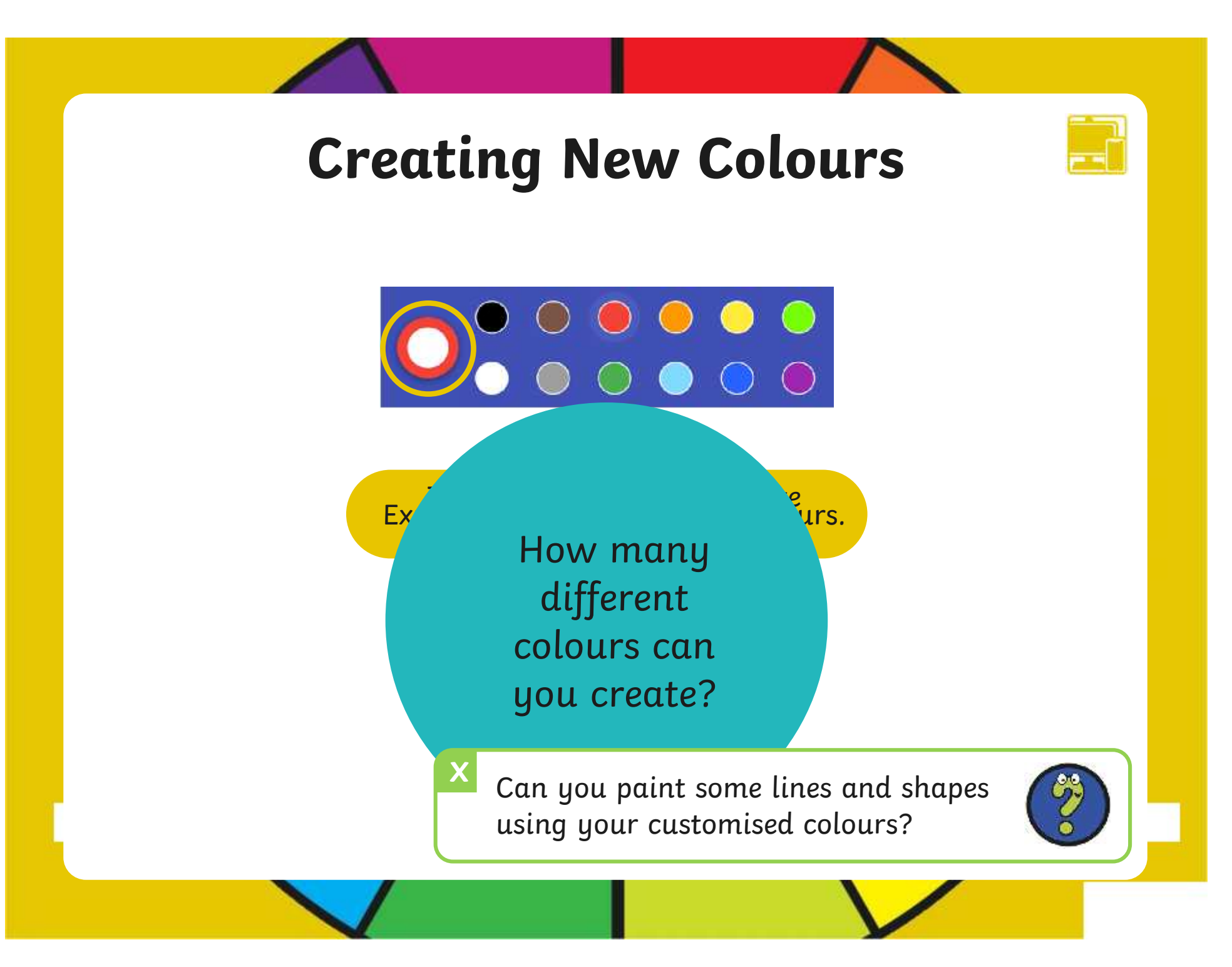

### **Time to Explore**

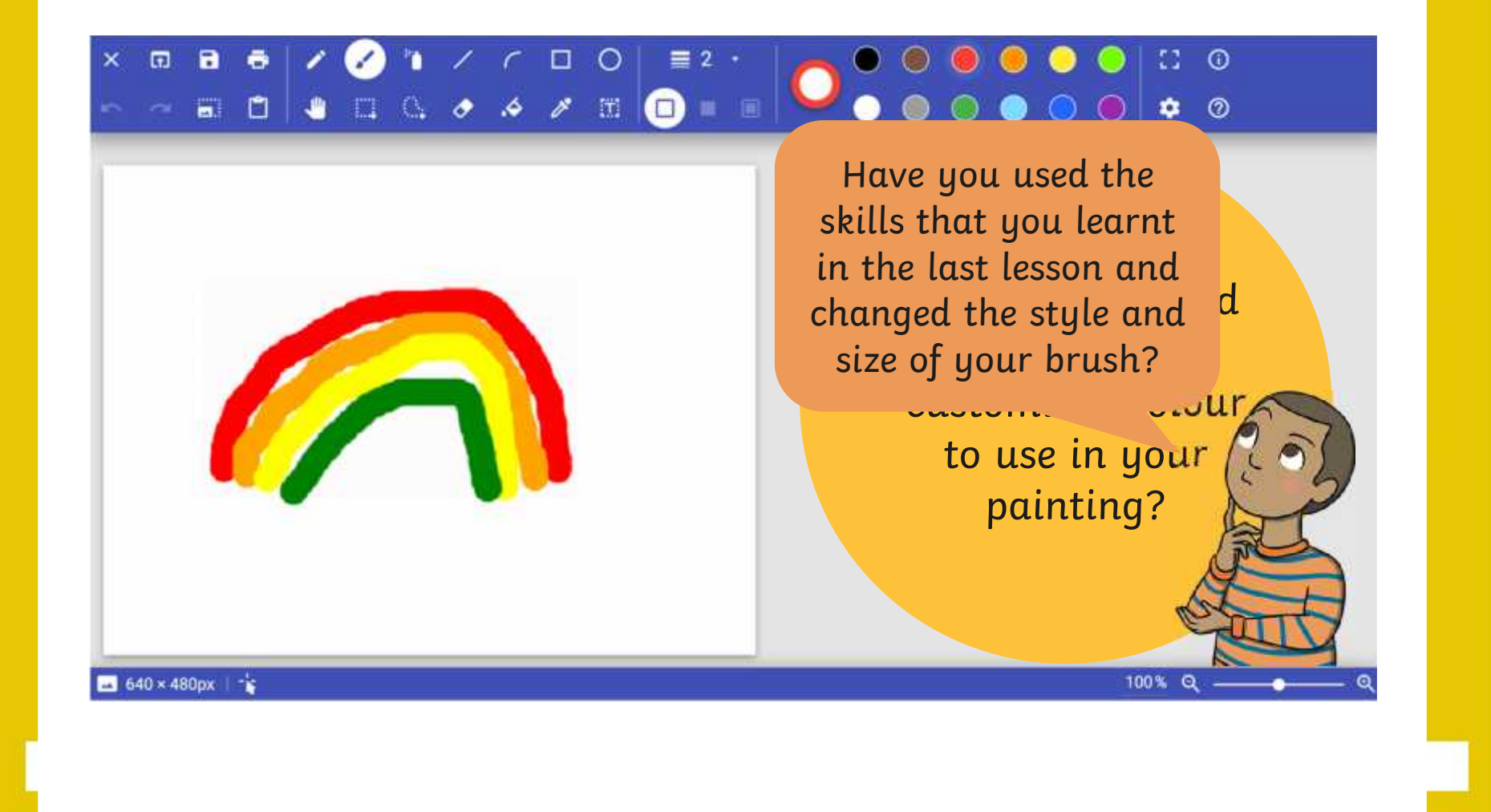

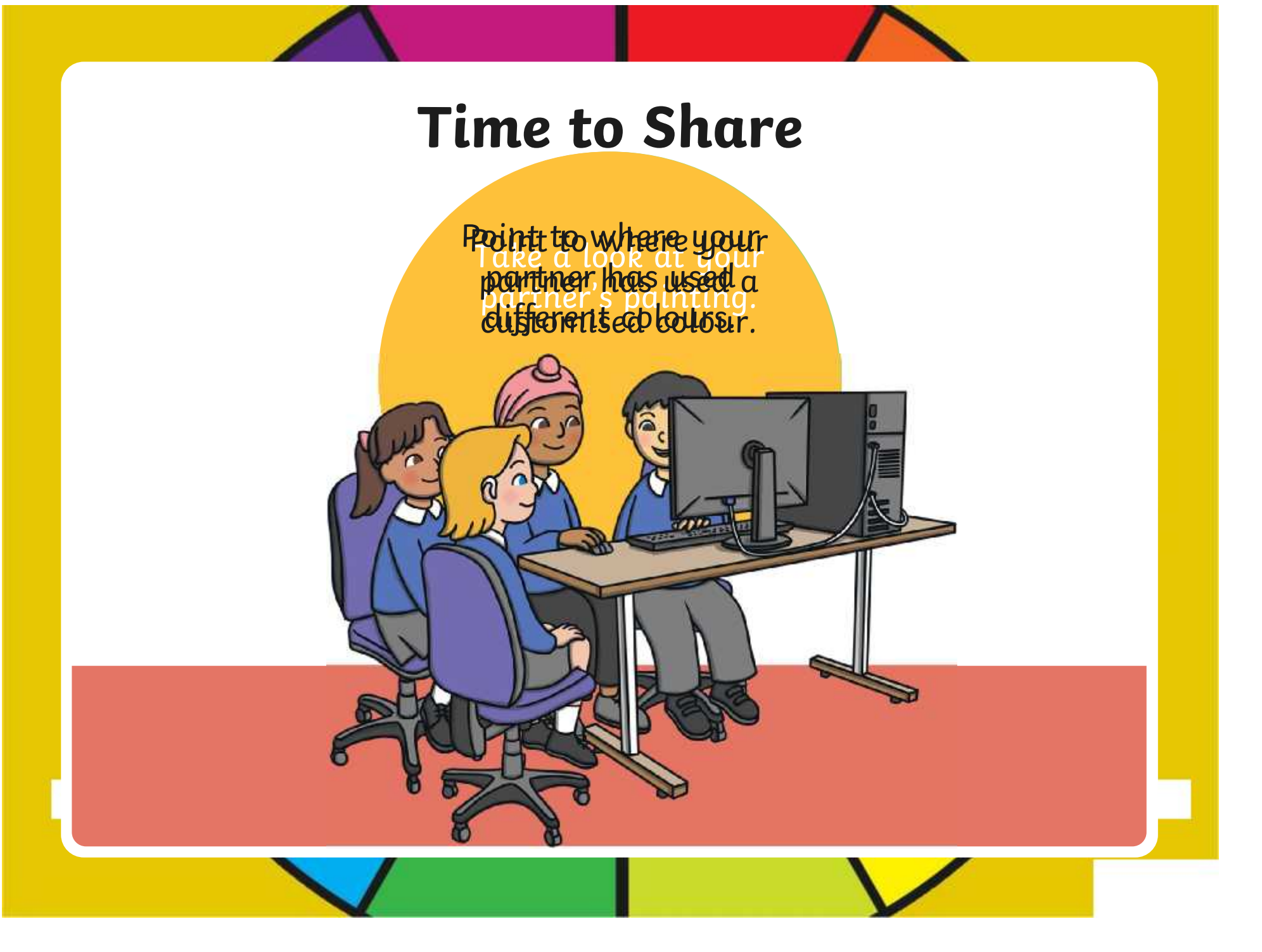

### **Aim**

• To use painting software to create a picture, using a variety of colours.

# **Success Criteria**

I can select a colour.

- I can change the colour I want to paint with.
- I know how to edit and create my own custom colour.
- I can paint a picture using different colours.

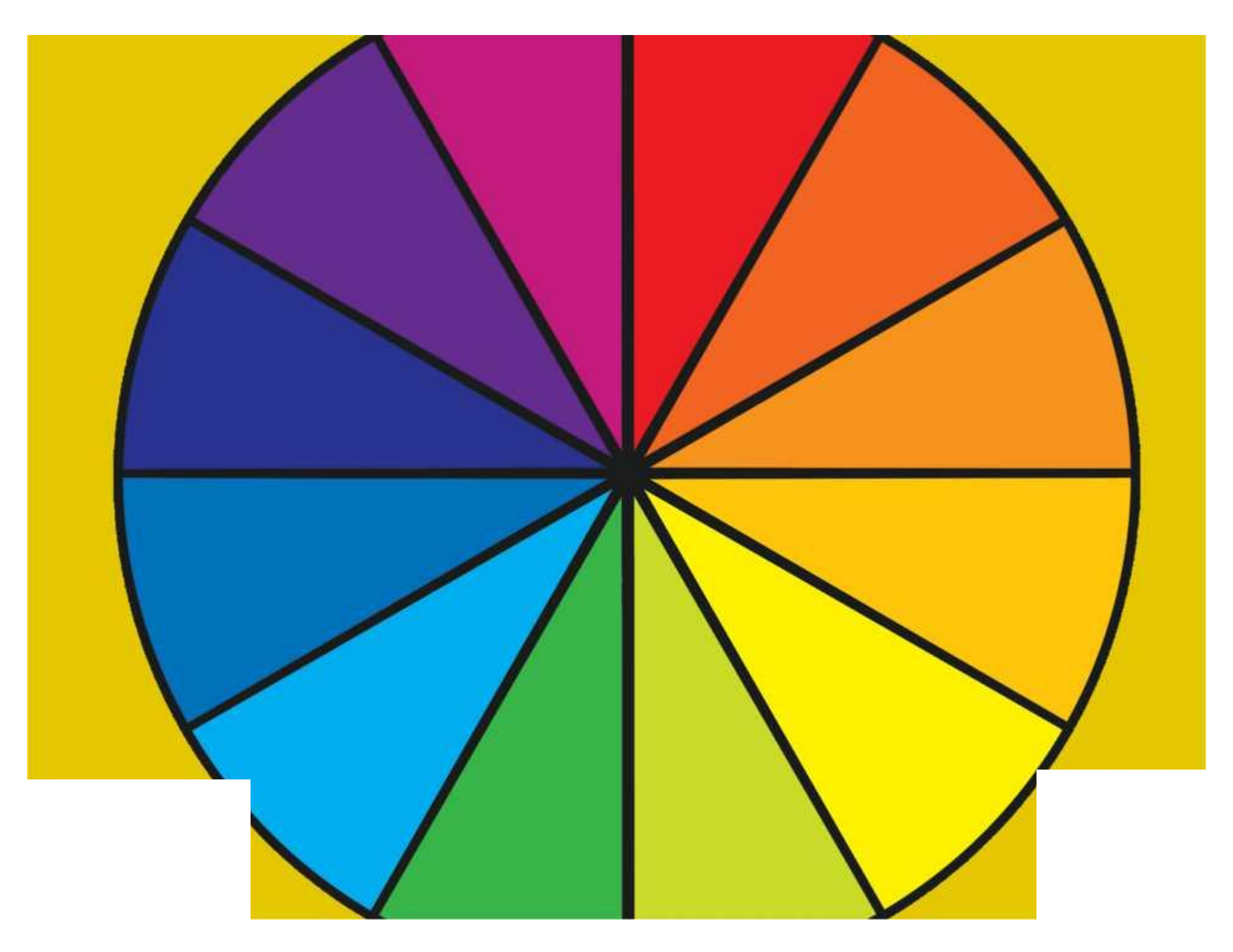

### **Disclaimers**

We hope you find the information on our website and resources useful.

#### **Animations**

This resource has been designed with animations to make it as fun and engaging as possible and would therefore be best viewed in PowerPoint, as using other presentation software may cause the misplacement of text and other formatting issues.

To view the content in the correct formatting, please open the presentation in PowerPoint and view it in 'slide show mode'. This takes you from desktop to presentation mode. To enter slide show mode, go to the **Slide Show** menu tab and select either **From Beginning** or **From Current Slide**.

You may wish to delete this slide before beginning the presentation.

### **Disclaimers**

We hope you find the information on our website and resources useful.

#### **Links to External Websites**

This resource contains links to external websites. Please be aware that the inclusion of any link in this resource should not be taken as an endorsement of any kind by Twinkl of the linked website or any association with its operators. You should also be aware that we have no control over the availability of the linked pages. If the link is not working, please let us know by contacting TwinklCares and we will try to fix it although we can assume no responsibility if this is the case. We are not responsible for the content of external sites.

You may wish to delete this slide before beginning the presentation.

# **Computing Digital Painting**

Computing | Digital Painting | Colours Everywhere | Lesson 2

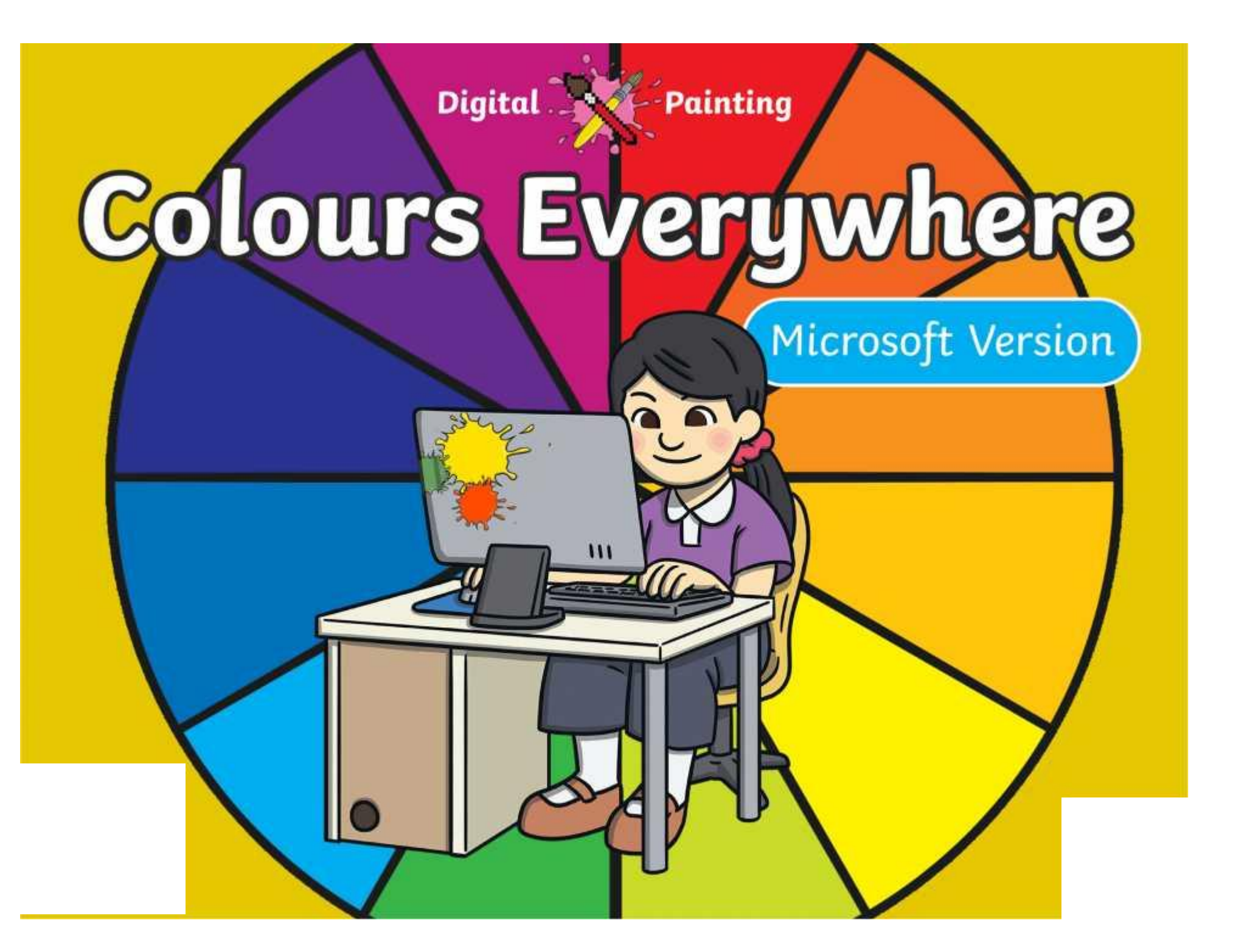

### **Meet Quizby!**

### **History Can you spot me in the discrete that \begin{bmatrix} 1 & 0 & 0 \\ 0 & 0 & 0 \\ 0 & 0 & 0 \\ 0 & 0 & 0 \\ 0 & 0 & 0 \\ 0 & 0 & 0 \\ 0 & 0 & 0 \\ 0 & 0 & 0 \\ 0 & 0 & 0 \\ 0 & 0 & 0 \\ 0 & 0 & 0 \\ 0 & 0 & 0 \\ 0 & 0 & 0 \\ 0 & 0 & 0 \\ 0 & 0 & 0 & 0 \\ 0 & 0 & 0 & 0 \\ 0 & 0 & 0 & 0 \\ 0 & 0 & Lesson Presentation?**

The questions that appear will help you to think about the key learning throughout the lesson.

### **Aim**

• To use painting software to create a picture, using a variety of colours.

# **Success Criteria**

I can select a colour.

- I can change the colour I want to paint with.
- I know how to edit and create my own custom colour.
- I can paint a picture using different colours.

### **Remember It**

In the last lesson, we looked at painting a picture on a PC device, using the **Brushes** tool.

Demonstrate and explain to your partner how to choose a brush to paint with.

Demonstrate and explain to your partner how to change the type of brush.

Demonstrate and explain to your partner how to change the thickness of the brush.

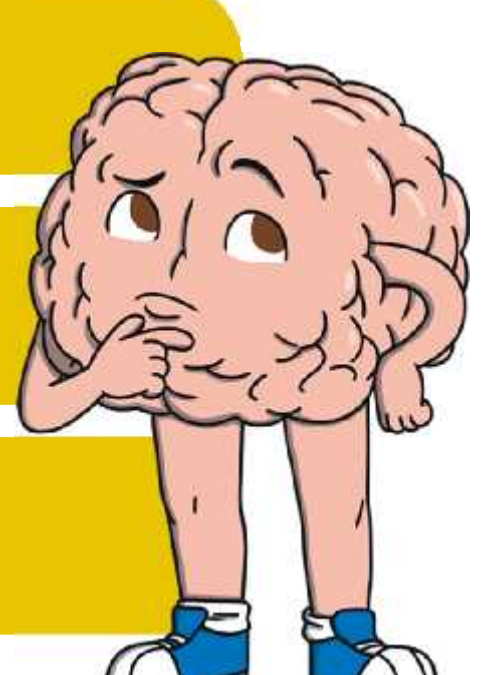

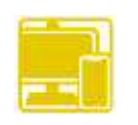

### **Knowledge Organiser**

Look at the key vocabulary.

What words do you recognise from last lesson?

With a partner, discuss what those words mean.

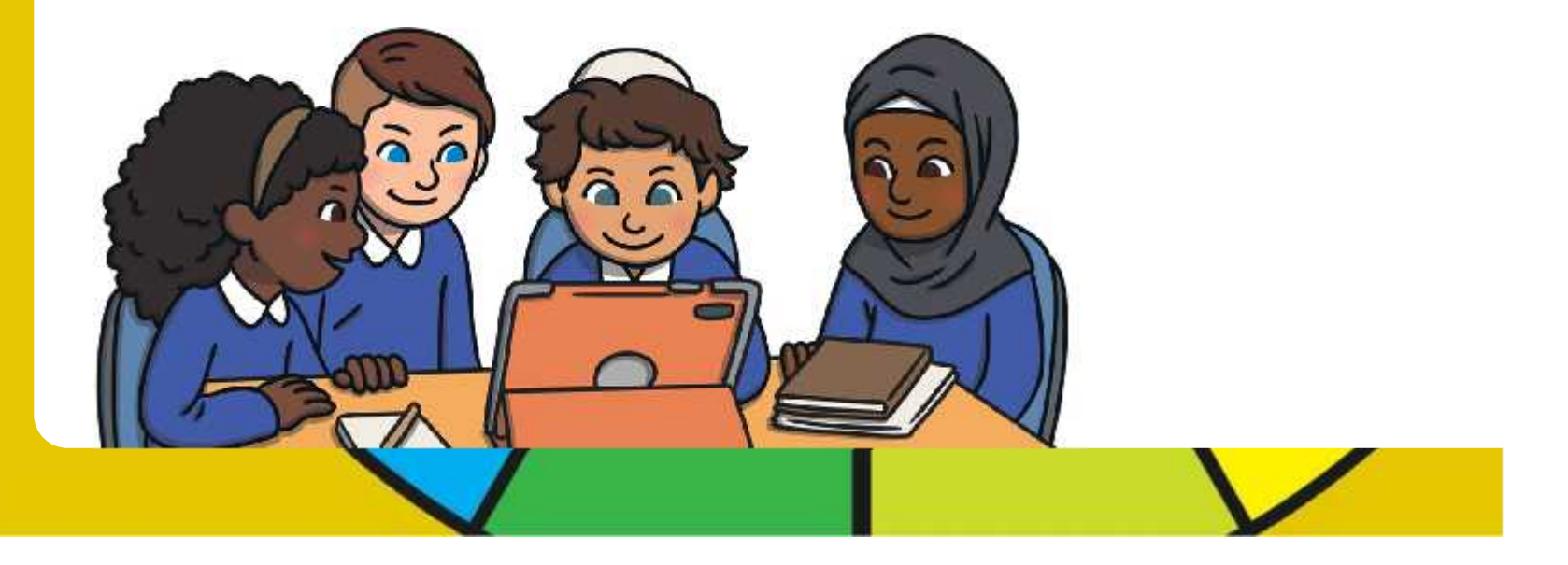

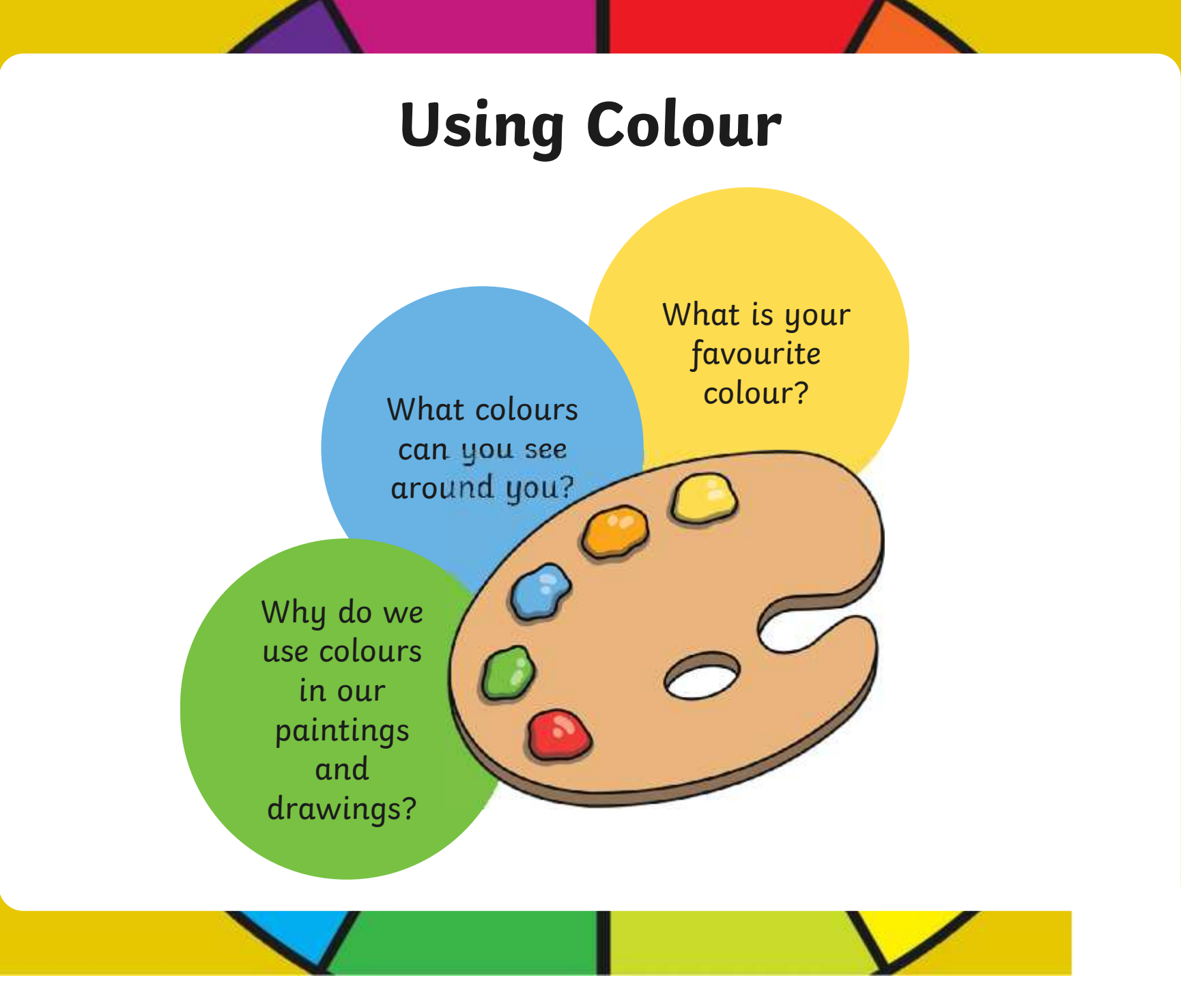

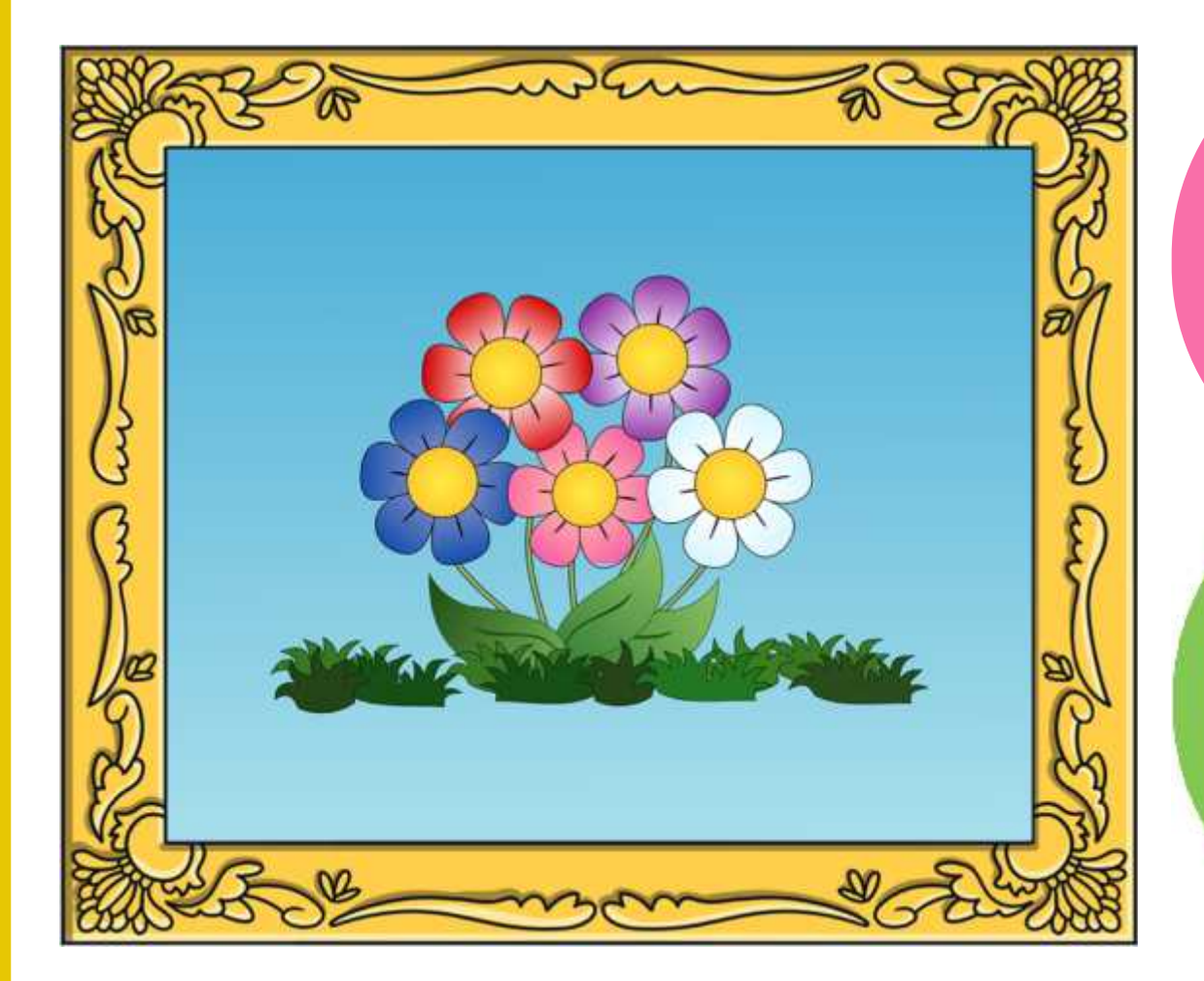

What colours has the artist used?

[Regent Studies | www.regentstudies.com](https://www.regentstudies.com)

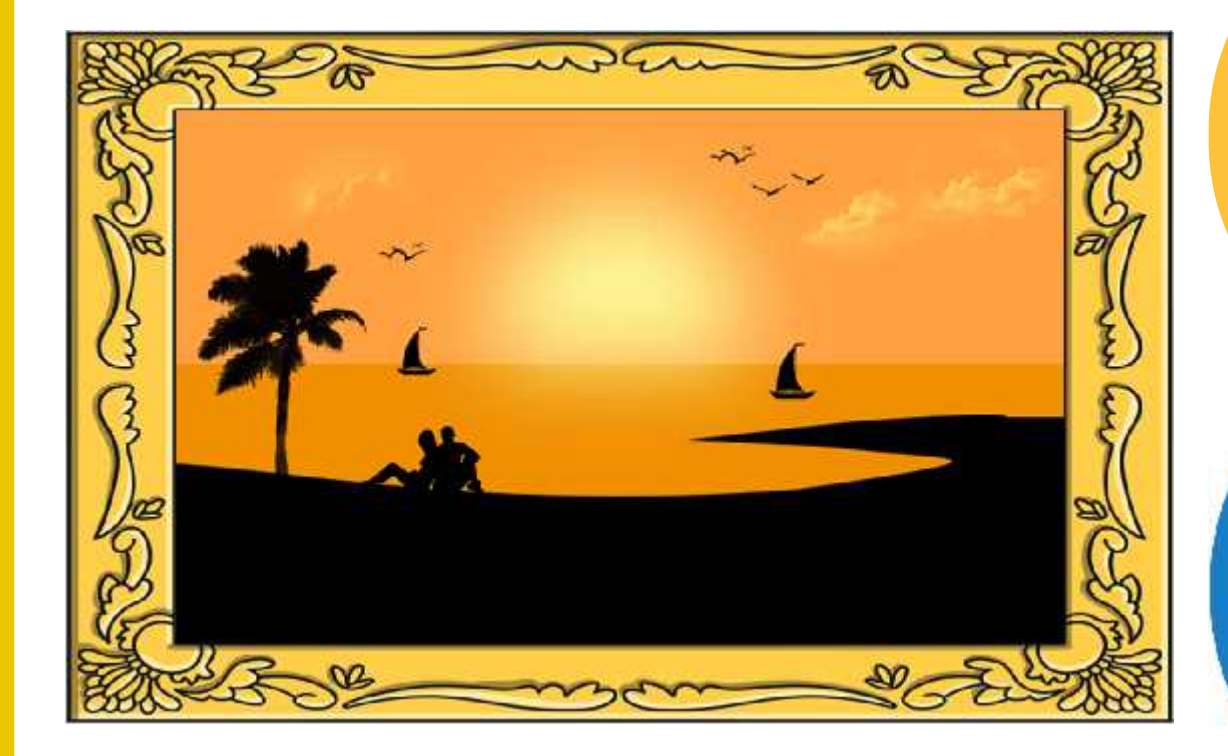

What colours has the artist used?

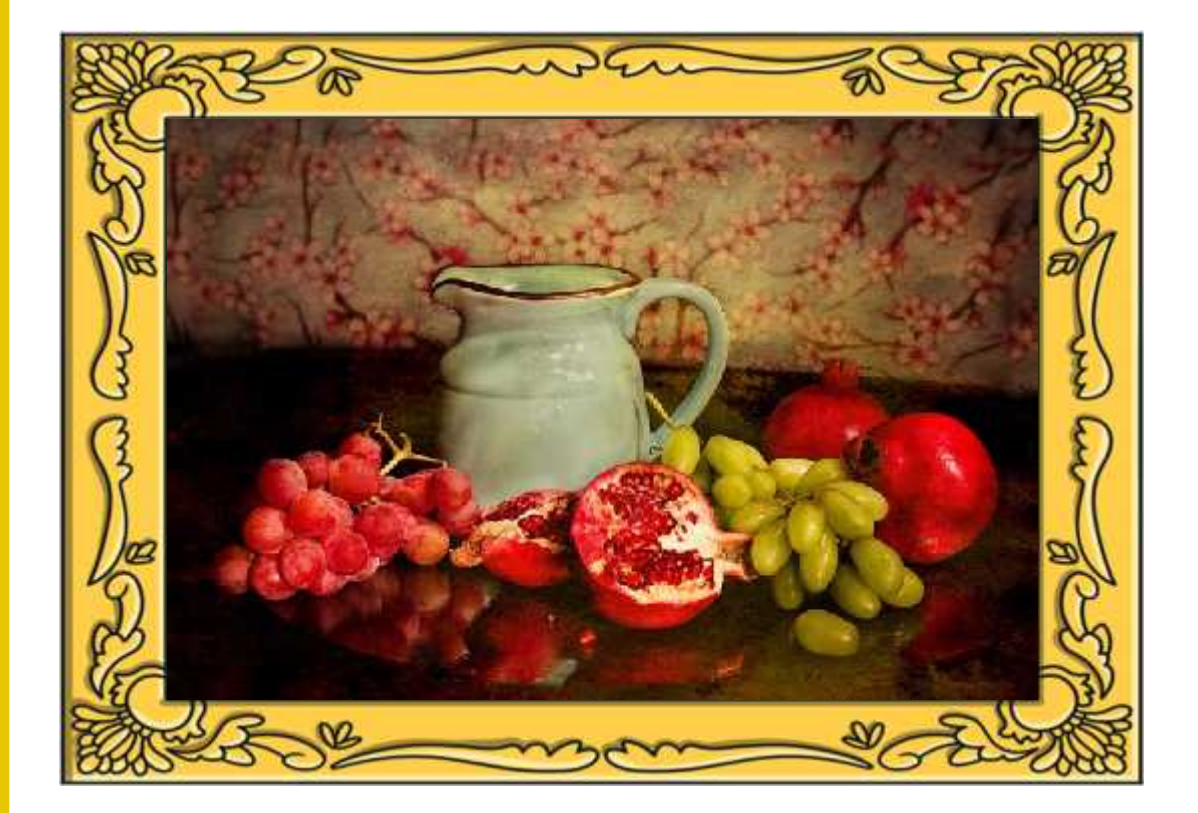

What colours has the artist used?

[Regent Studies | www.regentstudies.com](https://www.regentstudies.com)
## **Painting Software**

Click on the version of Windows you are using on your PC device.

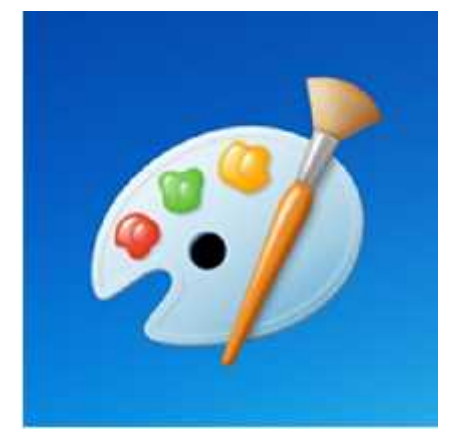

Windows 10 Windows 11

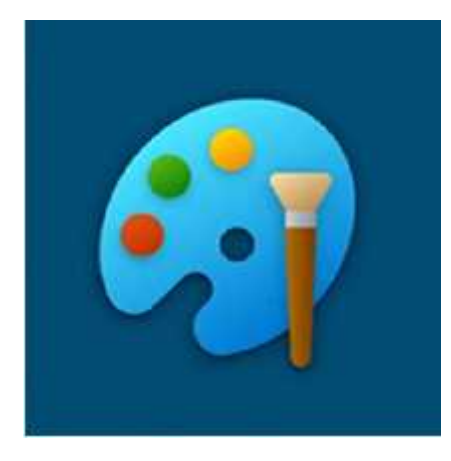

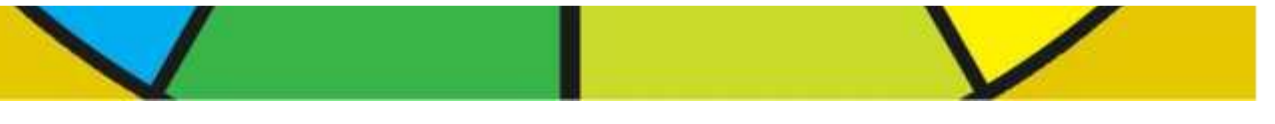

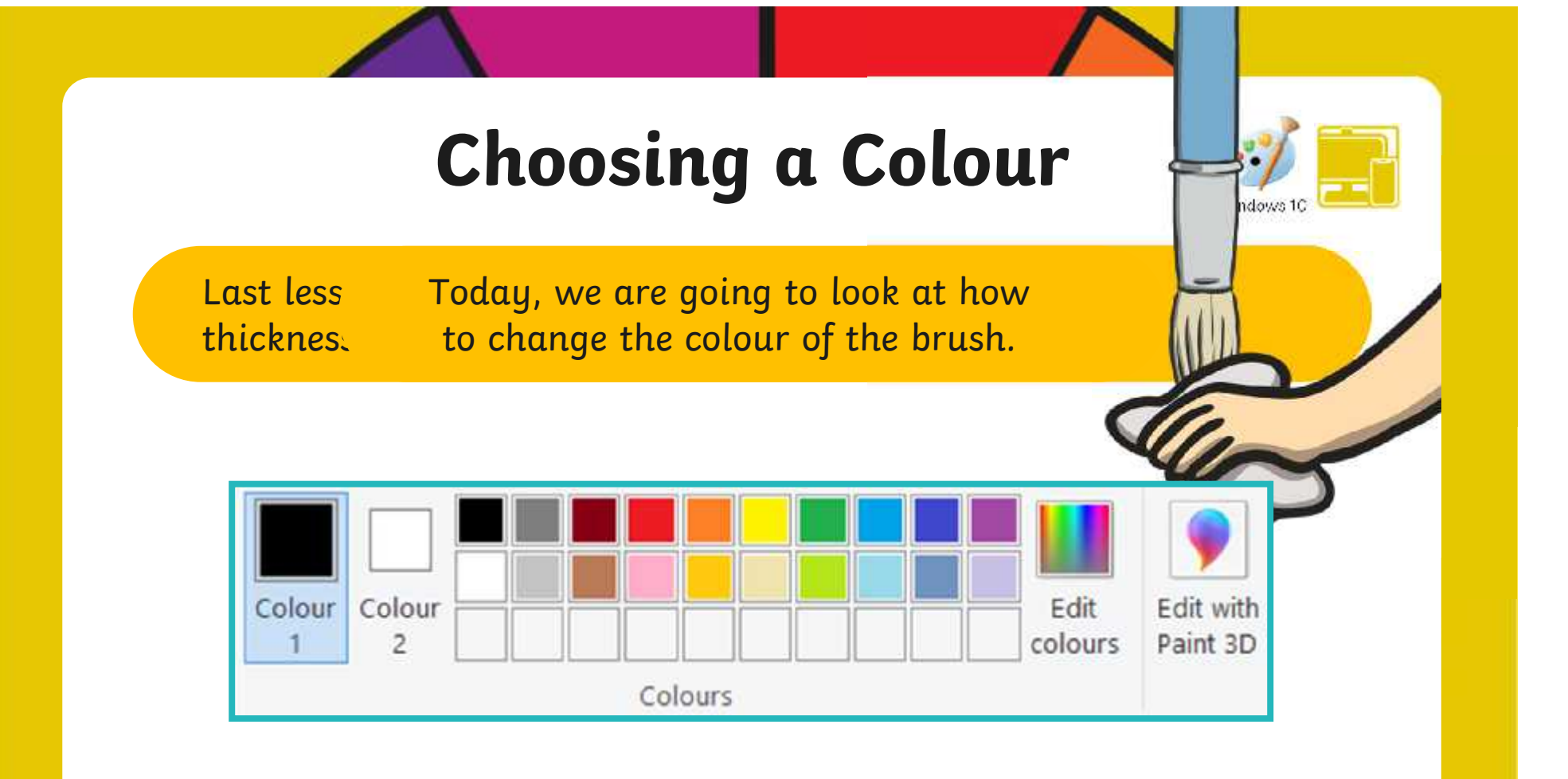

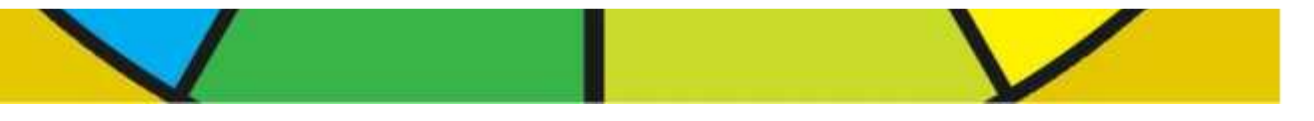

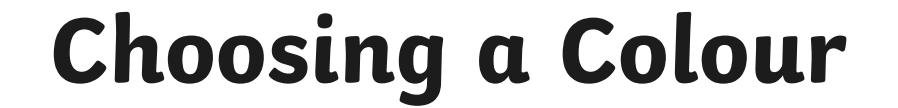

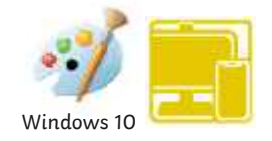

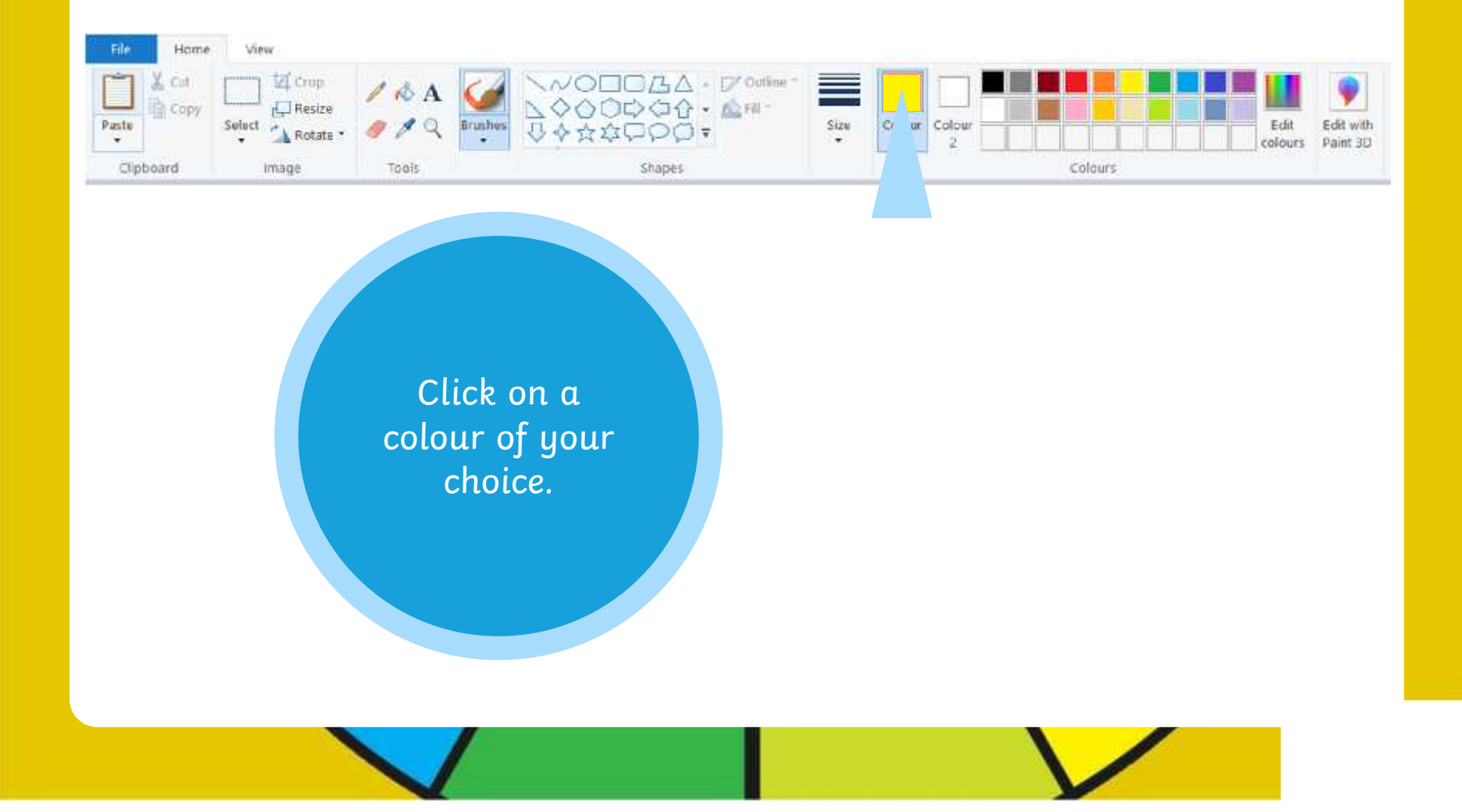

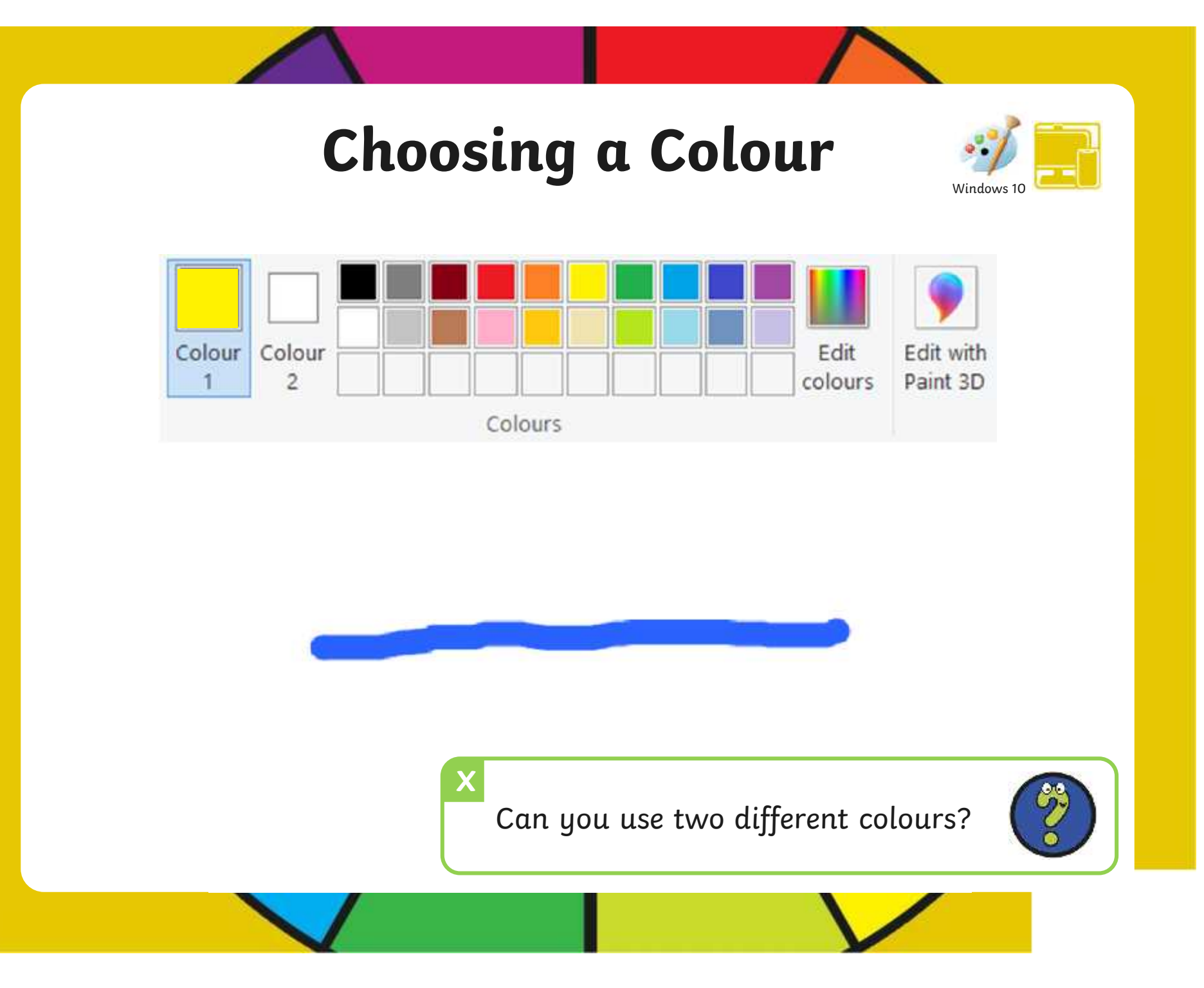

[Regent Studies | www.regentstudies.com](https://www.regentstudies.com)

### **Choosing a Colour**

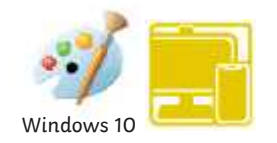

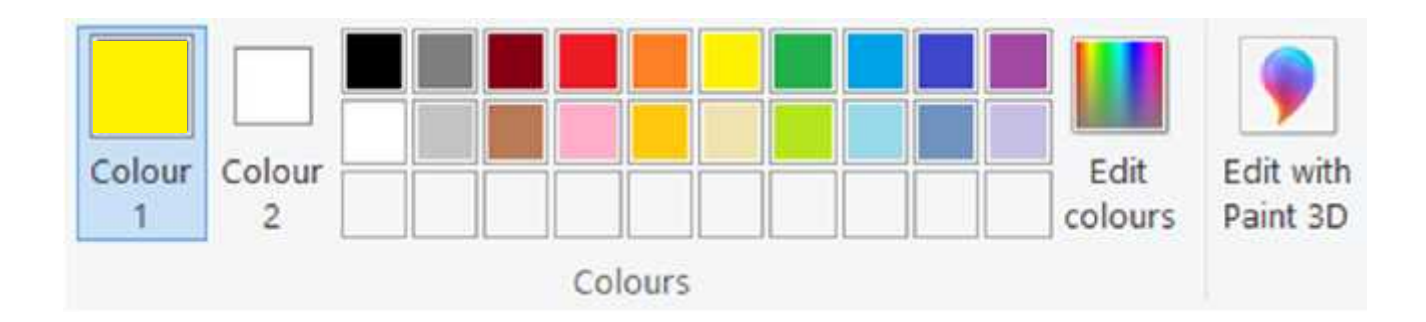

The painting software provides us with lots of different colour choices to pick from.

We do, however, also have the choice of creating our own colours.

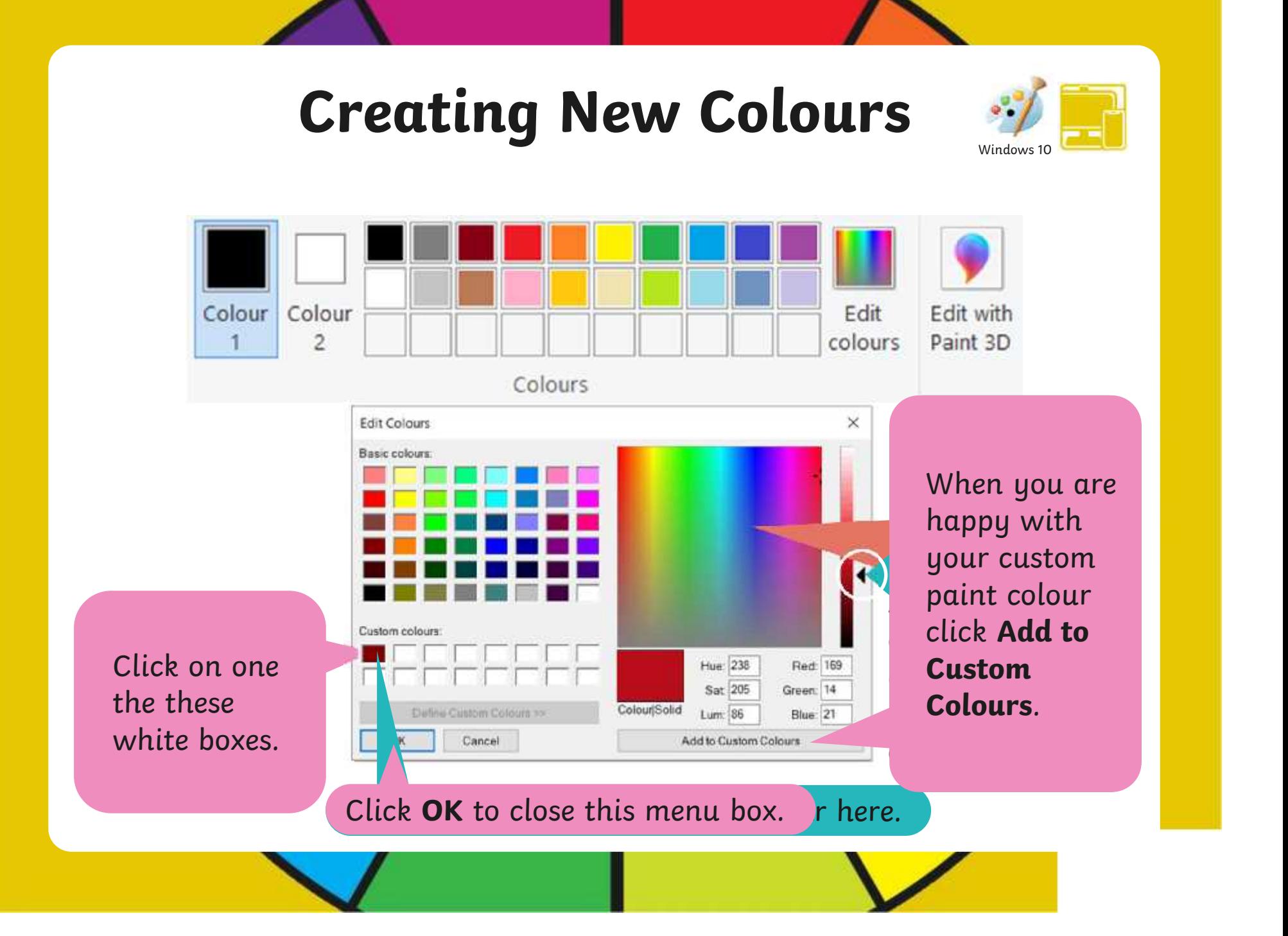

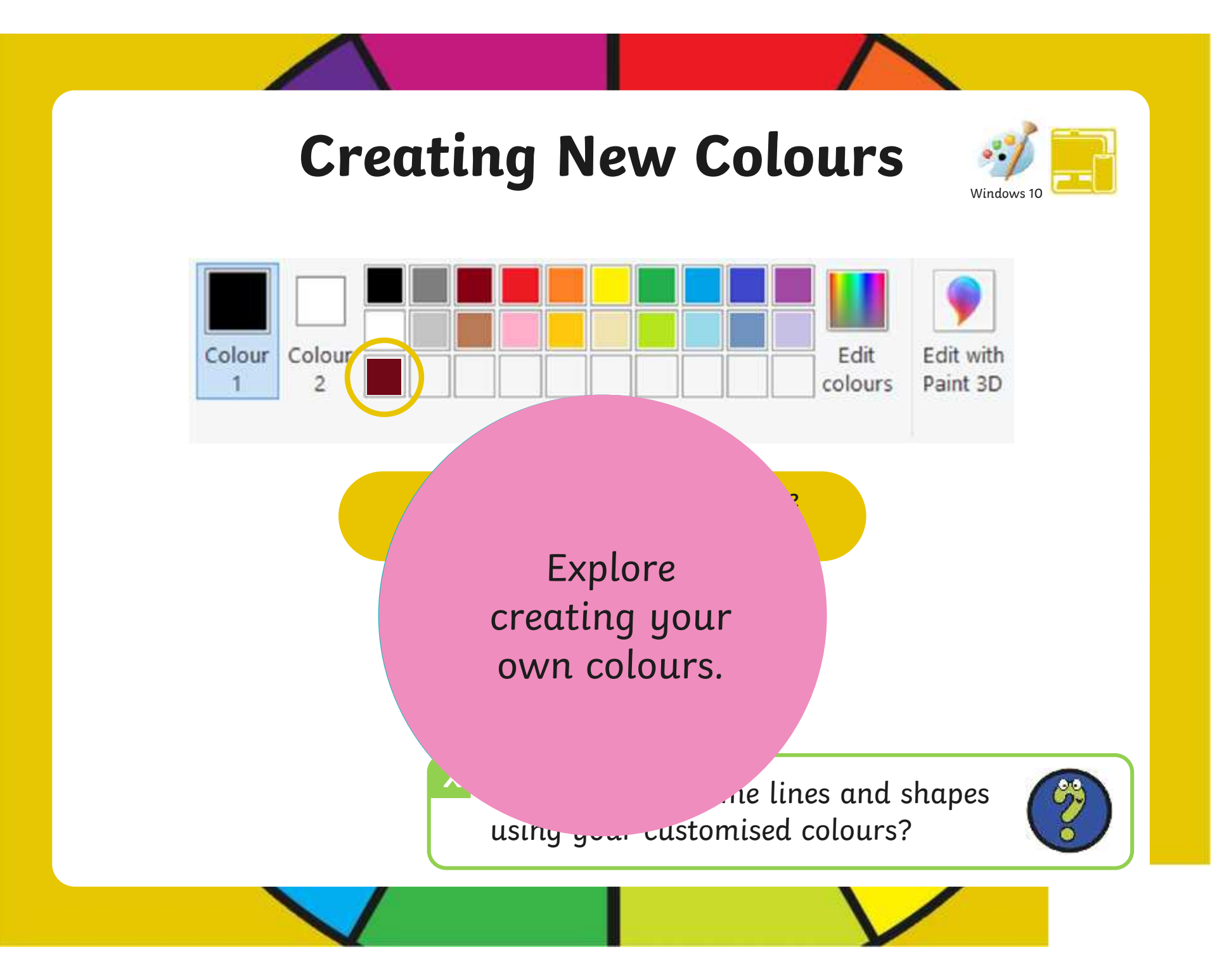

#### **Time to Explore**

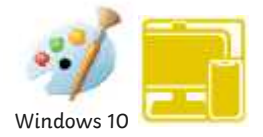

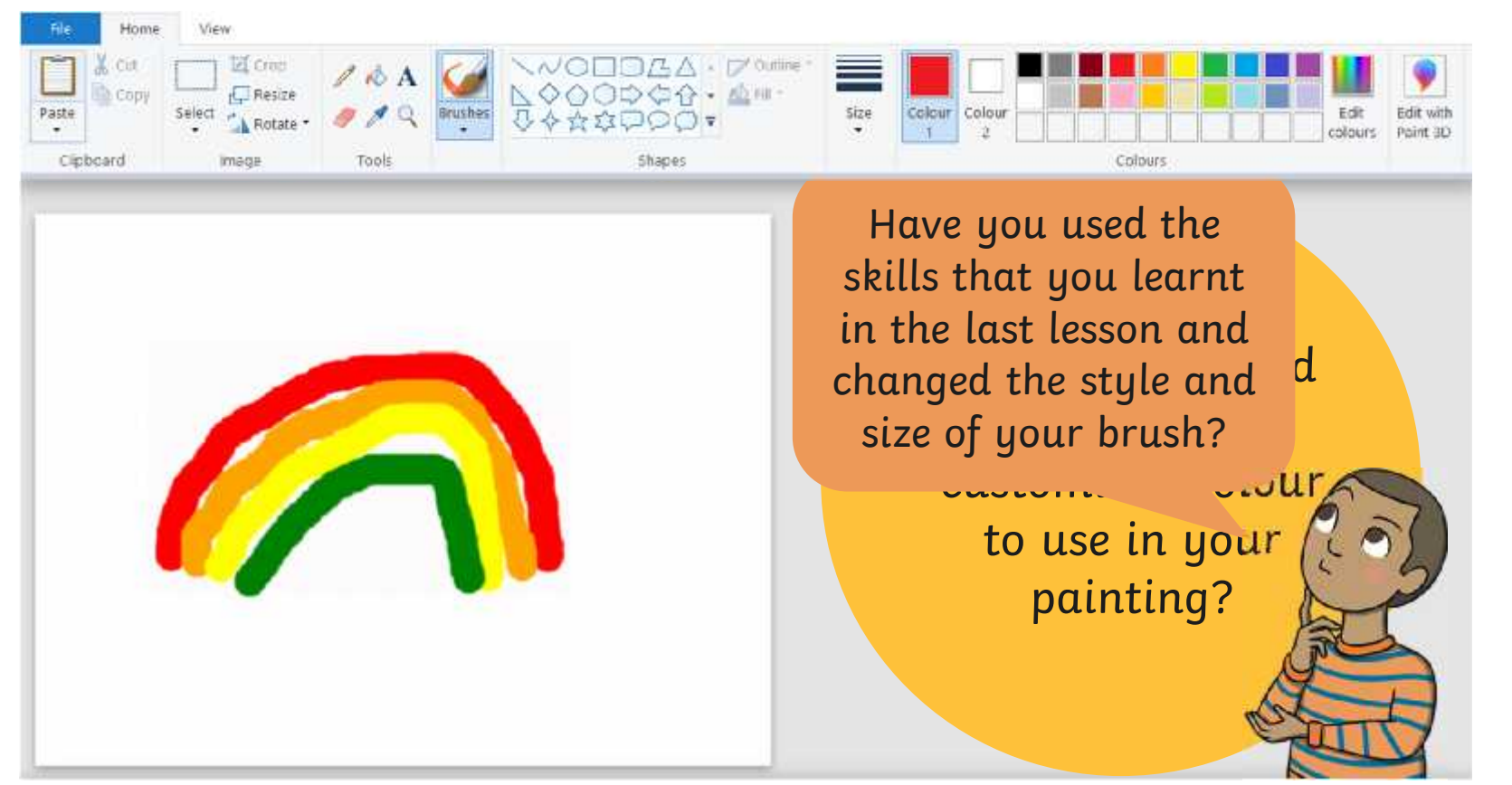

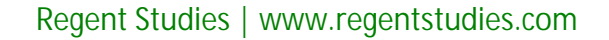

## **Choosing a Colour**

COWS 11

Last less Today, we are going to look at how Last less Today, we are going to look at how<br>thicknes. to change the colour of the brush.

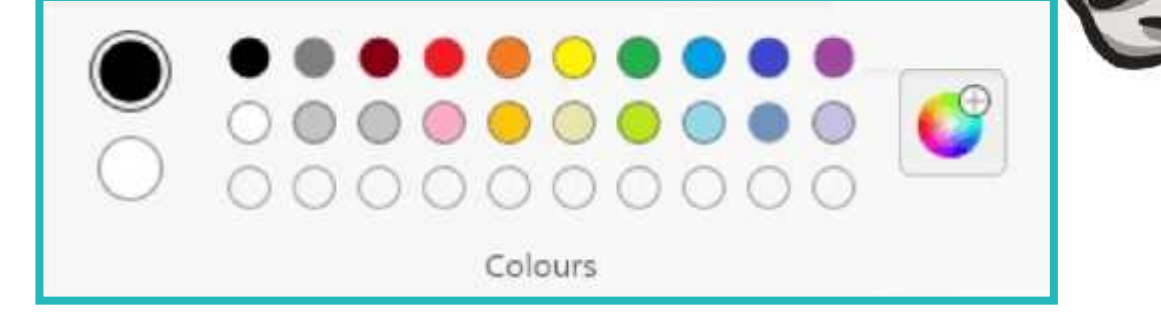

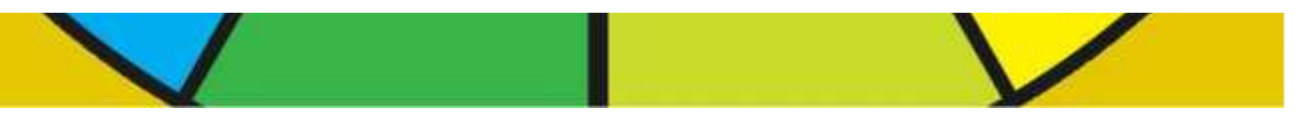

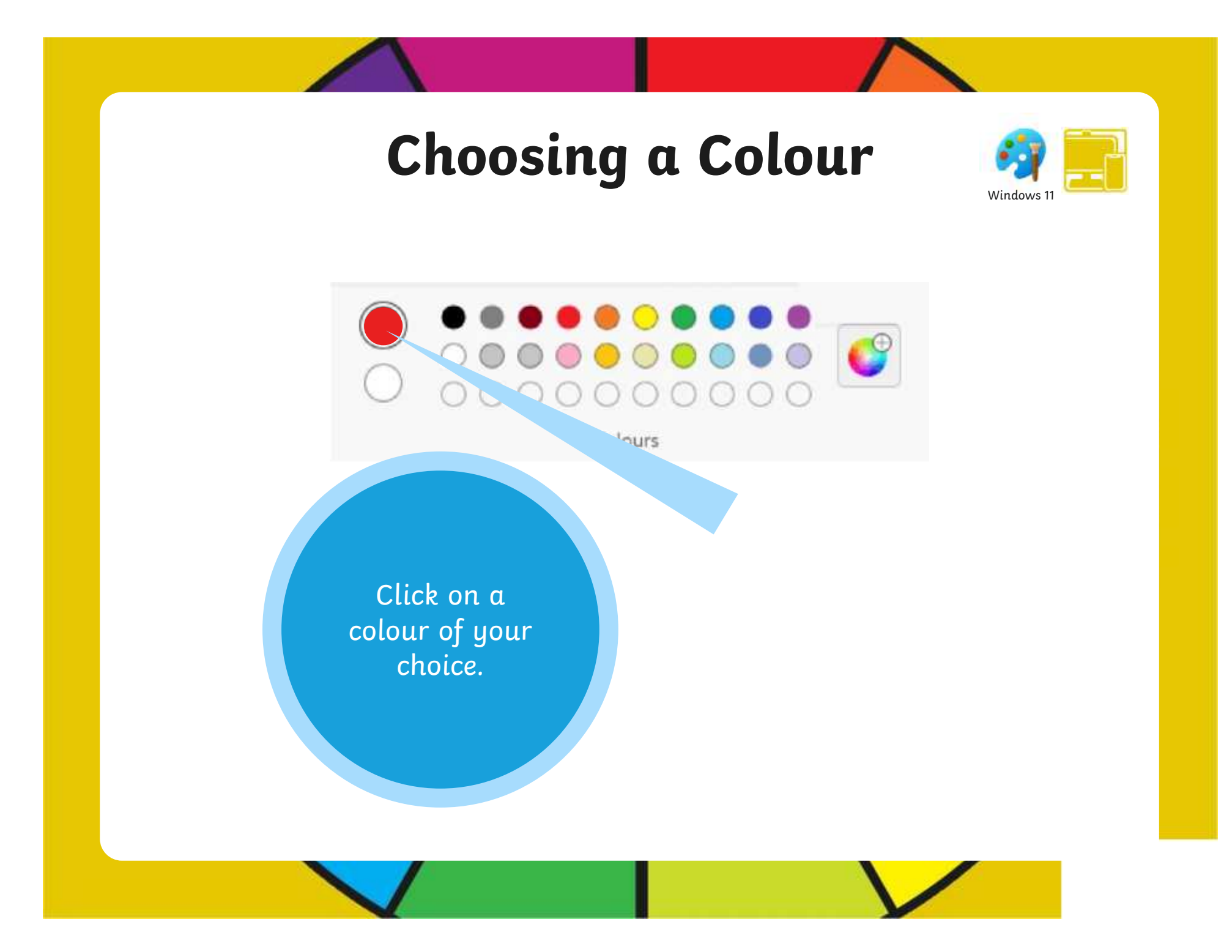

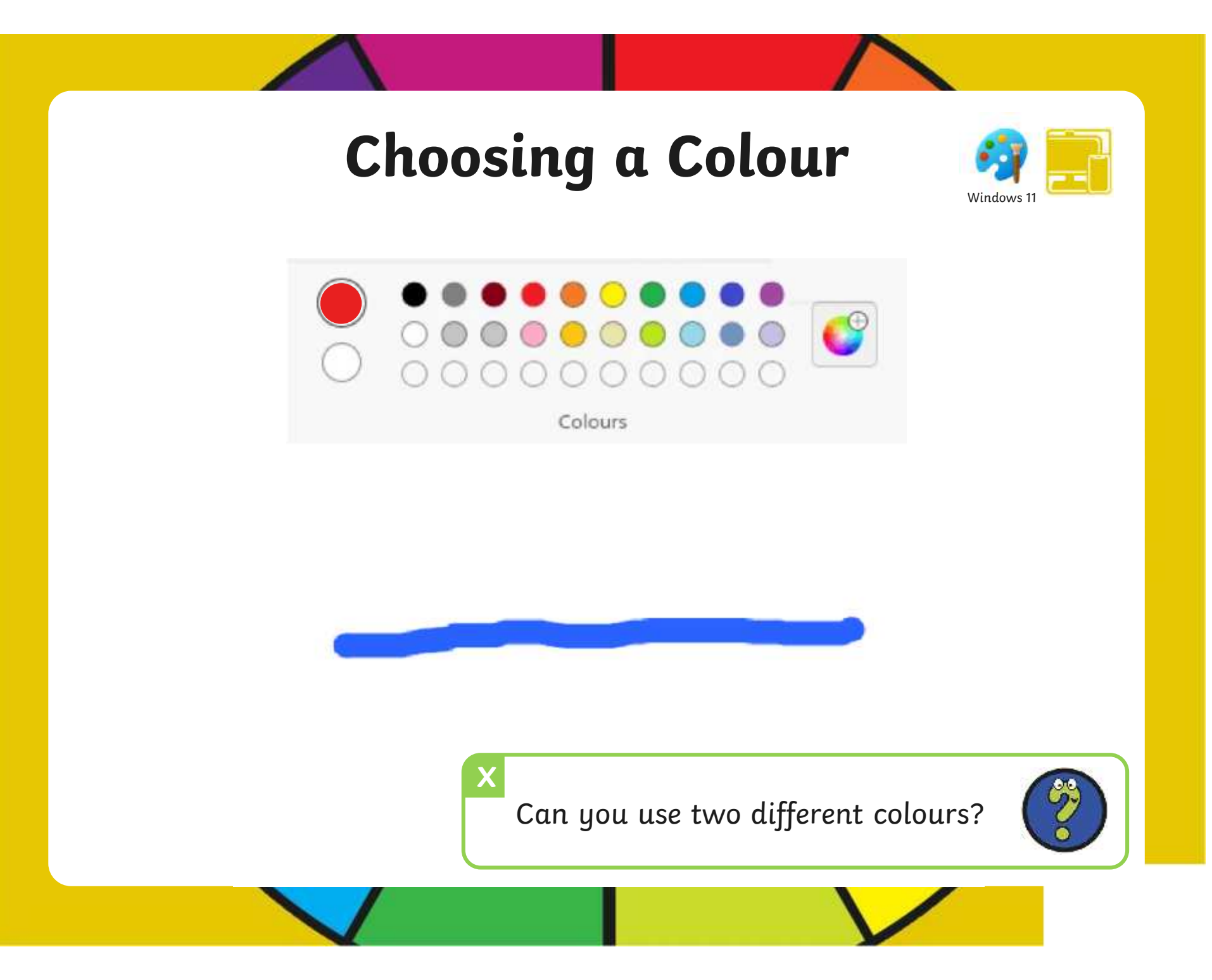

## **Choosing a Colour**

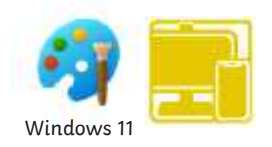

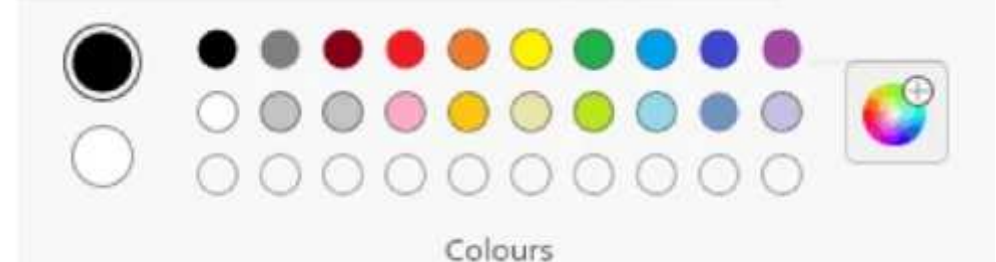

The painting software provides us with lots of different colour choices to pick from.

We do, however, also have the choice of creating our own colours.

### **Creating New Colours**

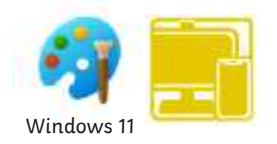

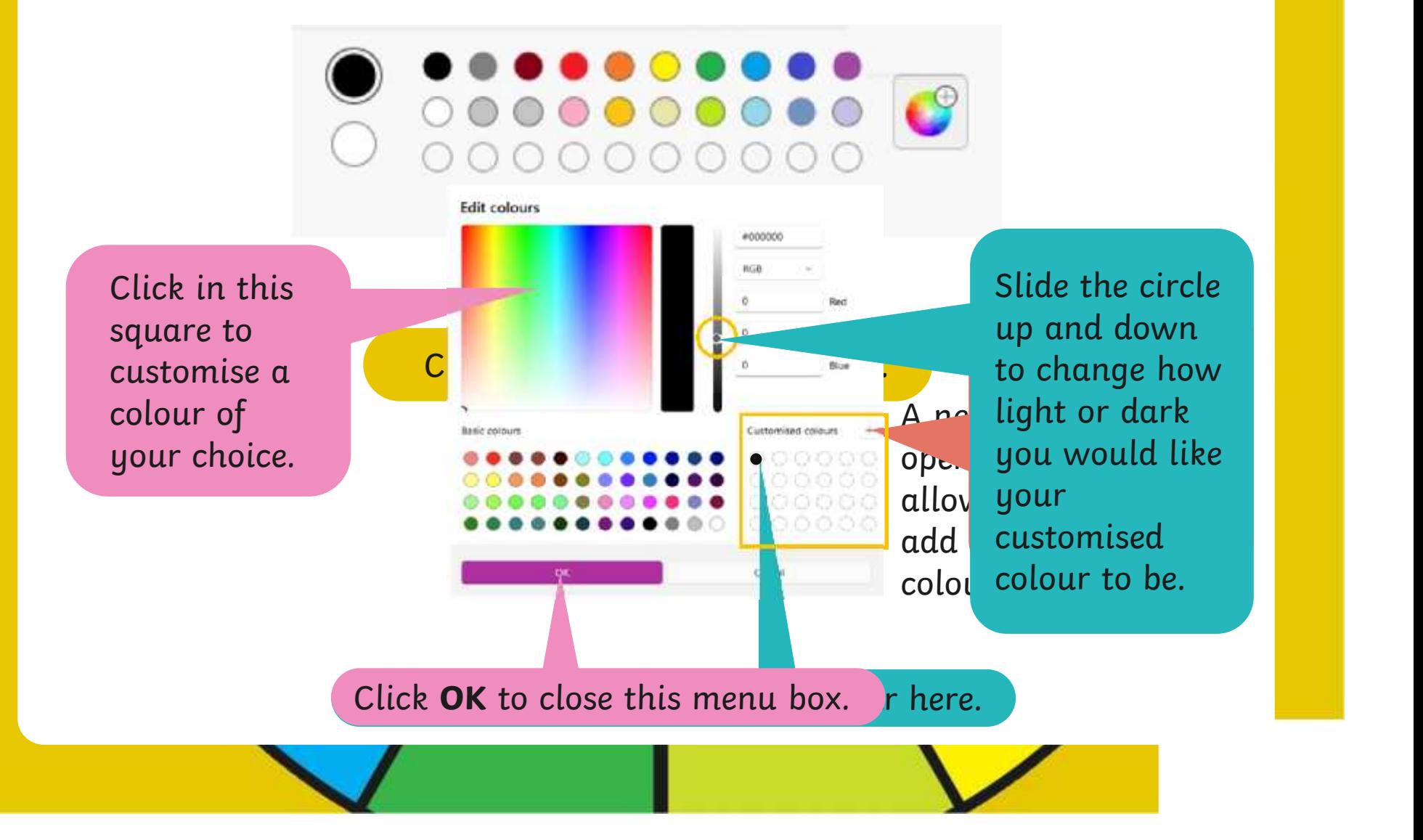

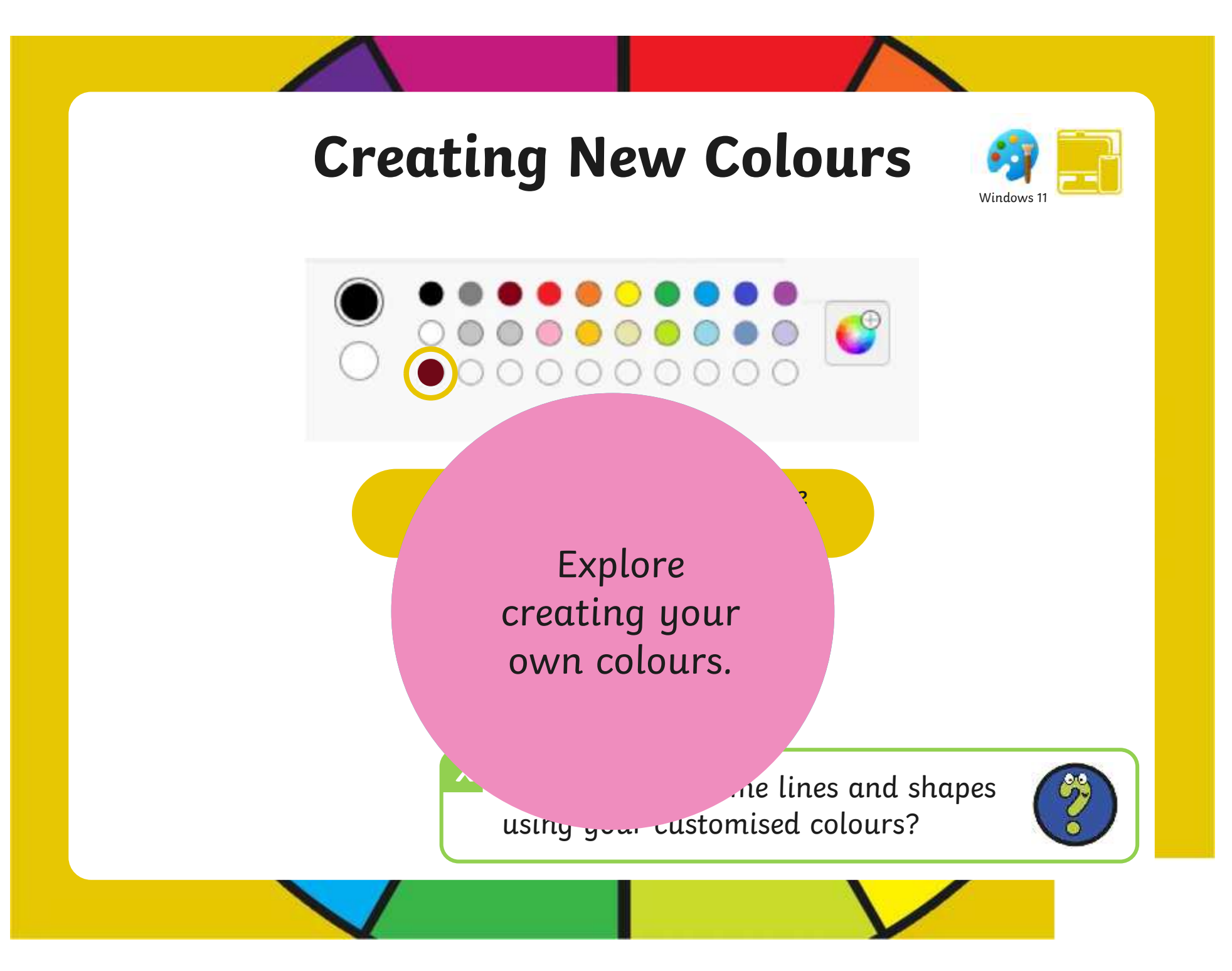

#### **Time to Explore**

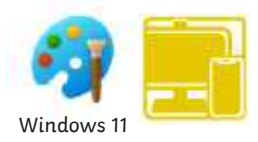

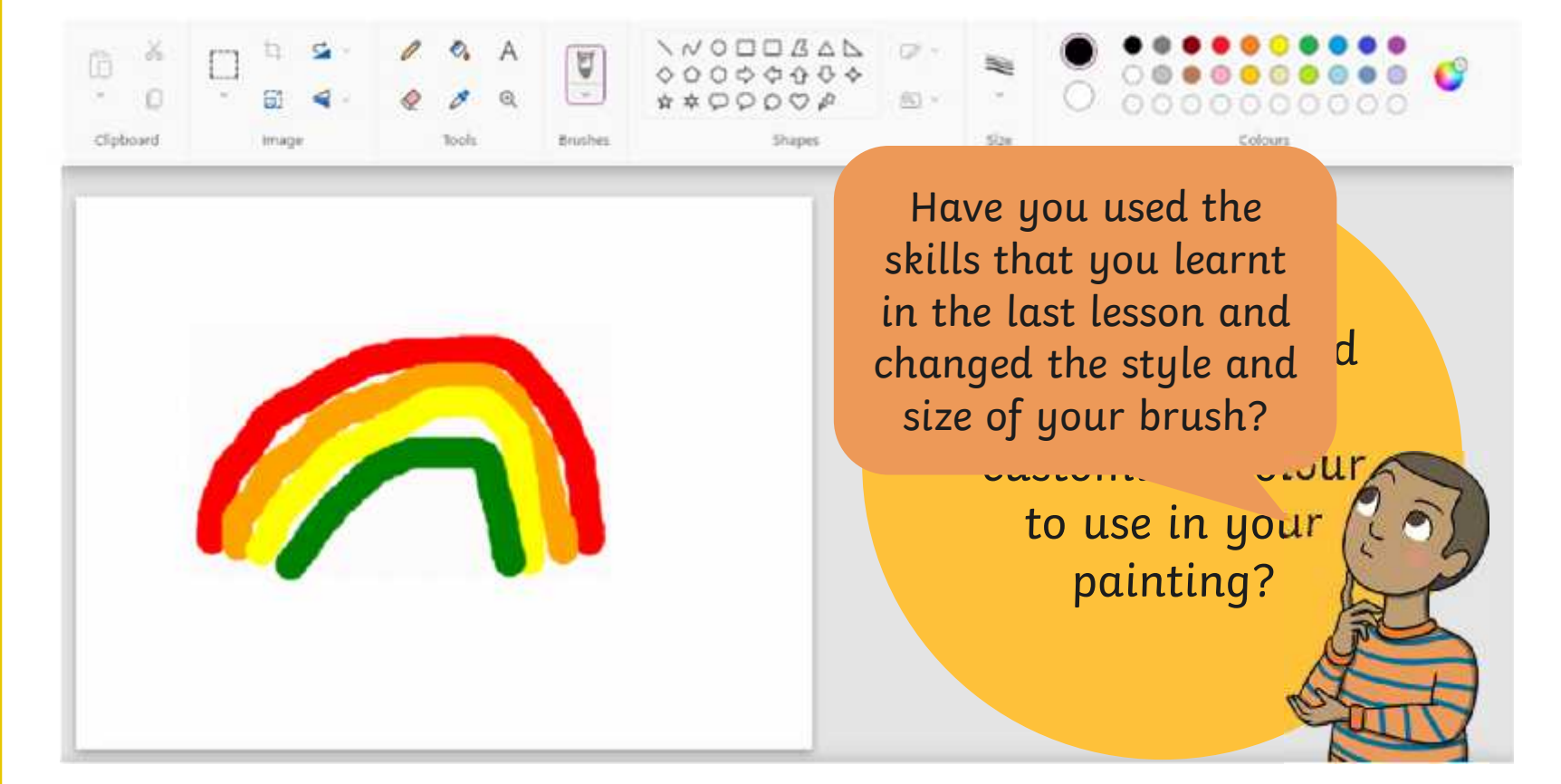

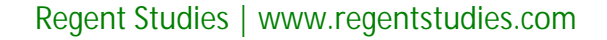

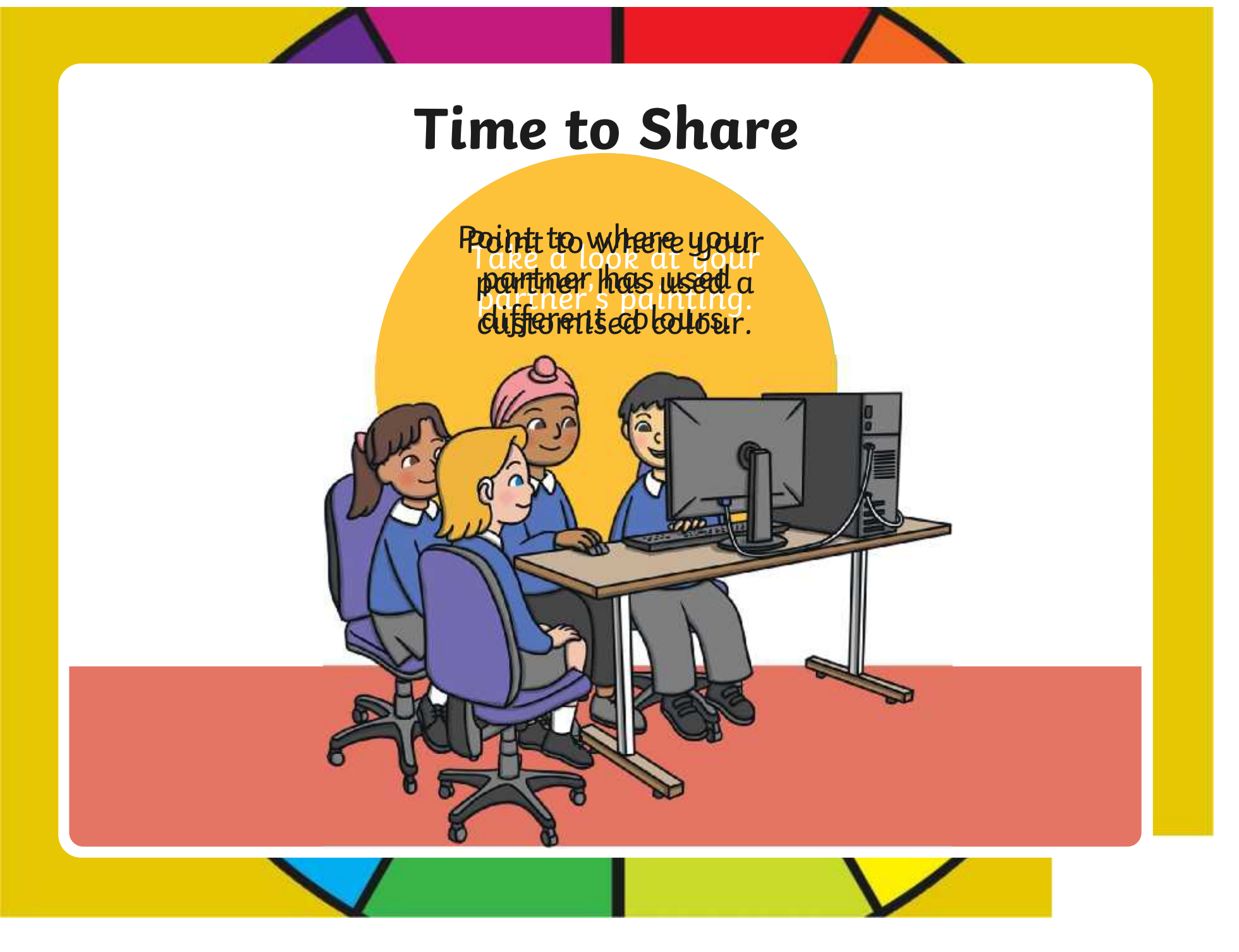

#### **Aim**

• To use painting software to create a picture, using a variety of colours.

## **Success Criteria**

I can select a colour.

- I can change the colour I want to paint with.
- I know how to edit and create my own custom colour.
- I can paint a picture using different colours.

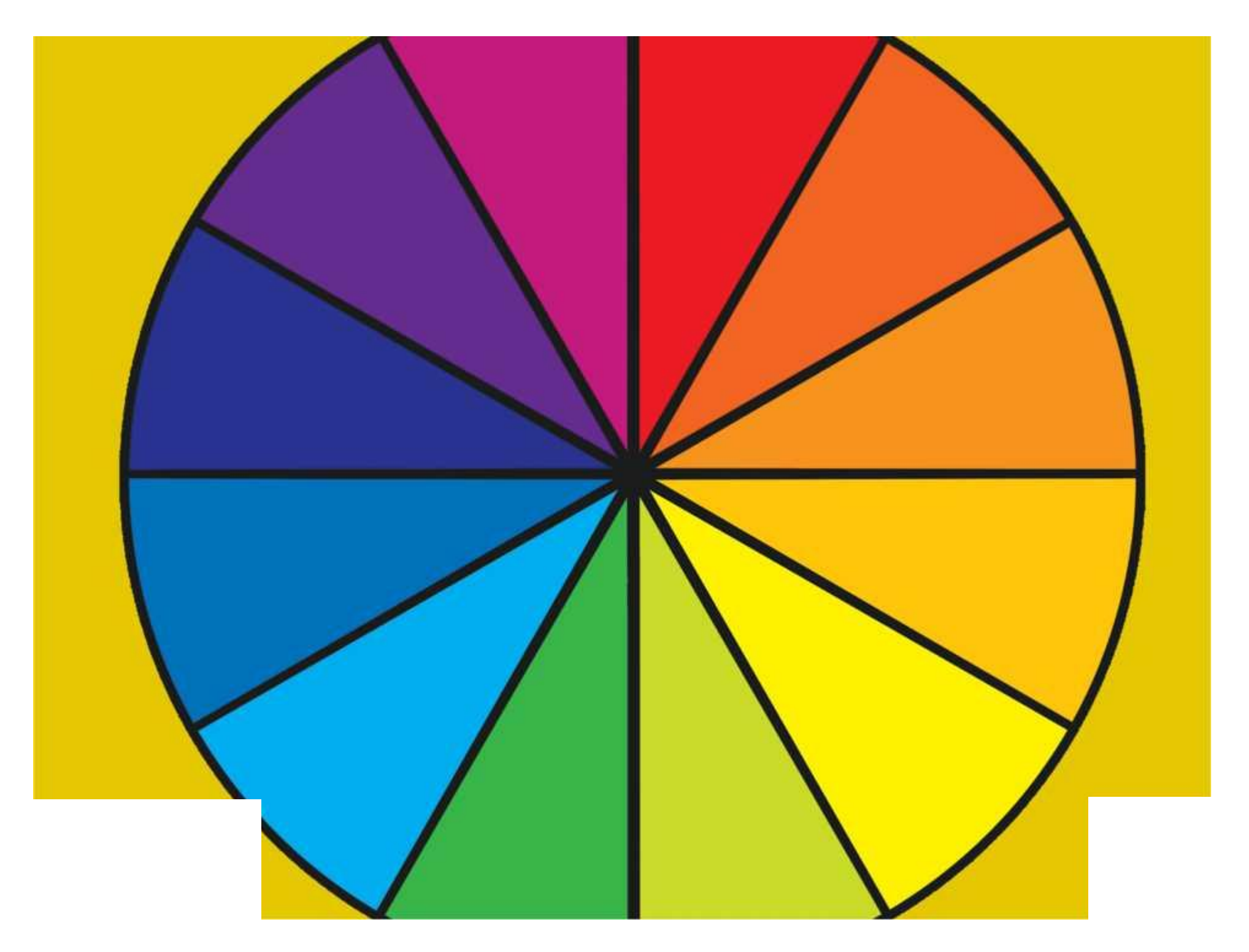

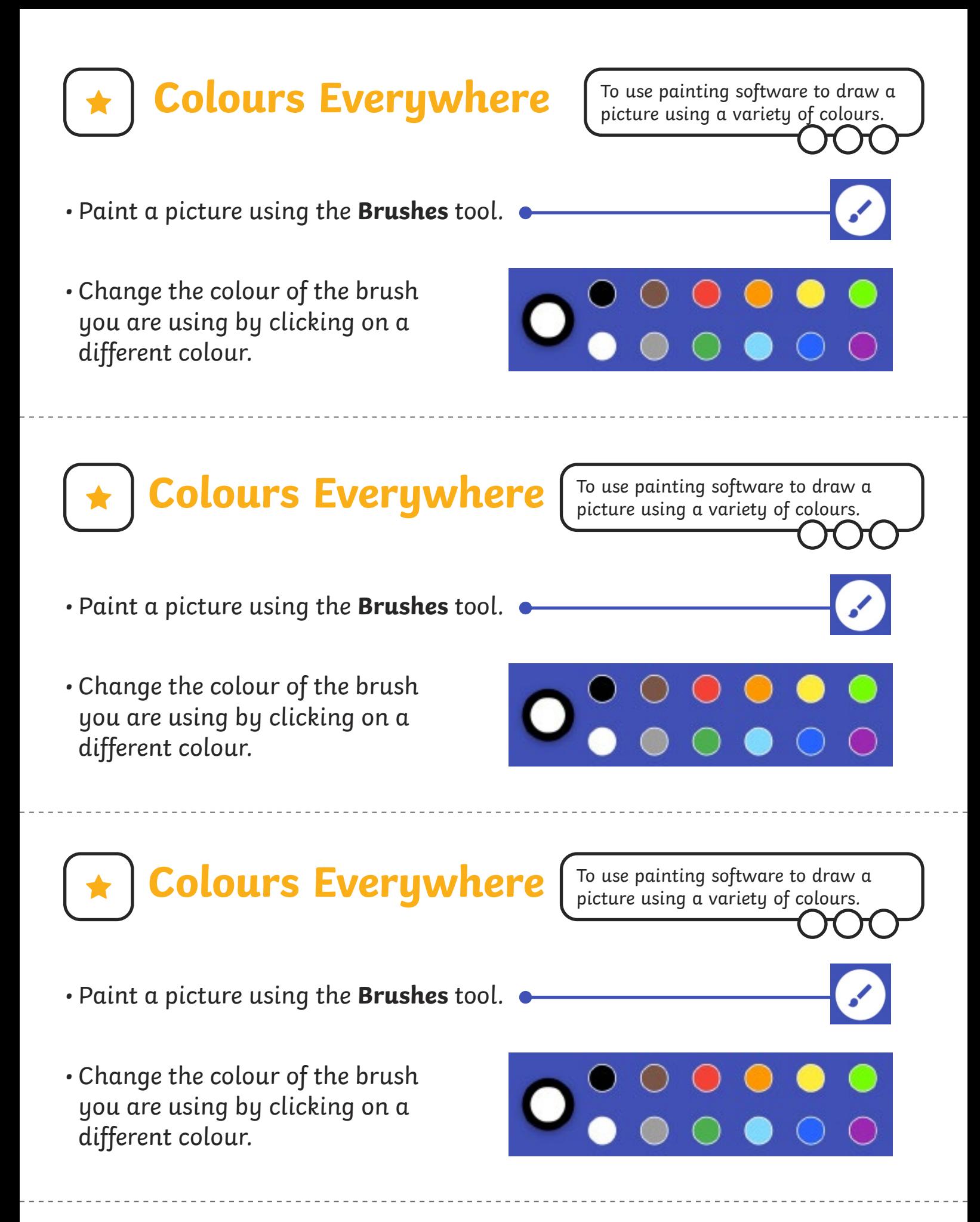

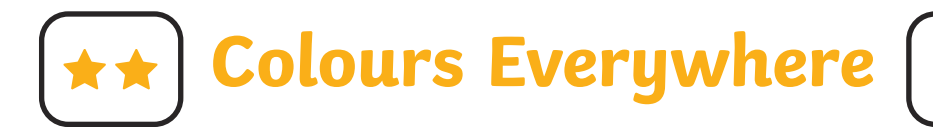

• Create a picture using at least two different colours.

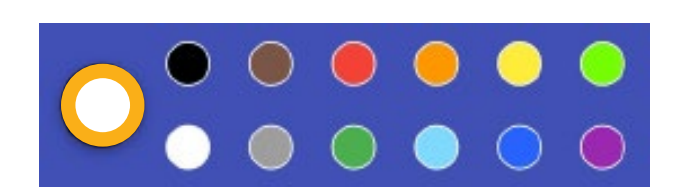

• Use a colour you have created yourself by clicking on the largest circle.

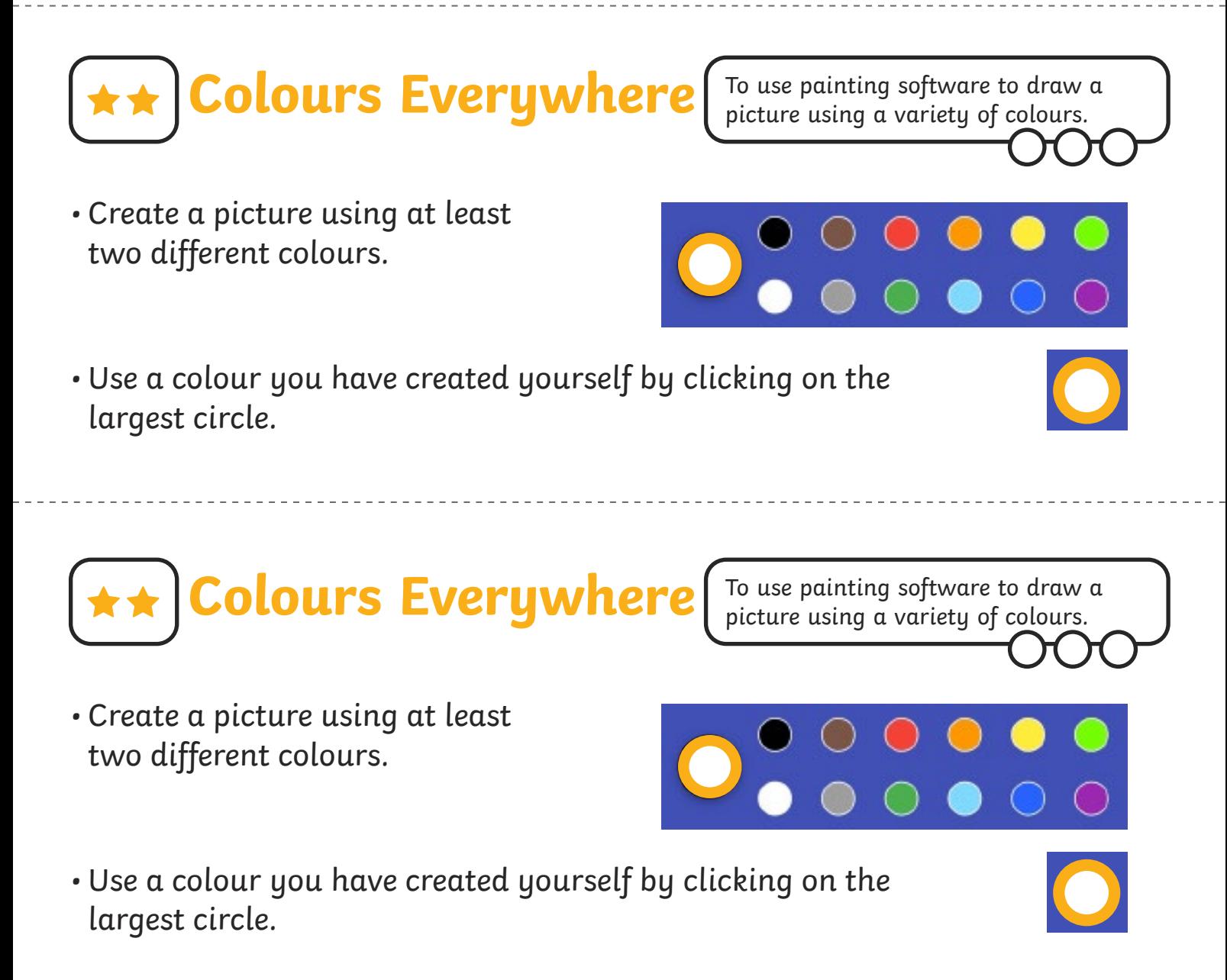

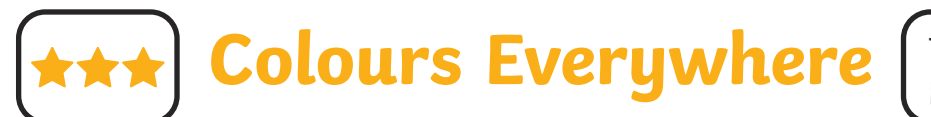

To use painting software to draw a picture using a variety of colours.

- Create a picture using at least three different colours.
- Use colours you have created yourself.
- Change the type and thickness of the brush you are using.

**Colours Everywhere**

- Create a picture using at least three different colours.
- Use colours you have created yourself.
- Change the type and thickness of the brush you are using.

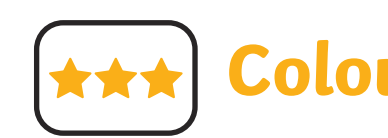

**Colours Everywhere**

To use painting software to draw a picture using a variety of colours.

- Create a picture using at least three different colours.
- Use colours you have created yourself.
- Change the type and thickness of the brush you are using.

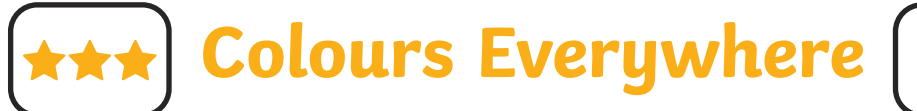

- Create a picture using at least three different colours.
- Use colours you have created yourself.
- Change the type and thickness of the brush you are using.

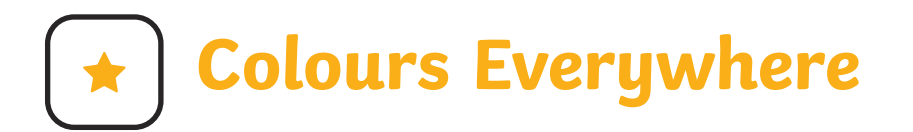

To use painting software to draw a picture using a variety of colours.

- Paint a picture using the **Brushes** tool.
- Change the colour of the brush you are using by clicking on a different colour.

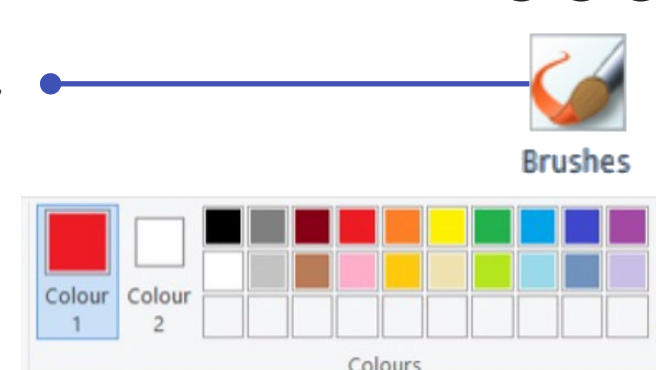

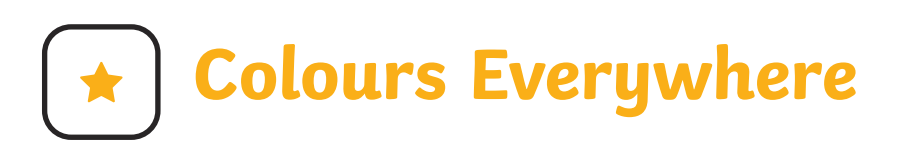

- Paint a picture using the **Brushes** tool.
- Change the colour of the brush you are using by clicking on a different colour.

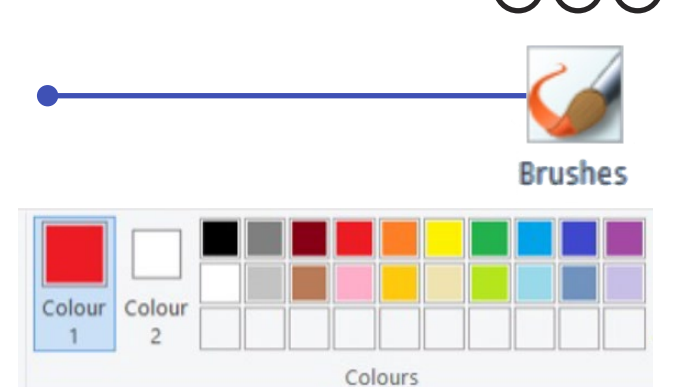

**Colours Everywhere**

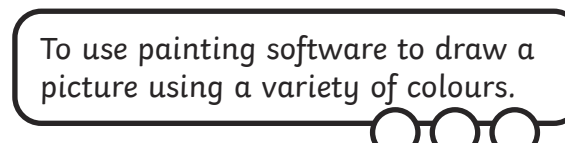

- 
- Paint a picture using the **Brushes** tool.
- Change the colour of the brush you are using by clicking on a different colour.

Colour

Colour

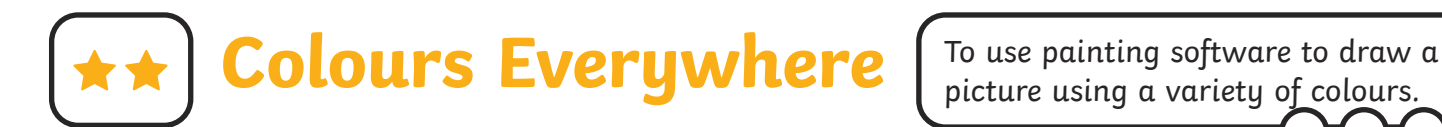

- Create a picture using at least two different colours.
- Use a colour you have created yourself by clicking on the **Edit colours** icon.

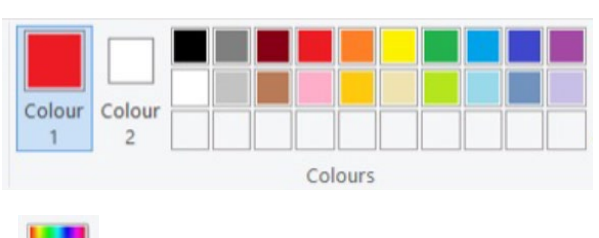

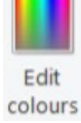

**Colours Everywhere**

- Create a picture using at least two different colours.
- Use a colour you have created yourself by clicking on the **Edit colours** icon.

To use painting software to draw a picture using a variety of colours.

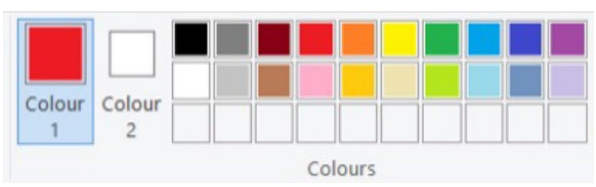

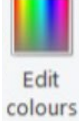

**Colours Everywhere**

- Create a picture using at least two different colours.
- Use a colour you have created yourself by clicking on the **Edit colours** icon.

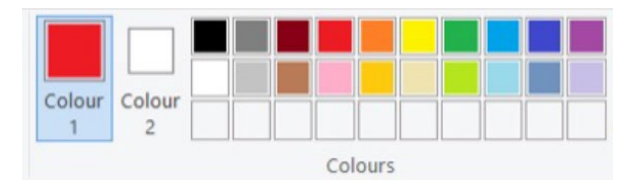

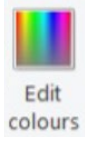

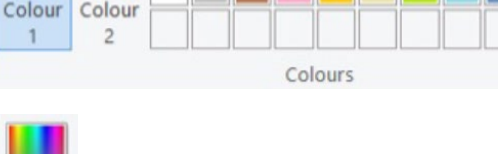

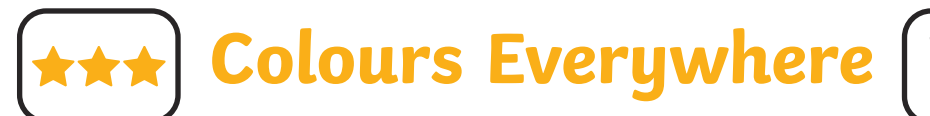

To use painting software to draw a picture using a variety of colours.

- Create a picture using at least three different colours.
- Use colours you have created yourself.
- Change the type and thickness of the brush you are using.

**Colours Everywhere**

- Create a picture using at least three different colours.
- Use colours you have created yourself.
- Change the type and thickness of the brush you are using.

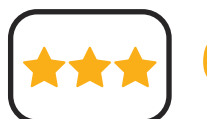

**Colours Everywhere**

To use painting software to draw a picture using a variety of colours.

- Create a picture using at least three different colours.
- Use colours you have created yourself.
- Change the type and thickness of the brush you are using.

### **Colours Everywhere**

- Create a picture using at least three different colours.
- Use colours you have created yourself.
- Change the type and thickness of the brush you are using.

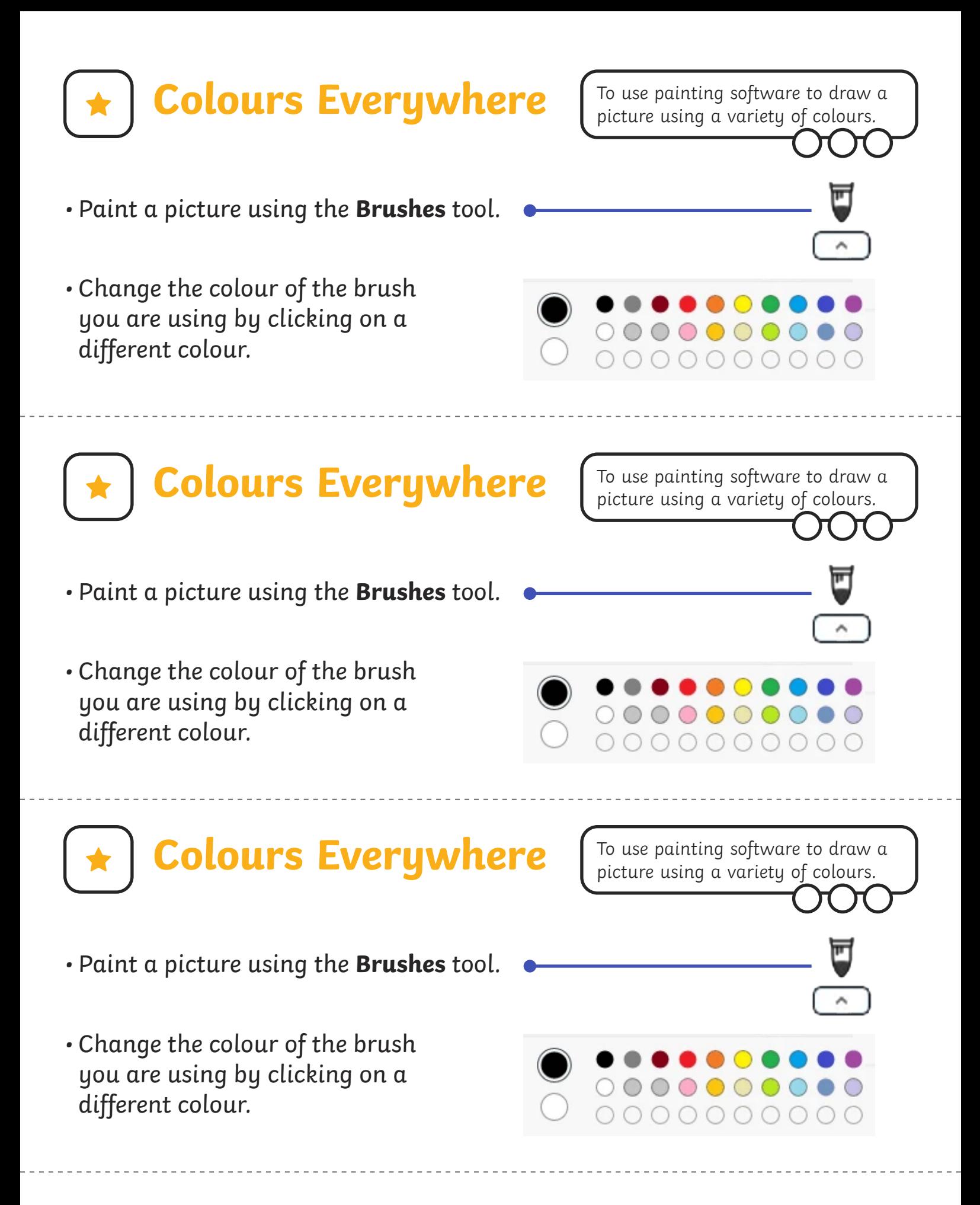

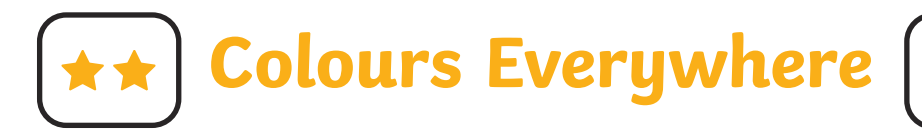

- Create a picture using at least two different colours.
- Use a colour you have created yourself by clicking on the **Edit colours** icon.

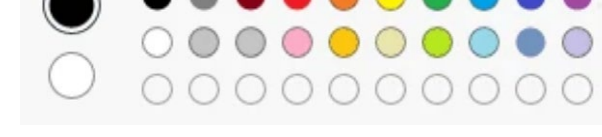

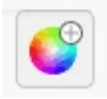

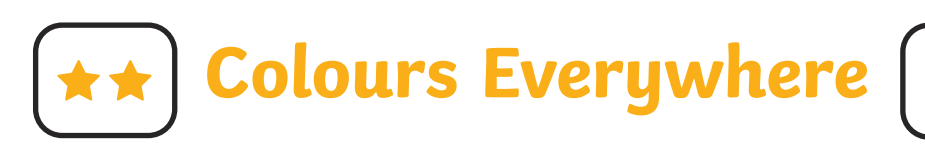

- Create a picture using at least two different colours.
- Use a colour you have created yourself by clicking on the **Edit colours** icon.

To use painting software to draw a picture using a variety of colours.

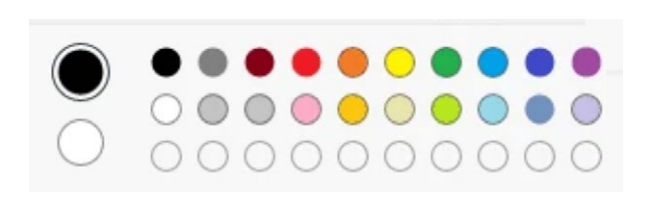

**Colours Everywhere**

- Create a picture using at least two different colours.
- Use a colour you have created yourself by clicking on the **Edit colours** icon.

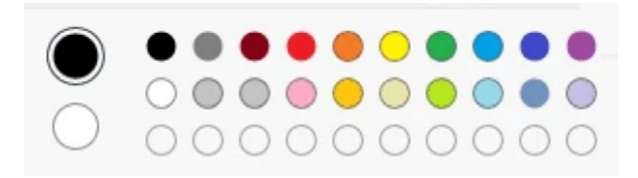

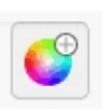

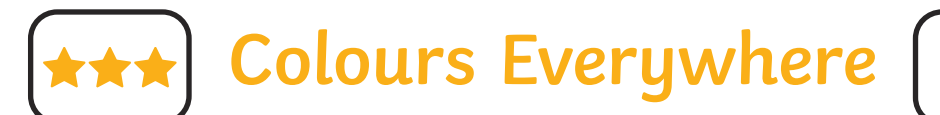

- Create a picture using at least three different colours.
- Use colours you have created yourself.
- Change the type and thickness of the brush you are using.

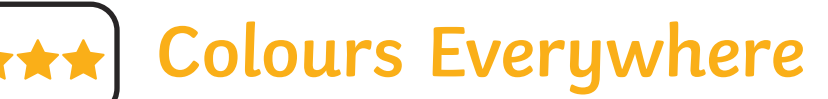

To use painting software to draw a picture using a variety of colours.

- Create a picture using at least three different colours.
- Use colours you have created yourself.
- Change the type and thickness of the brush you are using.

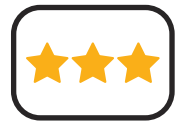

**Colours Everywhere**

To use painting software to draw a picture using a variety of colours.

- Create a picture using at least three different colours.
- Use colours you have created yourself.
- Change the type and thickness of the brush you are using.

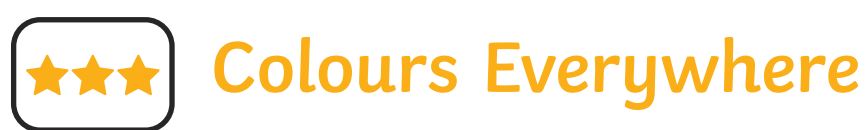

- Create a picture using at least three different colours.
- Use colours you have created yourself.
- Change the type and thickness of the brush you are using.

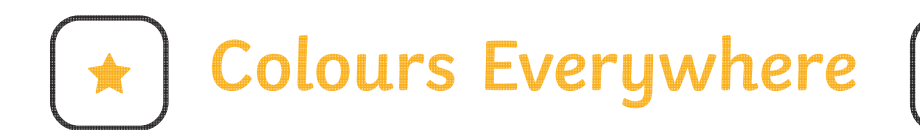

- Paint a picture using the **Brushes** tool.
- Change the colour of the brush you are using by clicking on a different colour.

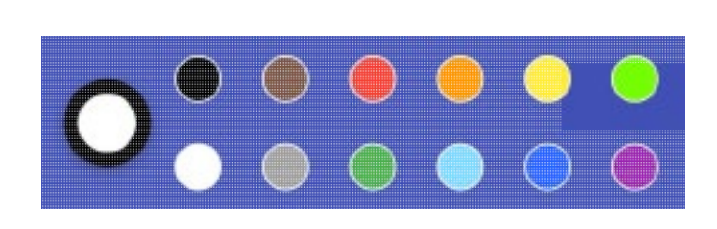

To use painting software to draw a picture using a variety of colours.

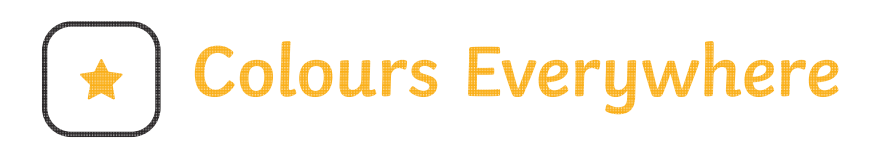

- Paint a picture using the **Brushes** tool.
- Change the colour of the brush you are using by clicking on a different colour.

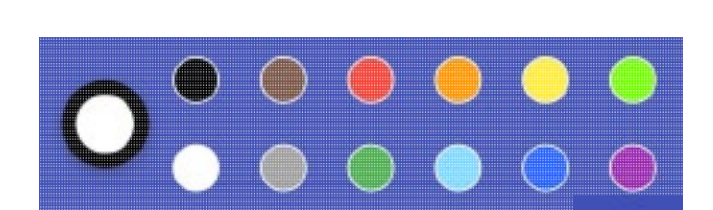

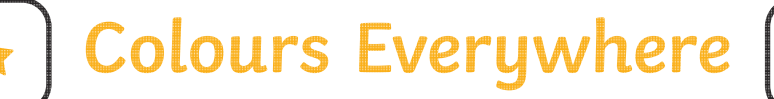

- Paint a picture using the **Brushes** tool.
- Change the colour of the brush you are using by clicking on a different colour.

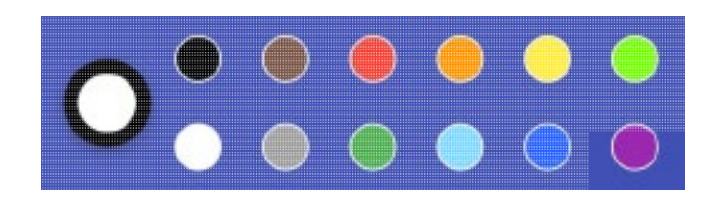

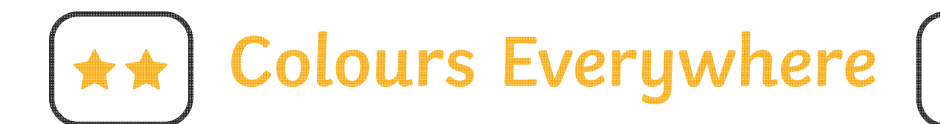

• Create a picture using at least two different colours.

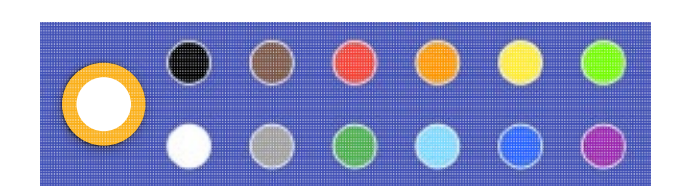

• Use a colour you have created yourself by clicking on the largest circle.

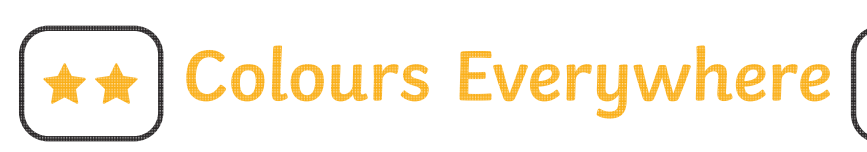

• Create a picture using at least two different colours.

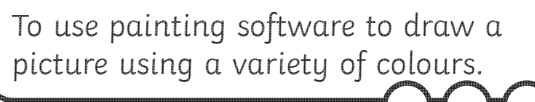

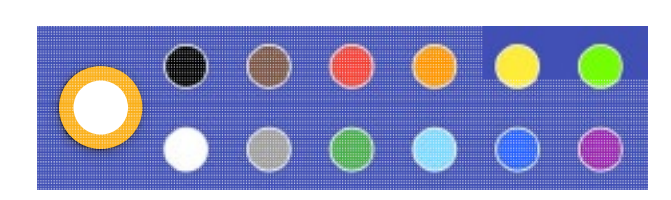

• Use a colour you have created yourself by clicking on the largest circle.

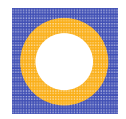

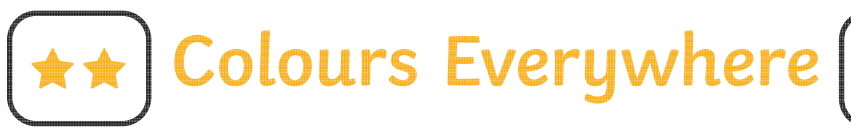

To use painting software to draw a picture using a variety of colours.

• Create a picture using at least two different colours.

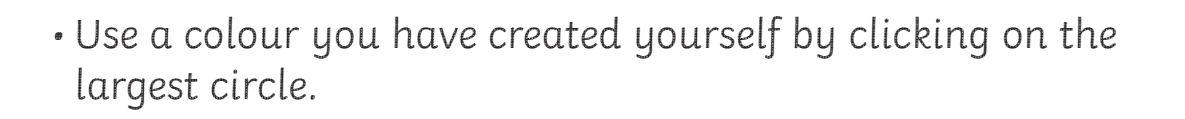

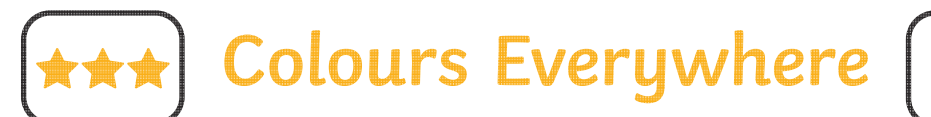

- Create a picture using at least three different colours.
- Use colours you have created yourself.
- Change the type and thickness of the brush you are using.

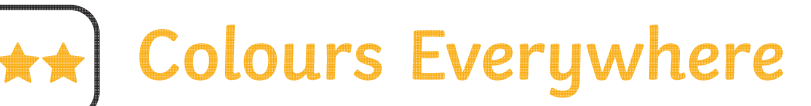

To use painting software to draw a picture using a variety of colours.

- Create a picture using at least three different colours.
- Use colours you have created yourself.
- Change the type and thickness of the brush you are using.

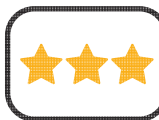

**Colours Everywhere**

- Create a picture using at least three different colours.
- Use colours you have created yourself.
- Change the type and thickness of the brush you are using.

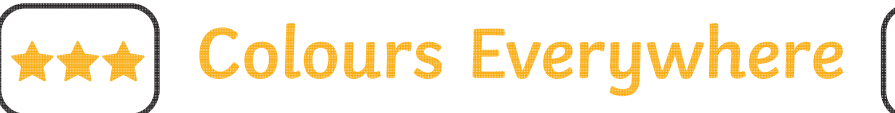

- Create a picture using at least three different colours.
- Use colours you have created yourself.
- Change the type and thickness of the brush you are using.

# **Colours Everywhere**

To use painting software to draw a picture using a variety of colours.

- Paint a picture using the **Brushes** tool.
- Change the colour of the brush you are using by clicking on a different colour.

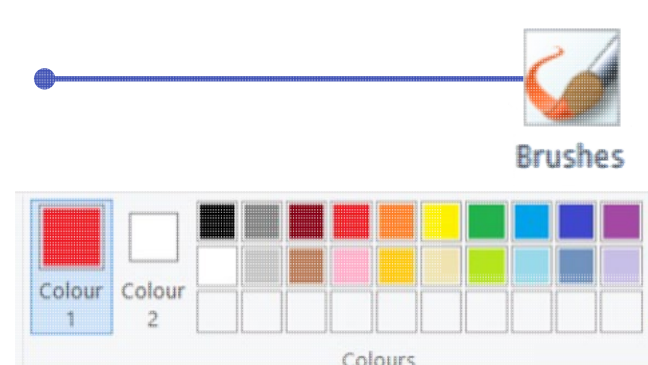

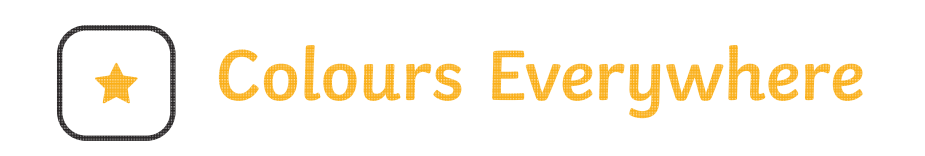

- Paint a picture using the **Brushes** tool.
- Change the colour of the brush you are using by clicking on a different colour.

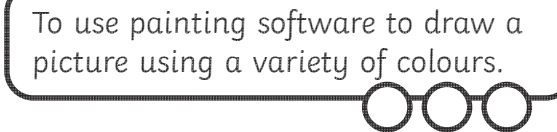

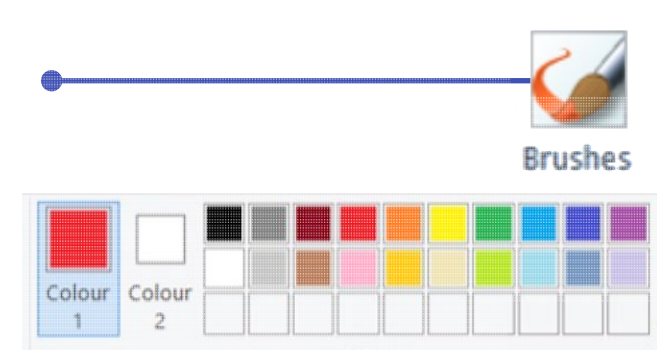

**Colours Everywhere**

- To use painting software to draw a picture using a variety of colours.
- Paint a picture using the **Brushes** tool.
- Change the colour of the brush you are using by clicking on a different colour.

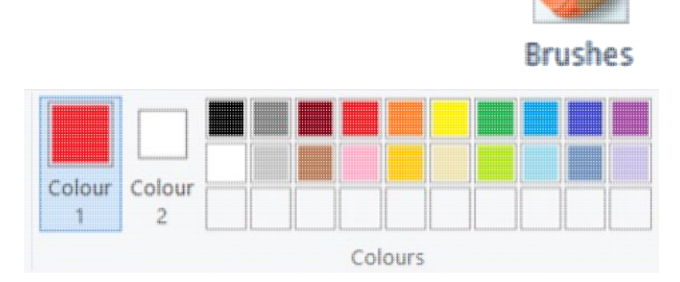

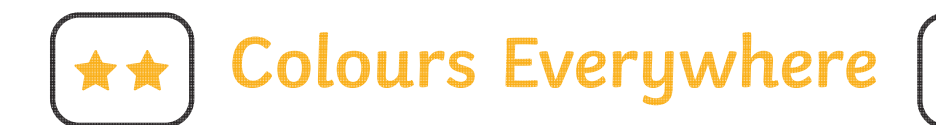

- Create a picture using at least two different colours.
- Use a colour you have created yourself by clicking on the **Edit colours** icon.

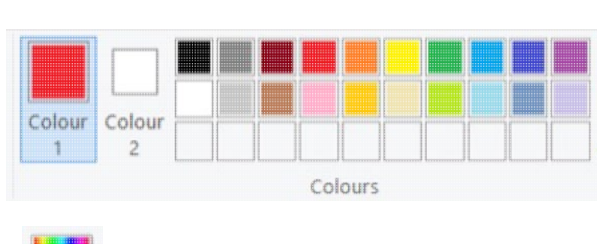

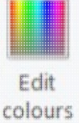

**Colours Everywhere**

- Create a picture using at least two different colours.
- Use a colour you have created yourself by clicking on the **Edit colours** icon.

To use painting software to draw a picture using a variety of colours.

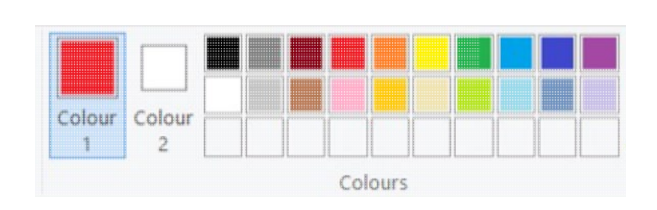

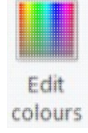

**Colours Everywhere**

- Create a picture using at least two different colours.
- Use a colour you have created yourself by clicking on the **Edit colours** icon.

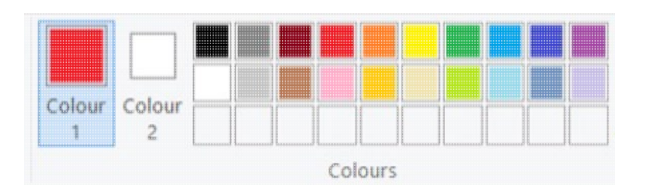

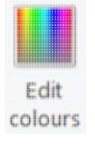

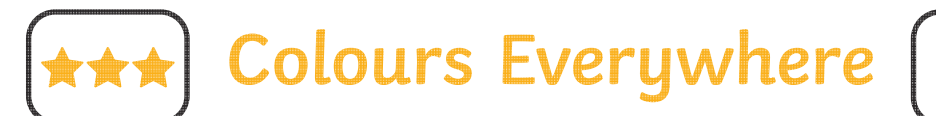

To use painting software to draw a picture using a variety of colours.

To use painting software to draw a picture using a variety of colours.

- Create a picture using at least three different colours.
- Use colours you have created yourself.
- Change the type and thickness of the brush you are using.

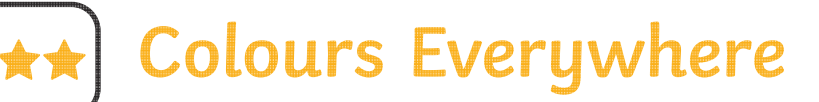

- Create a picture using at least three different colours.
- Use colours you have created yourself.
- Change the type and thickness of the brush you are using.

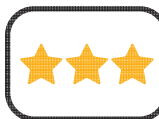

**Colours Everywhere**

- Create a picture using at least three different colours.
- Use colours you have created yourself.
- Change the type and thickness of the brush you are using.

### **Colours Everywhere**

- Create a picture using at least three different colours.
- Use colours you have created yourself.
- Change the type and thickness of the brush you are using.

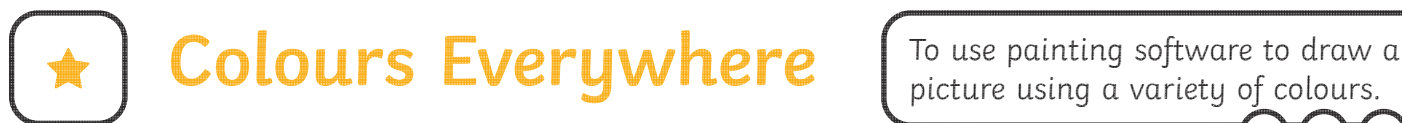

picture using a variety of colours.

- Paint a picture using the **Brushes** tool.
- Change the colour of the brush you are using by clicking on a different colour.

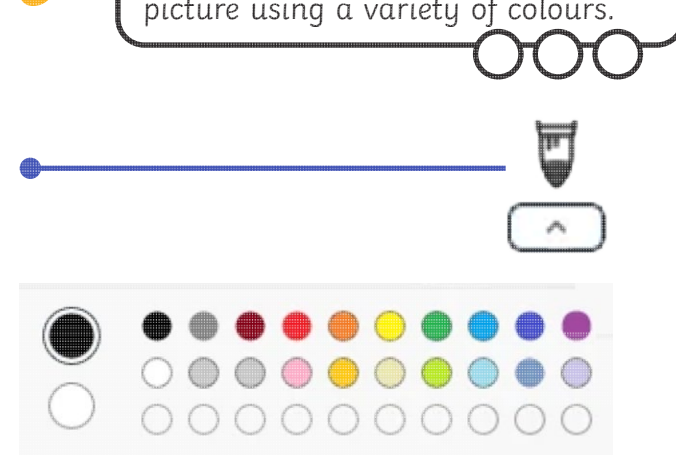

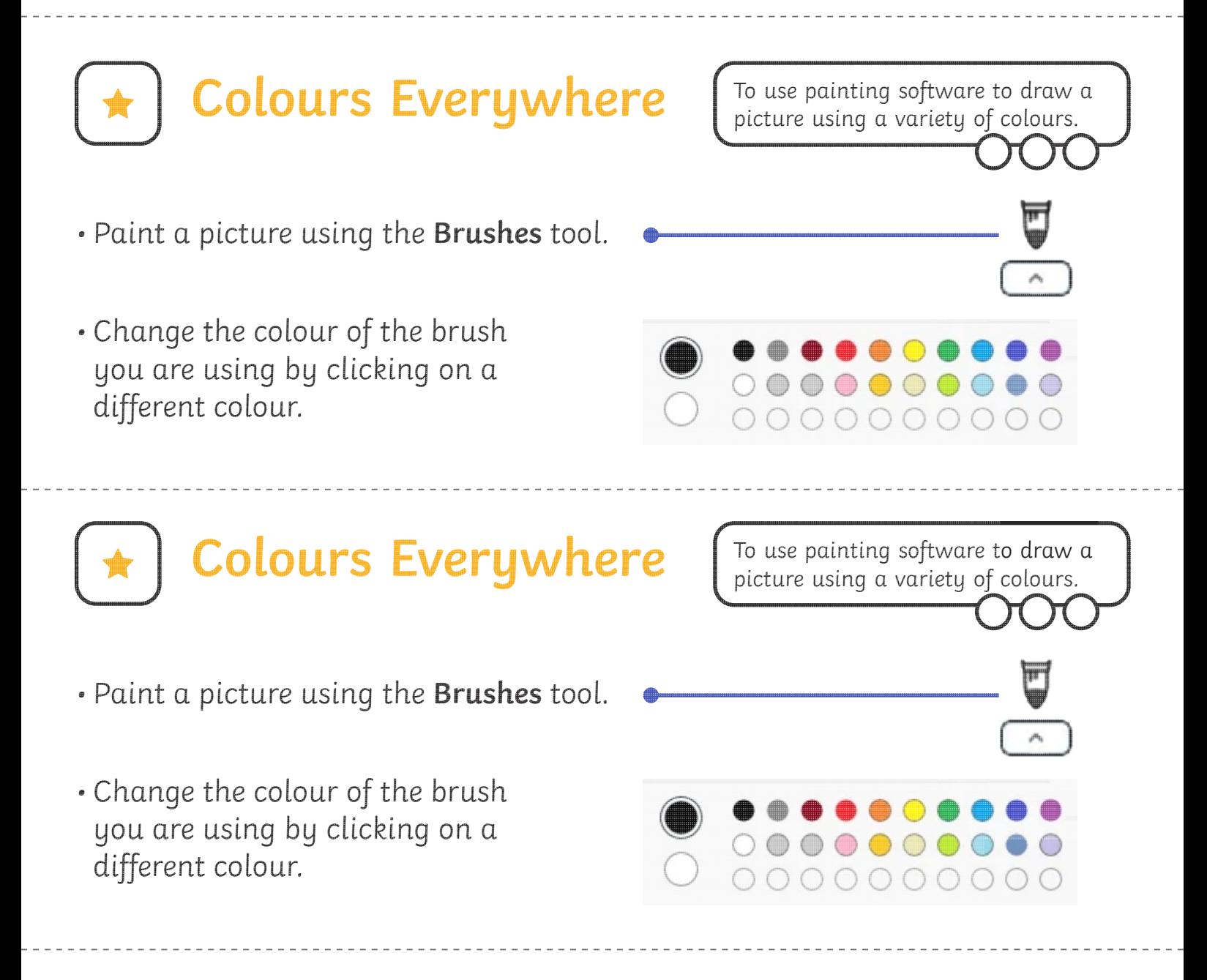

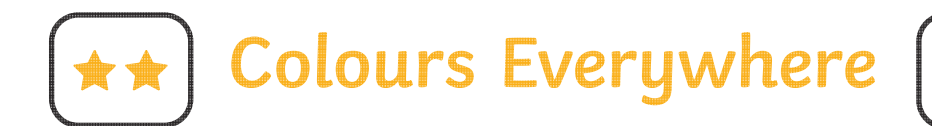

- Create a picture using at least two different colours.
- Use a colour you have created yourself by clicking on the **Edit colours** icon.

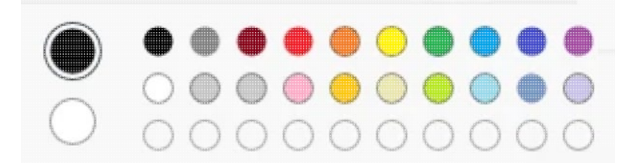

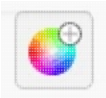

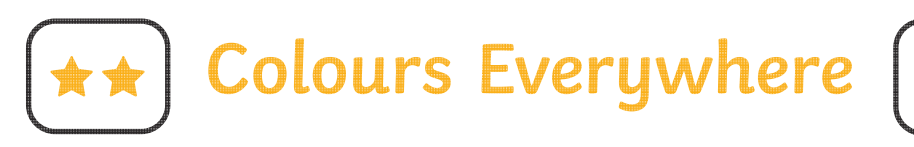

- Create a picture using at least two different colours.
- Use a colour you have created yourself by clicking on the **Edit colours** icon.

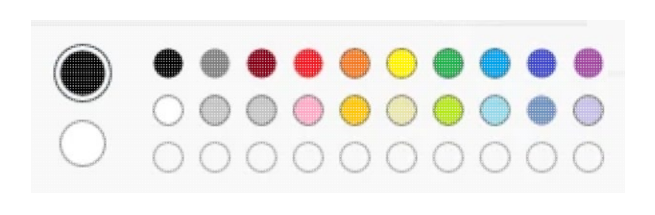

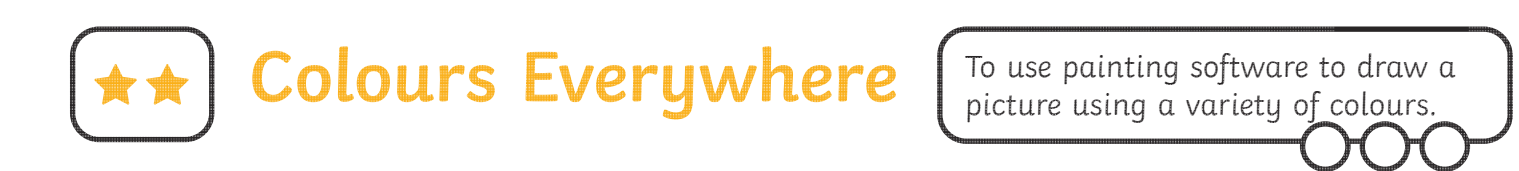

- Create a picture using at least two different colours.
- Use a colour you have created yourself by clicking on the **Edit colours** icon.

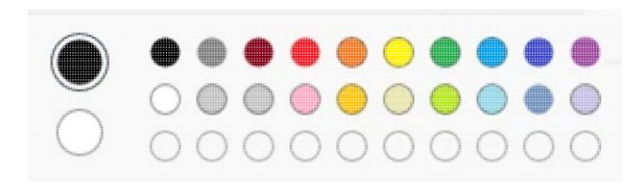

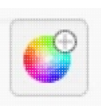

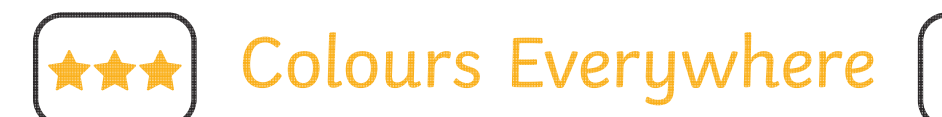

- Create a picture using at least three different colours.
- Use colours you have created yourself.
- Change the type and thickness of the brush you are using.

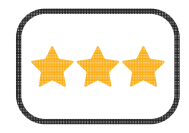

#### Colours Everywhere

To use painting software to draw a picture using a variety of colours.

- Create a picture using at least three different colours.
- Use colours you have created yourself.
- Change the type and thickness of the brush you are using.

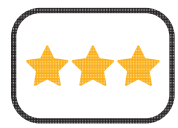

Colours Everywhere

To use painting software to draw a picture using a variety of colours.

- Create a picture using at least three different colours.
- Use colours you have created yourself.
- Change the type and thickness of the brush you are using.

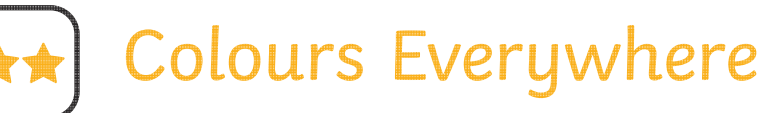

- Create a picture using at least three different colours.
- Use colours you have created yourself.
- Change the type and thickness of the brush you are using.
# **Create a Colour Wheel**

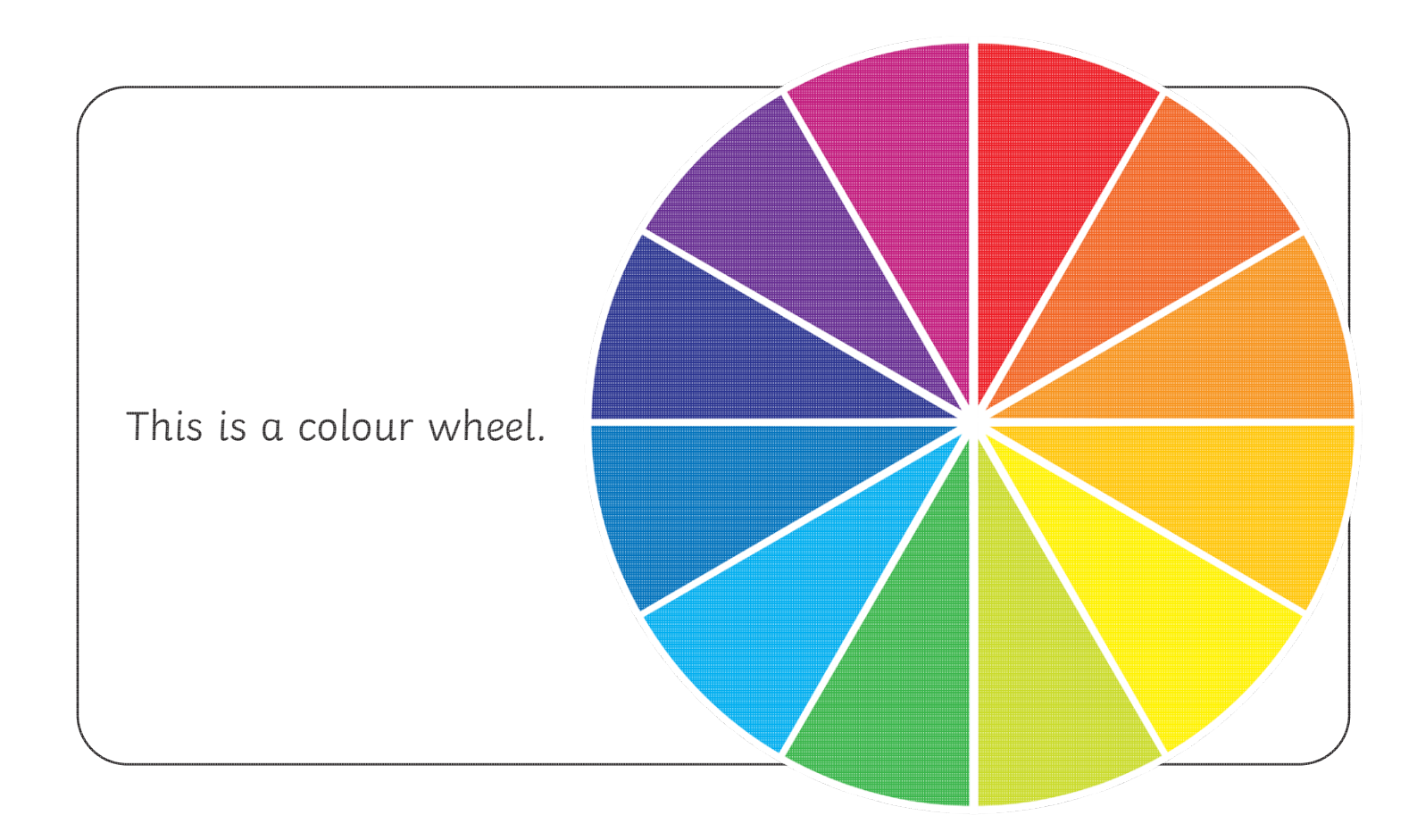

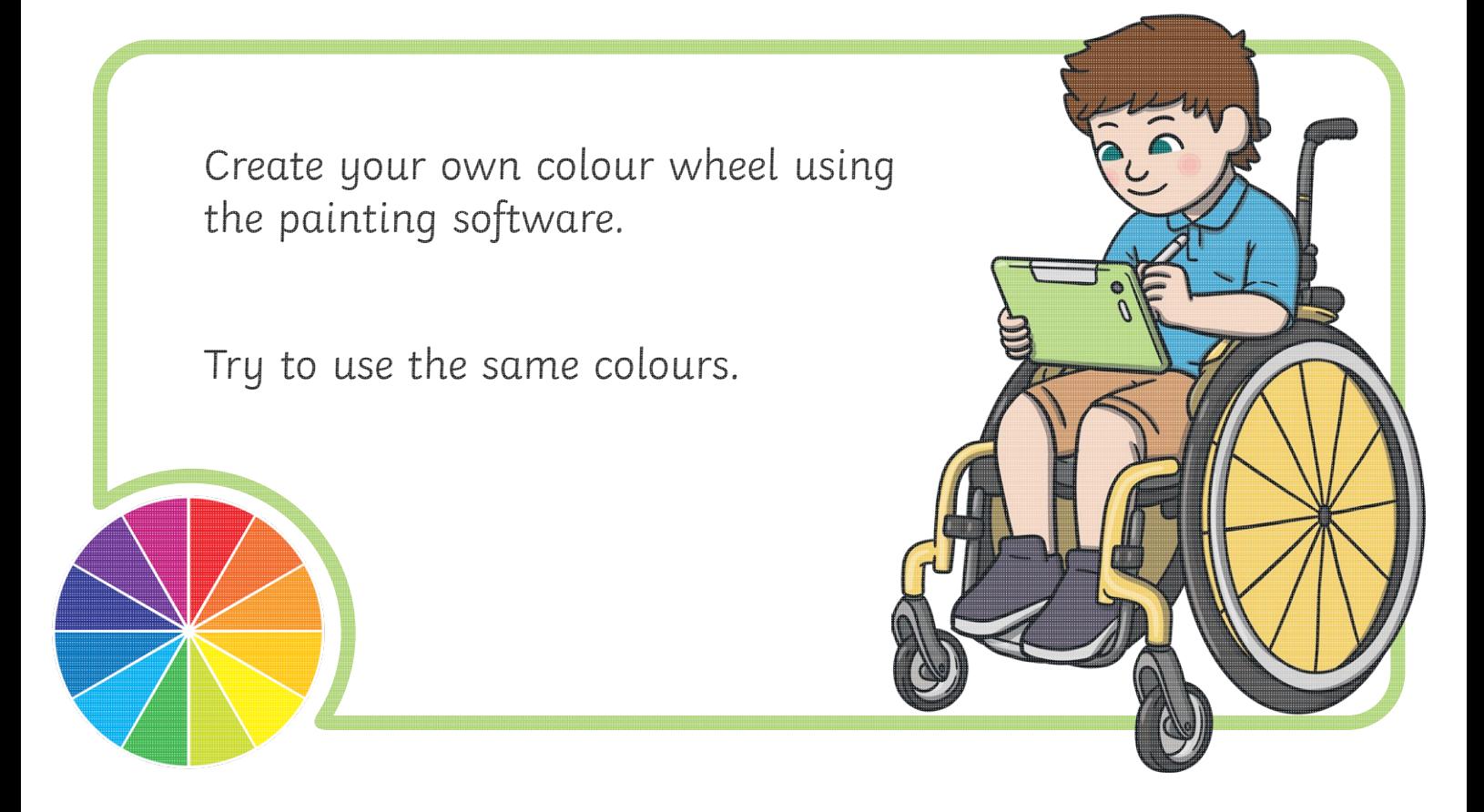

[Regent Studies | www.regentstudies.com](https://www.regentstudies.com)

# **Create a Colour Wheel**

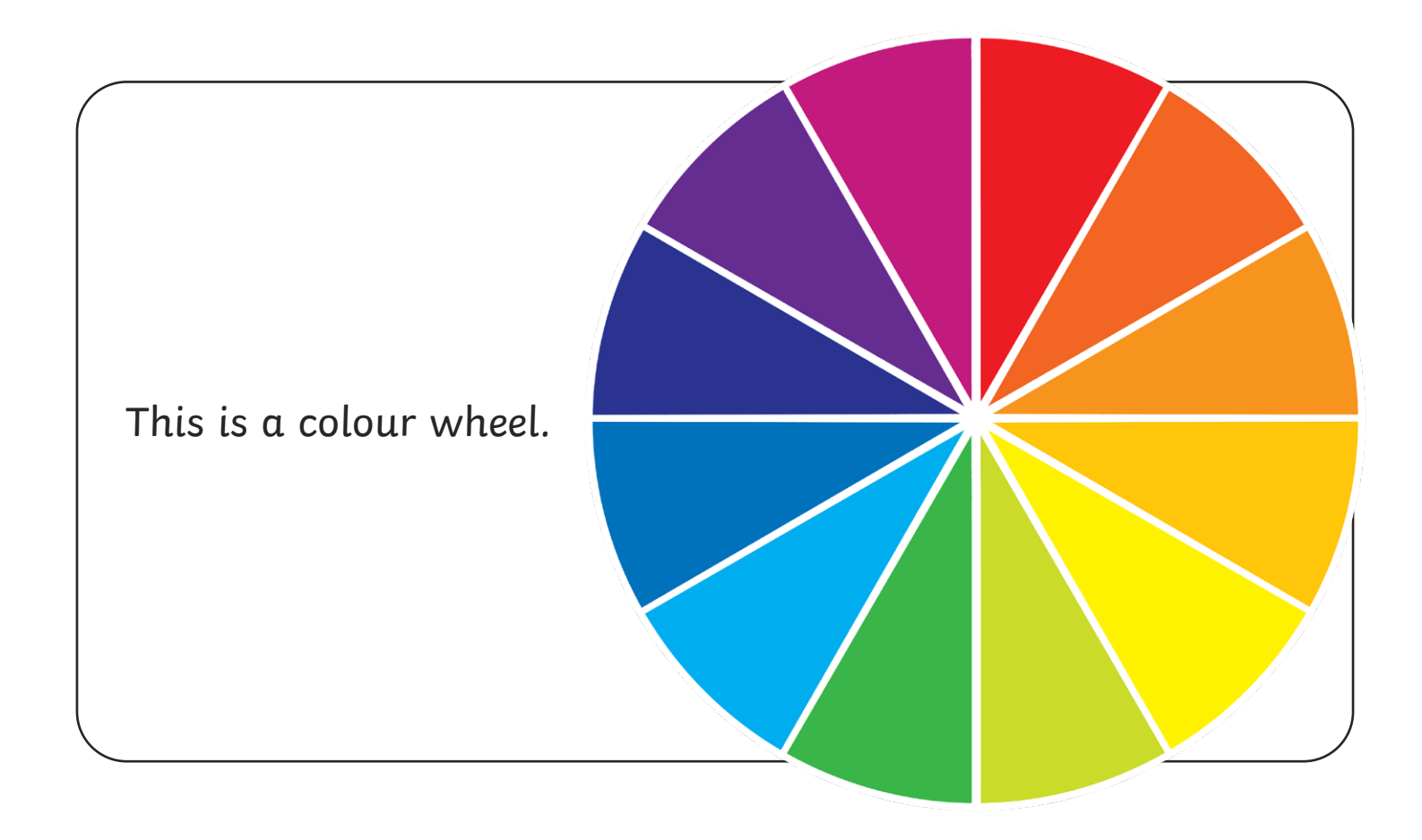

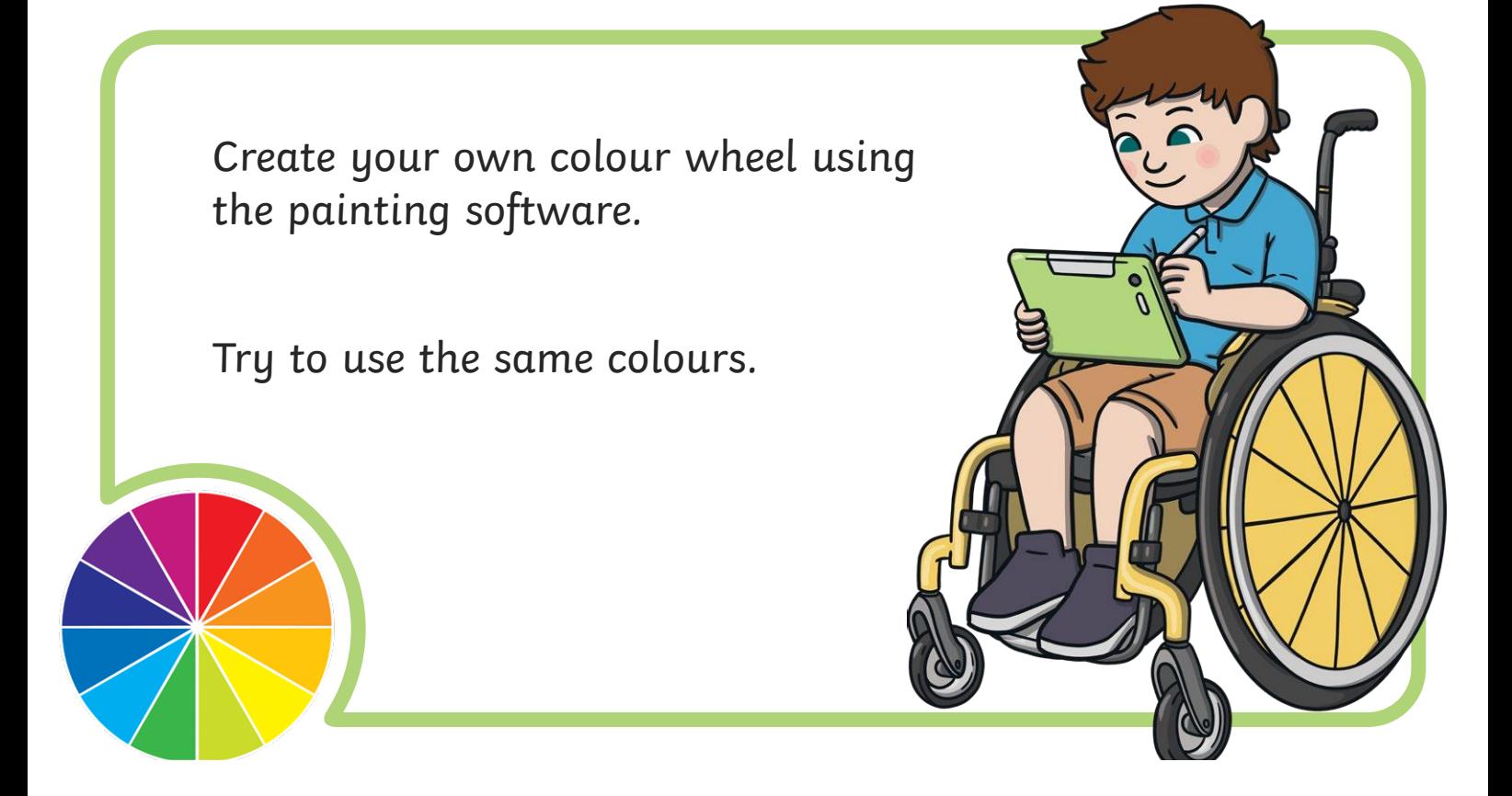

[Regent Studies | www.regentstudies.com](https://www.regentstudies.com)

## **Recreate Your Drawing**

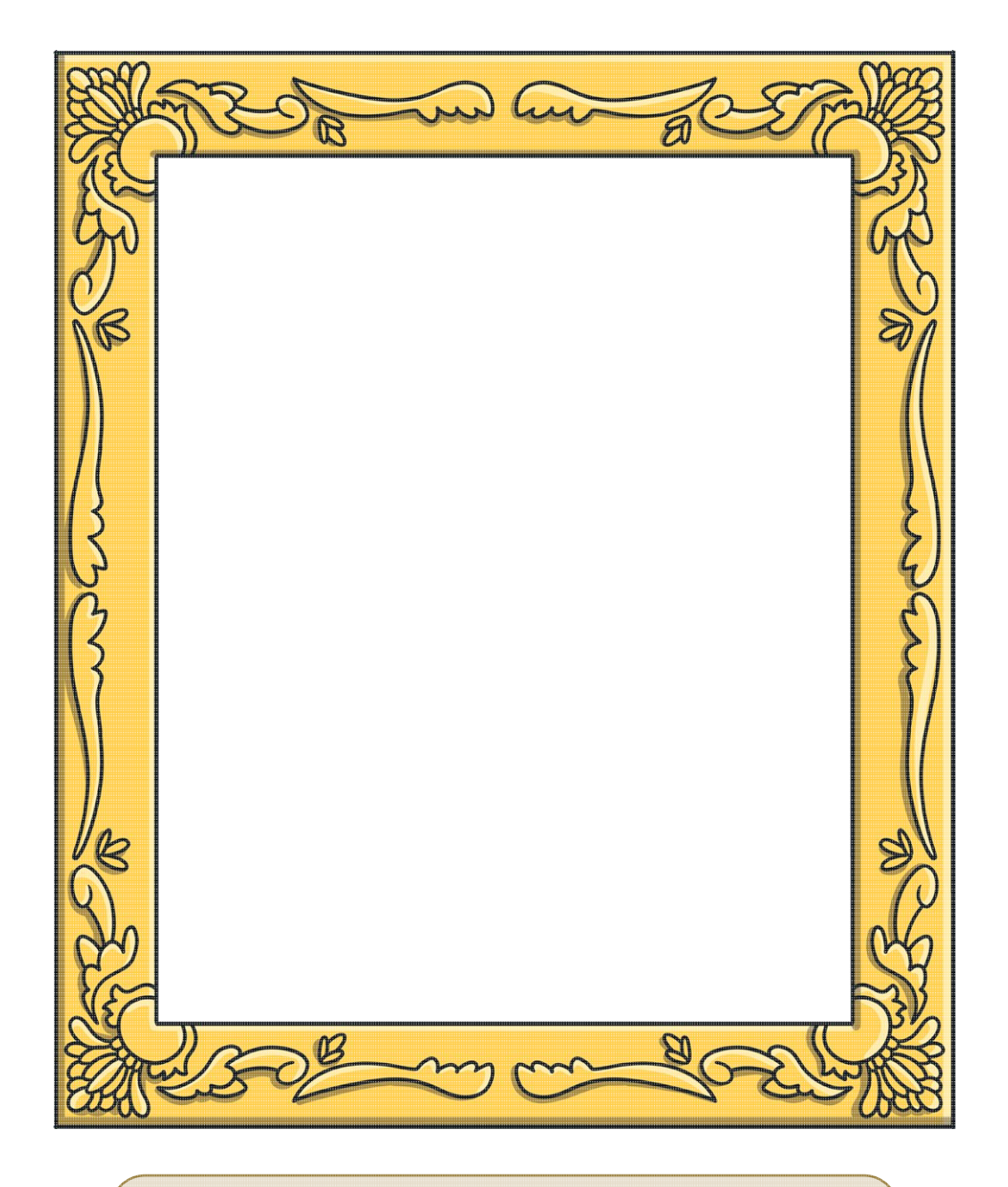

Draw your picture in the frame above.

Think about the colours you want to use.

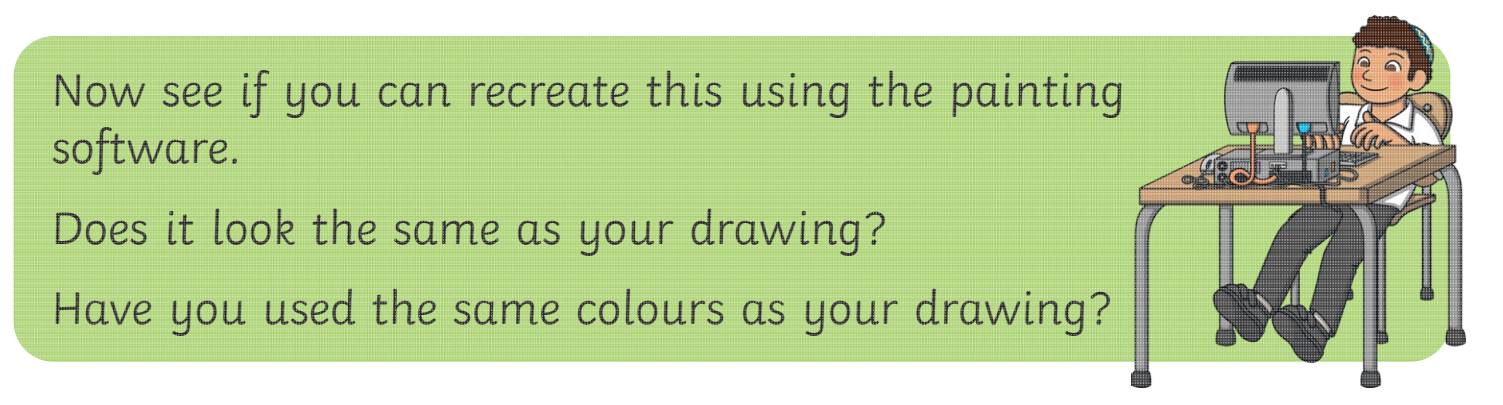

## **Recreate Your Drawing**

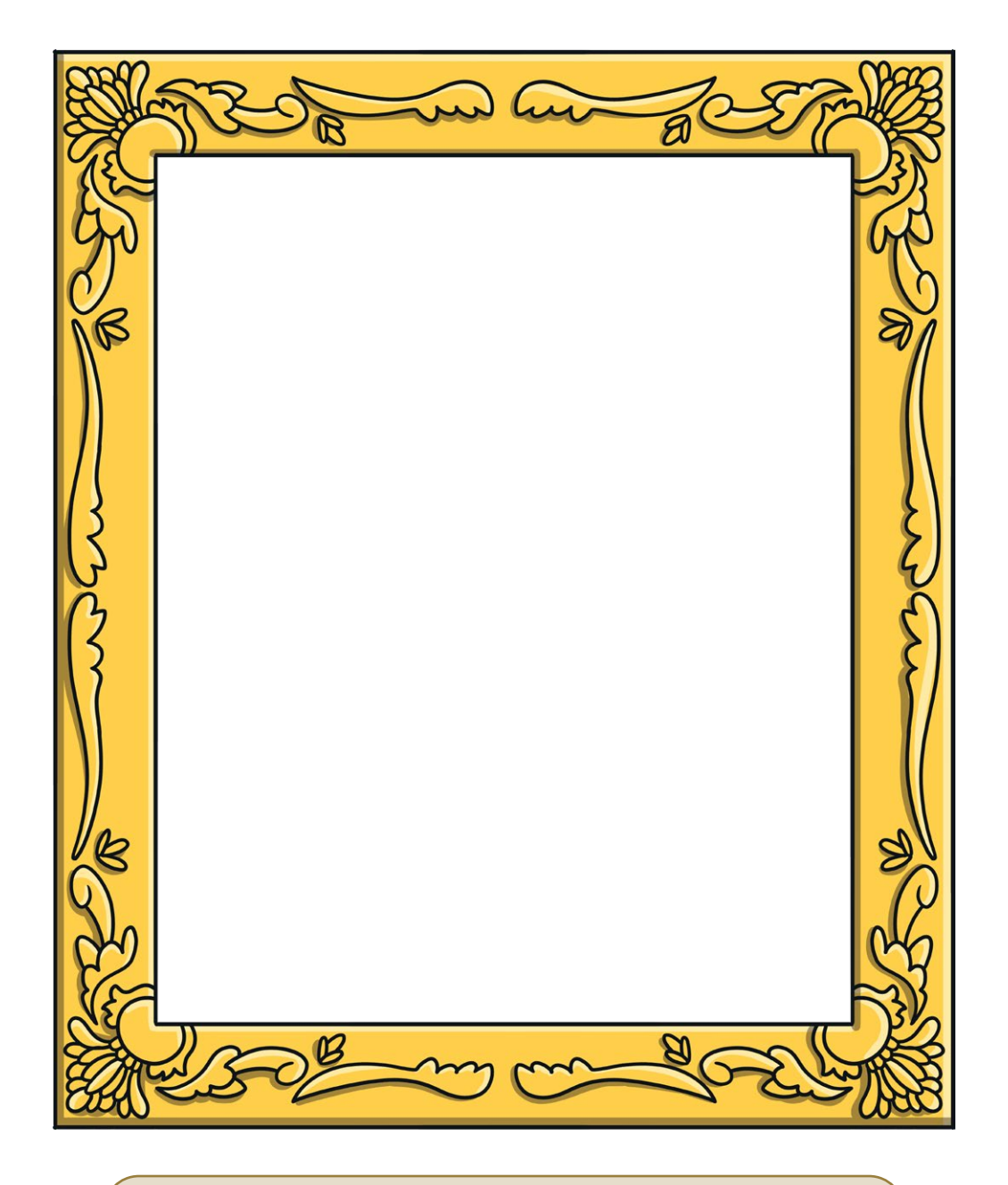

Draw your picture in the frame above.

Think about the colours you want to use.

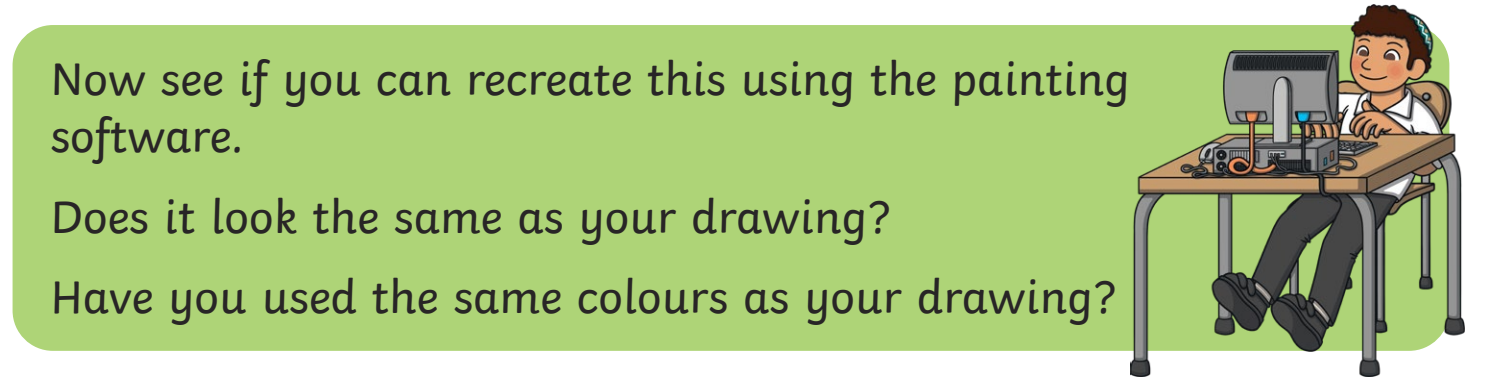

Digital Painting | Colours Everywhere

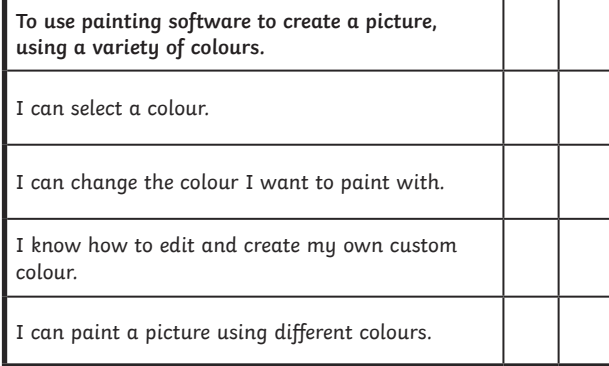

#### Digital Painting | Colours Everywhere

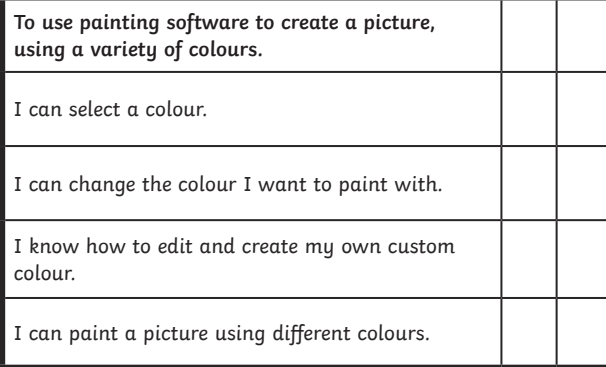

## Digital Painting | Colours Everywhere

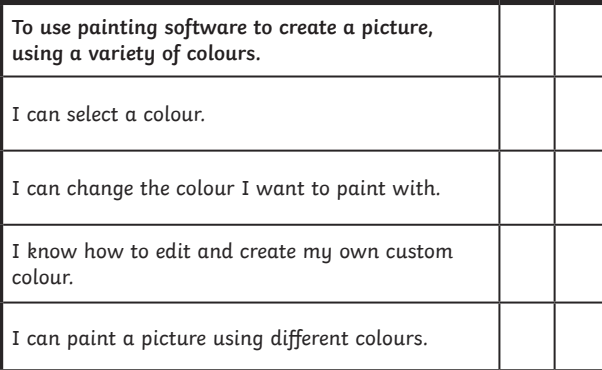

#### Digital Painting | Colours Everywhere

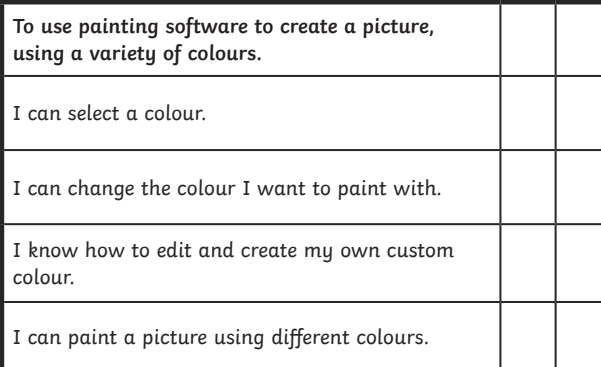

#### Digital Painting | Colours Everywhere

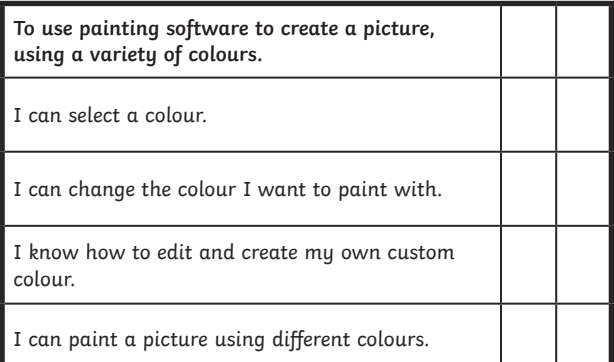

Digital Painting | Colours Everywhere

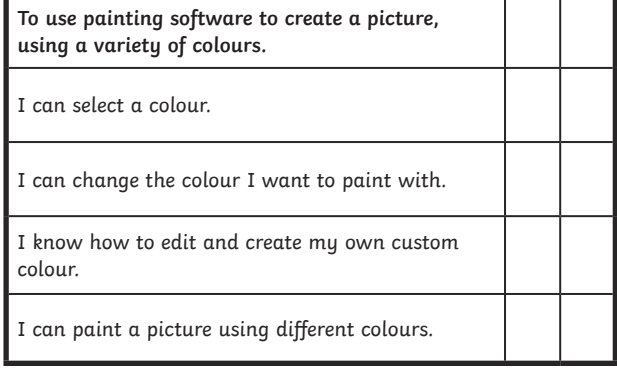

## Digital Painting | Colours Everywhere

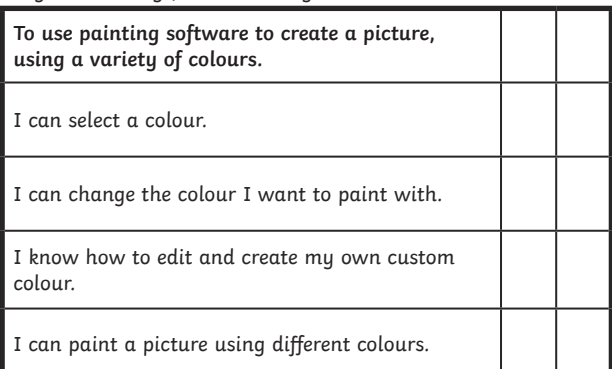

#### Digital Painting | Colours Everywhere

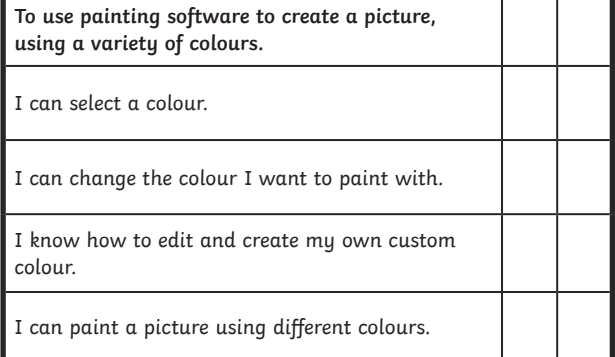

#### [Regent Studies | www.regentstudies.com](https://www.twinkl.co.uk/resource/computing-digital-painting-colours-everywhere-year-1-lesson-pack-2-t-i-1660552106)